**Kezelési utasítás** 

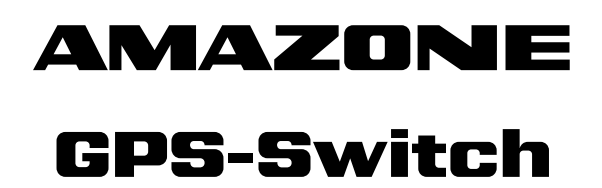

**Fedélzeti számítógép** 

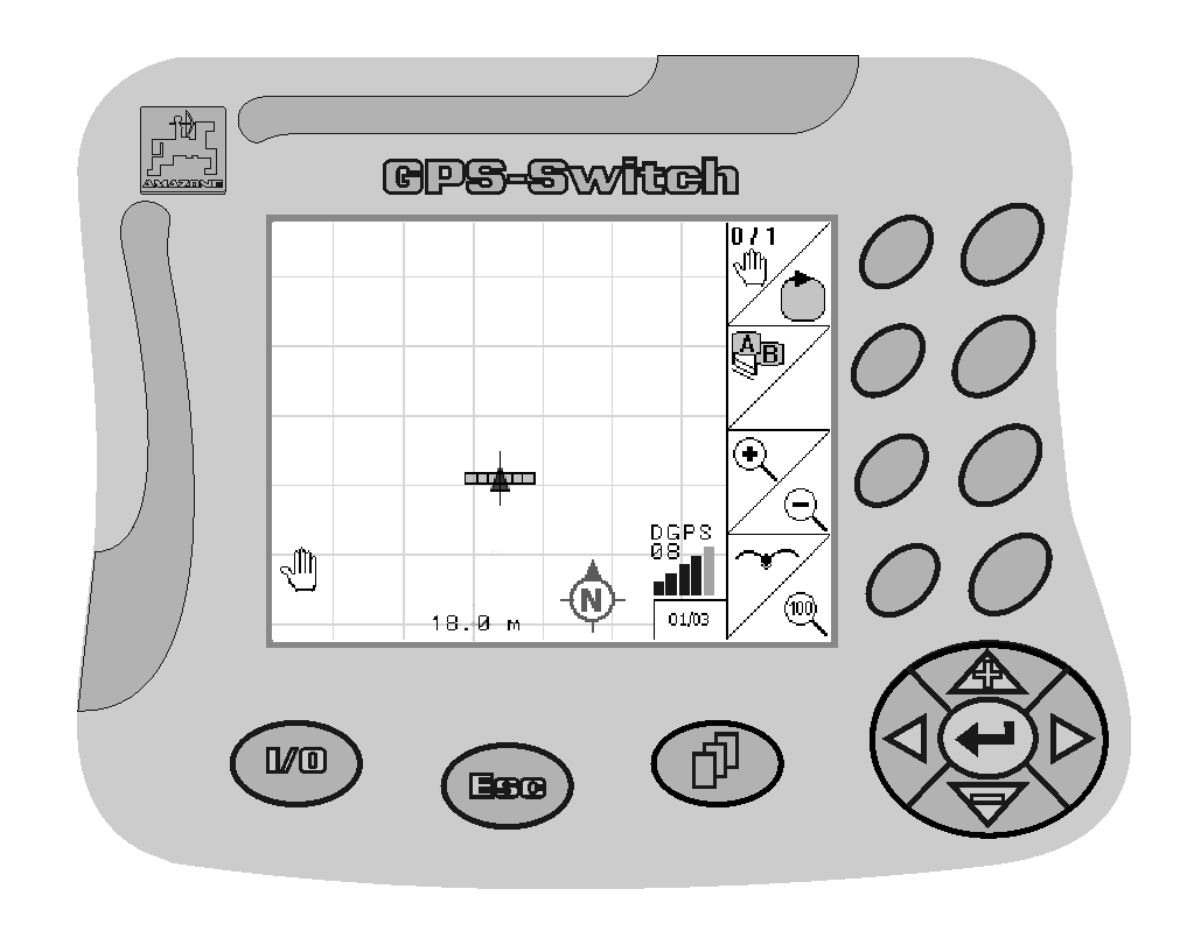

<span id="page-0-2"></span><span id="page-0-1"></span><span id="page-0-0"></span>MG4408 BAG0059.8 11.12 Printed in Germany

**Az első üzembe helyezés előtt, kérjük, olvassa el és tartsa be ezt a kezelési utasítást! A jövőbeni használat érdekében őrizze meg a dokumentumot!**

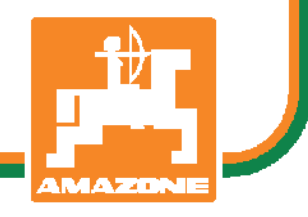

**hu** 

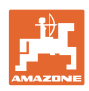

# *Nem szabad,*

*fölöslegesnek, hogy elolvassa ezt a használati utasítást, és azt sem, hogy annak alapján jár el! Nem elegend*ő *másoktól hallani és látni, hogy egy berendezés jó, és ennek hatására azt megvásárolni, és azt hinni, hogy minden magától m*ű*ködik. Így nem csak magának okozhat kárt, hanem azt a hibát is elkövetheti, hogy egy esetleges hibát a gép számlájára, és nem a sajátjára írna. Annak érdekében, hogy biztos lehessen a sikerben, meg kell értenie a gép m*ű*ködését, ismernie kell annak részeit, és gyakorlatot kell szereznie az üzemeltetésében. Csak így lehet majd elégedett úgy a géppel, mint saját magával. Hogy ezt elérje, erre szolgál a jelen kezelési utasítás.* 

*Leipzig-Plagwitz 1872.* 

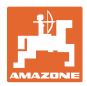

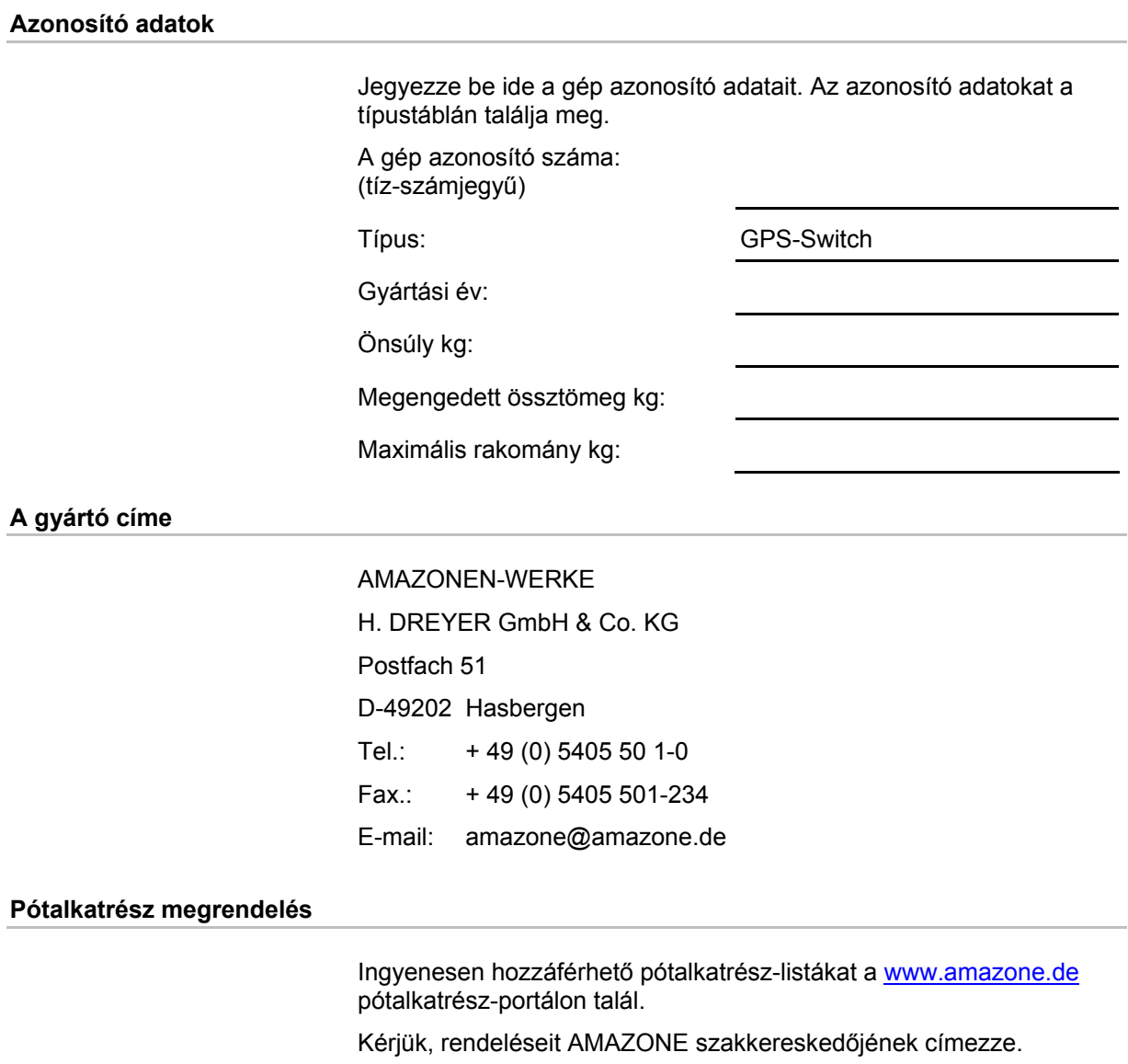

### **Információk a kezelési utasítással kapcsolatban**

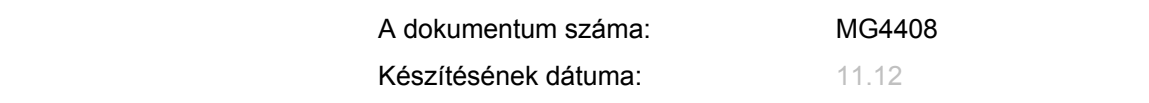

Copyright AMAZONEN-WERKE H. DREYER GmbH & Co. KG, 2012

Minden jog fenntartva.

Utánnyomás, még kivonatos formában is, csak az AMAZONEN-WERKE H. DREYER GmbH & Co. KG engedélyével történhet

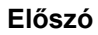

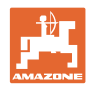

Igen tisztelt vevő,

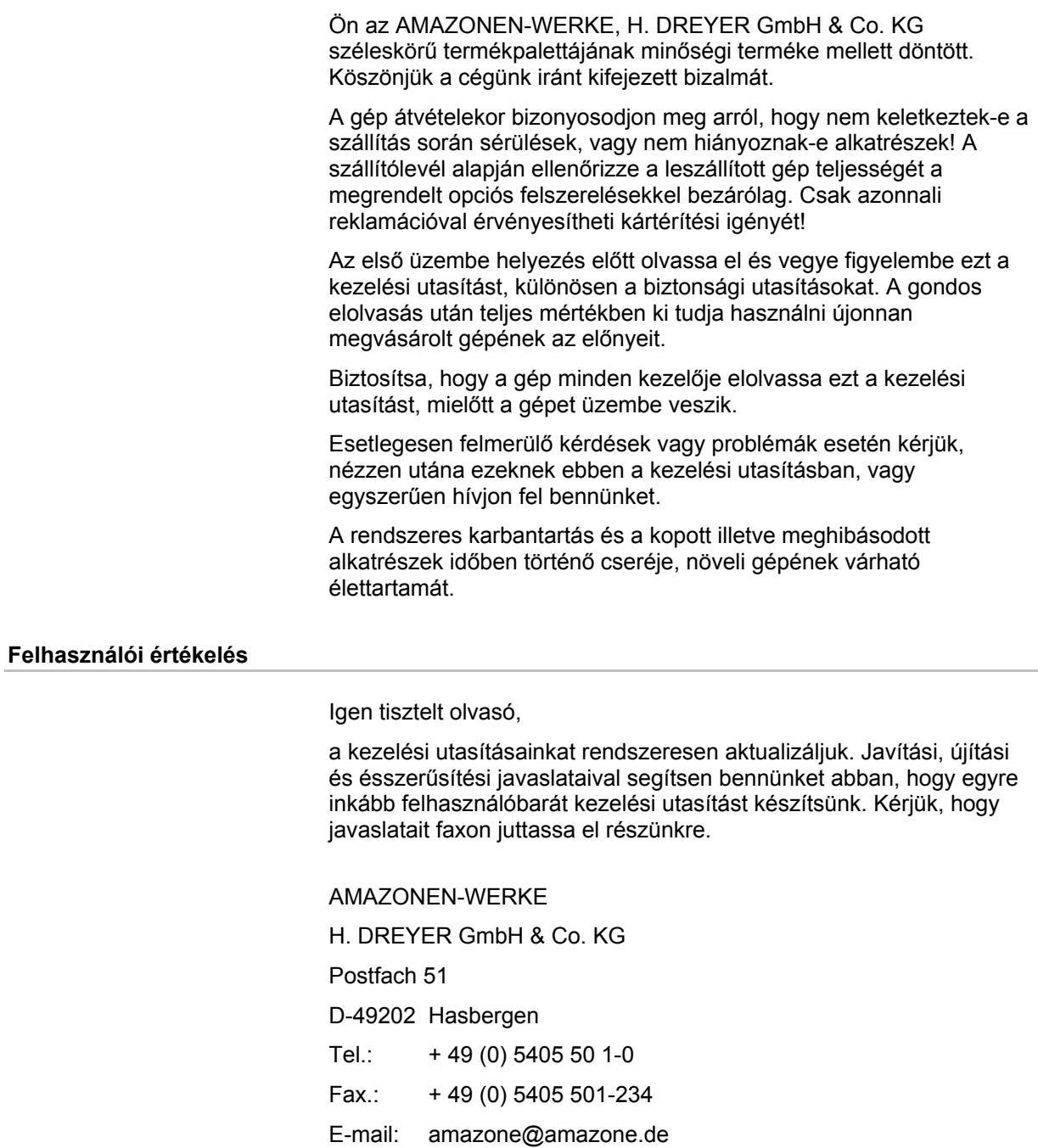

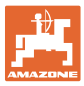

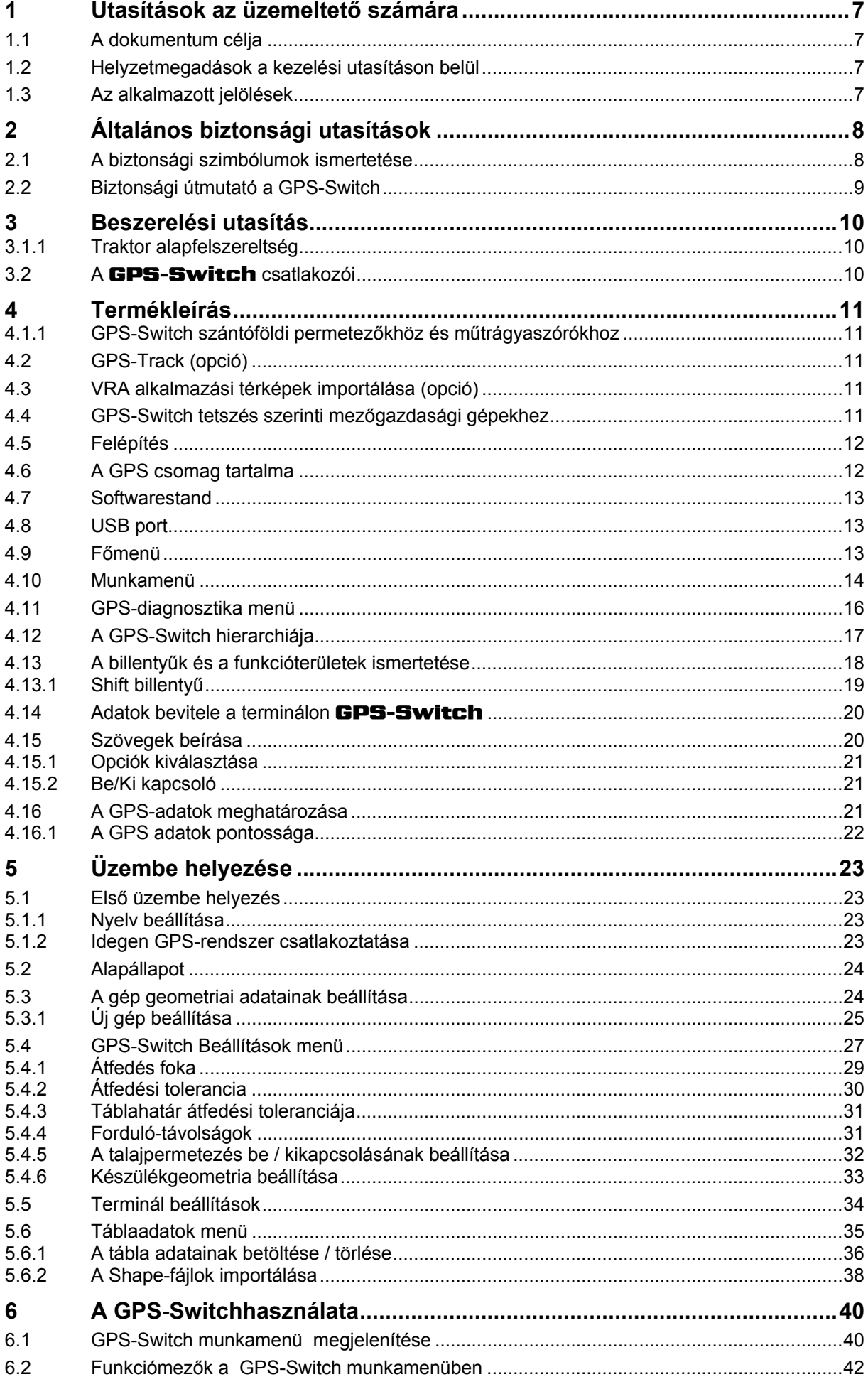

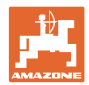

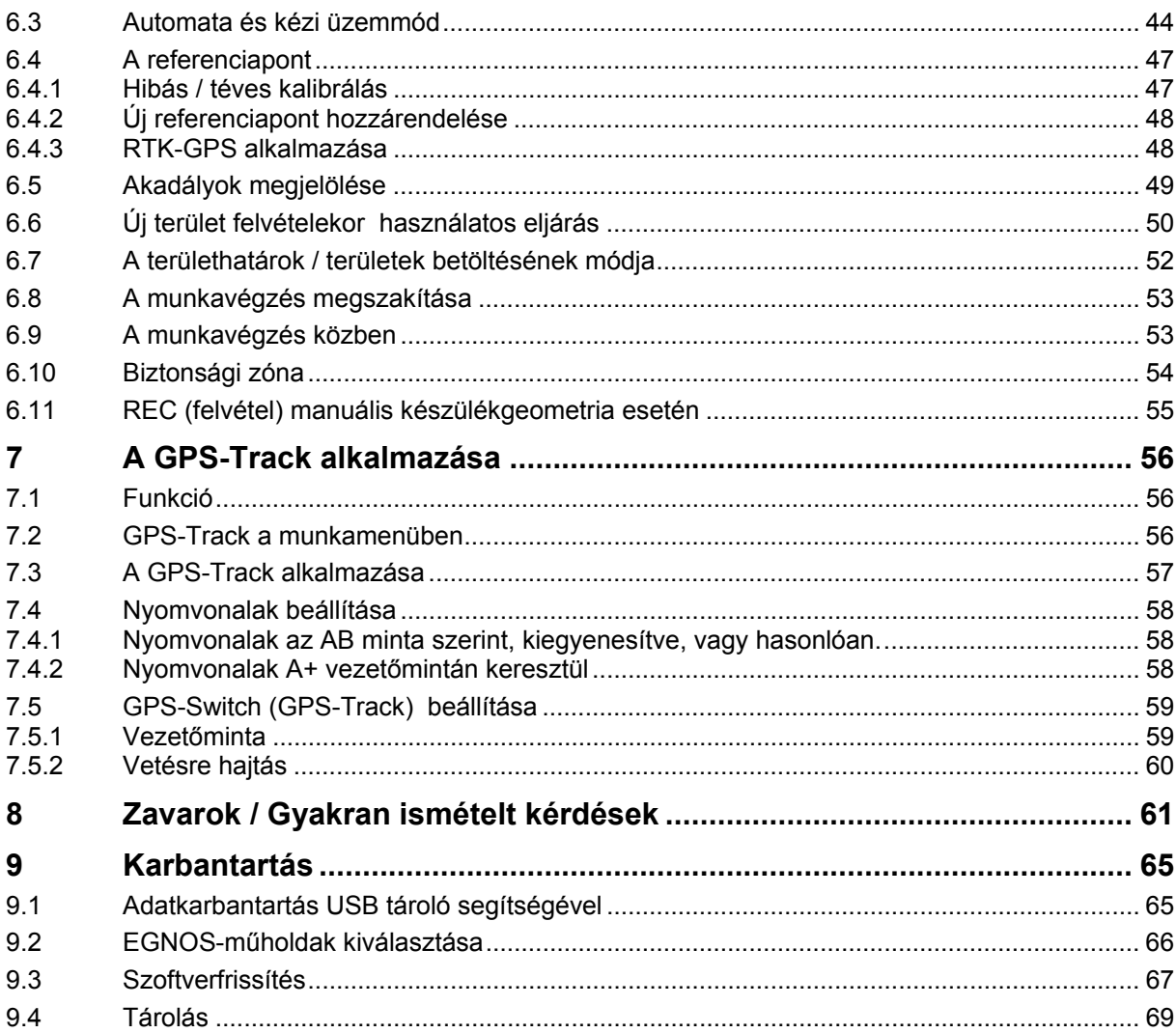

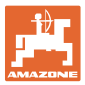

### <span id="page-6-0"></span>**1 Utasítások az üzemeltető számára**

 Az üzemeltető számára készült utasítások fejezete információkat tartalmaz a kezelési utasítás használatával kapcsolatban.

### <span id="page-6-1"></span>**1.1 A dokumentum célja**

A szóban forgó kezelési utasítás

- ismerteti a gép kezelését és karbantartását.
- fontos utasításokat tartalmaz a gép biztonságos és gazdaságos üzemeltetésével kapcsolatban.
- a gép részét képezi, és mindig a gépen, illetve a vontató traktoron tartson.
- és amelyet a jövőbeni használat érdekében őrizzen meg.

### <span id="page-6-2"></span>**1.2 Helyzetmegadások a kezelési utasításon belül**

Ebben a kezelési utasításban minden iránymegadást mindig a haladási iránynak megfelelően vegyen figyelembe.

### <span id="page-6-3"></span>**1.3 Az alkalmazott jelölések**

### **A kezelő utasításai és a reakciók**

 A kezelő által elvégzendő tevékenységeket számozott kezelői utasításokként szemléltetik. Tartsa be a kezelői utasítások előírt sorrendjét. A mindenkori kezelői utasításra adott reakciót (választ) adott esetben egy nyíl jelöli.

#### Példa:

- 1. 1-es számú kezelői utasítás
- $\rightarrow$  a gép reakciója az 1-es számú kezelői utasításra
- 2. 2-es számú kezelői utasítás

#### **Felsorolások**

 A kötelező sorrendiség nélküli felsorolásokat listaként, felsorolási pontokkal jelölik.

Példa:

- 1-es pont
- 2-es pont

### **Az ábrákon belüli tételszámok**

A kerek zárójelek között levő számok az ábrán belül található tételszámokra utalnak. Az első szám az ábrára, a második szám az ábrán belüli tételszámra utal.

Például (3/6 ábra)

- 3. ábra
- 6-os tétel

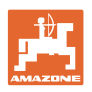

### <span id="page-7-0"></span>**2 Általános biztonsági utasítások**

 Az alapvető biztonsági utasítások és biztonsági előírások ismerete alapfeltétele a gép biztonságos használatának és zavarmentes üzemeltetésének.

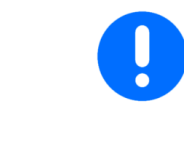

A kezelési utasítást

- mindig tartsa a gép használatának helyén!
- mindenkor tegye elérhetővé a gépkezelő és a karbantartást végző személyek számára!

### <span id="page-7-1"></span>**2.1 A biztonsági szimbólumok ismertetése**

A biztonsági utasítások a háromszög alakú biztonsági szimbólummal és a szöveg előtt álló jelzőszóval vannak ellátva. A jelzőszó (VESZÉLY, FIGYELEM, VIGYÁZAT) a fenyegető veszély súlyosságát jellemzi, és a következő jelentéssel bír:

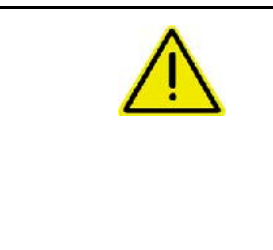

### **VESZÉLY**

**Nagy kockázattal járó közvetlen veszélyeztetést jelöl, amelynek halál vagy a legsúlyosabb testi sérülés (testrészek elvesztése vagy hosszú ideig tartó sérülések) a következménye, amennyiben nem kerüli el ezt.** 

**Ezeknek az utasításoknak a figyelmen kívül hagyása közvetlenül halálos következménnyel, vagy a legsúlyosabb testi sérülésekkel fenyeget.** 

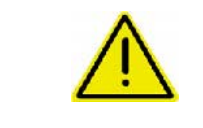

### **FIGYELEM**

**Közepes kockázatú lehetséges veszélyeztetést jelöl, amelynek halál vagy a (legsúlyosabb) testi sérülés lehet a következménye, amennyiben nem kerüli ezt el.** 

**Ezeknek az utasításoknak a figyelmen kívül hagyása bizonyos körülmények között halálos következménnyel, vagy a legsúlyosabb testi sérülésekkel fenyeget.** 

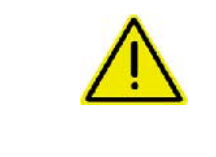

### **VIGYÁZAT**

**Alacsony kockázatú veszélyeztetést jelöl, amelynek könnyű vagy közepesen súlyos testi sérülések, illetve anyagi károk lehetnek a következményei, amennyiben nem kerüli ezt el.** 

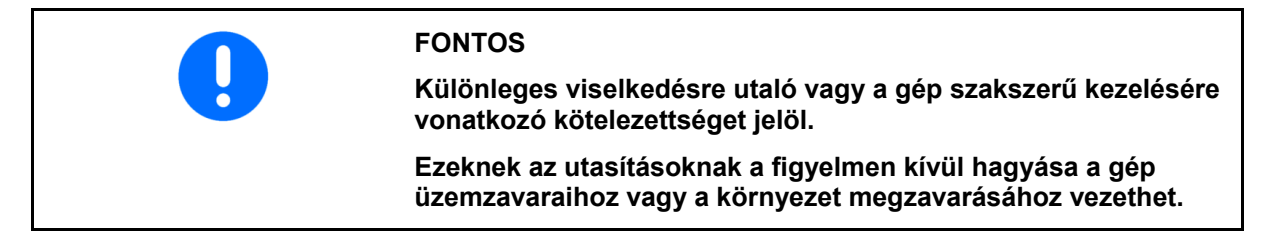

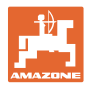

### **INFORMÁCIÓ**

**Felhasználási tanácsokat és különösen hasznos információkat jelöl.** 

**Ezek az utasítások segítik Önt abban, hogy gépének összes funkcióját optimálisan használja ki.** 

### <span id="page-8-0"></span>**2.2 Biztonsági útmutató a GPS-Switch**

#### **FIGYELEM**

**A műtrágyaszóró automata üzemmódban mindig veszélyforrást jelent a gép hatókörzetében tartózkodó személyek számára.** 

A veszélyeztetés a zárófedél automatikus nyitásakor léphet fel.

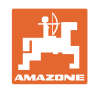

### <span id="page-9-0"></span>**3 Beszerelési utasítás**

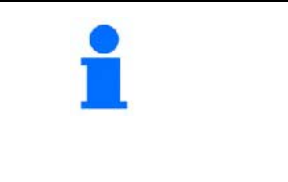

A traktor alapfelszerelését (a tartókonzolt az elosztóval) a vezetőfülkében, a traktor kezelőjének látómezejében, tőle jobbra, kézzel könnyen elérhető távolságban, rezgésektől védve kell felszerelni és a traktor elektromos hálózatára kell csatlakoztatni. A rádiókészüléktől, illetve rádióantennától való távolság legalább 1 m legyen.

### **3.1.1 Traktor alapfelszereltség**

<span id="page-9-1"></span>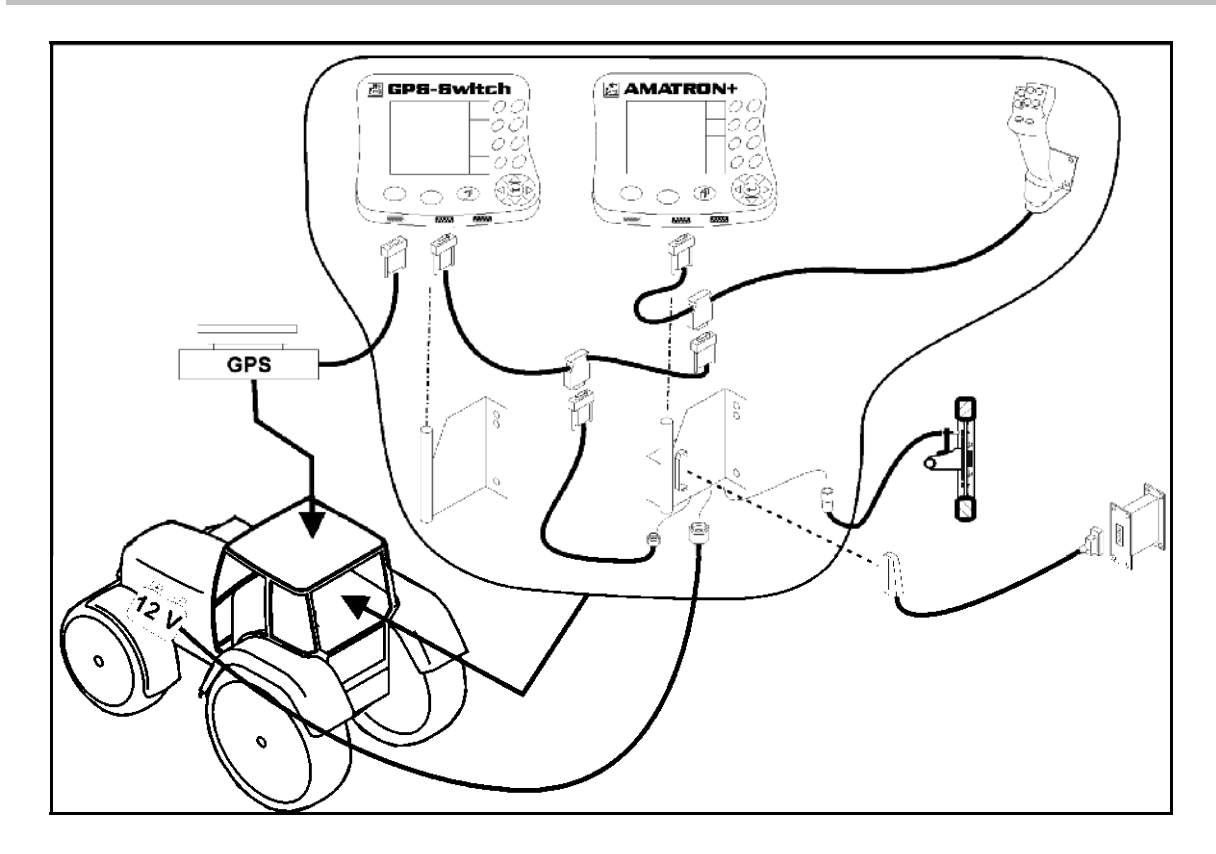

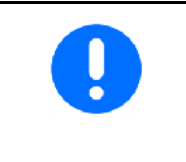

A szoftver a traktorra szerelt GPS-Switch működik.

Amennyiben a GPS-antenna előzőleg a gépre volt szerelve, a meglévő referenciapontok kalibrálásakor figyelembe kell venni az antenna új pozícióját, lásd a(z) 47 oldalt.

### <span id="page-9-2"></span>**3.2 A** GPS-Switch **csatlakozói**

- [1](#page-9-3). ábra /…
- (1) Y-kábel csatlakozója.
- <span id="page-9-3"></span>(2) GPS-jelfogó csatlakozója

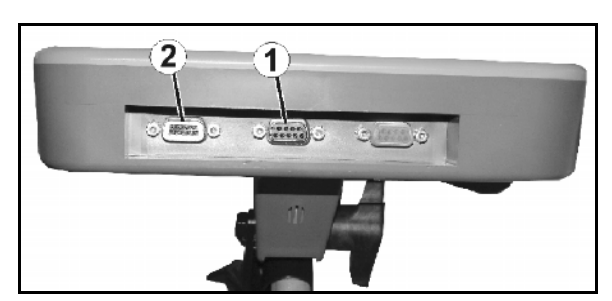

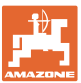

### <span id="page-10-0"></span>**4 Termékleírás**

### <span id="page-10-1"></span>**4.1.1 GPS-Switch**

 Mezőgazdasági gépek használatakor a téves adagolás a berendezés be- és kikapcsolásakor a fordulóban vagy a tábla szélén nem kerülhető el teljesen. Az átfedés a növények károsodásához, a talajvíz szennyezéséhez, vagy a tárolt gabona magasabb növényvédőszer koncentrációjához vezethet. Ezeket a hátrányokat a GPS-vevővel összekötött GPS-Switch segítségével el lehet kerülni.

A GPS-Switch lehetővé teszi a fordulókban, a tábla szélén vagy az akadályokon történő áthajtáskor a szóróberendezés pontos ki- és bekapcsolását.

Az adott berendezés szórófejének kinyúlását, a tábla szélességét, és a kiszórás jellemzőit figyelembe veszi.

A tábla első körbejárásakor a tábla határait rögzíti a rendszer. A tábla határvonala és a gép paraméterei alapján állapítja meg a GPS-Switch, hogy a tábla melyik pontján kell a készüléket be- vagy kikapcsolni, vagy a munkaszélességet meg kell-e változtatni.

50 órás tesztverziót aktiváltunk minden berendezésen.

### <span id="page-10-2"></span>**4.2 GPS-Track (opció)**

A GPS-Track a gép párhuzamos haladását bizosítja a következő nyomon.

Az alkalmazást a GPS-Switchbe integráltuk, lásd a 56 oldalon.

50 órás tesztverziót aktiváltunk minden berendezésen.

### <span id="page-10-3"></span>**4.3 VRA alkalmazási térképek importálása (opció)**

A GPS-Track a gép párhuzamos haladását bizosítja a következő nyomon.

Az alkalmazást a GPS-Switchbe integráltuk, lásd a 39 oldalon.

50 órás tesztverziót aktiváltunk minden berendezésen.

### <span id="page-10-4"></span>**4.4 GPS-Switch tetszés szerinti mezőgazdasági gépekhez**

A GPS-Switch manuális kapcsolásával a részmezők automatikus kapcsolása nélkül is megjeleníthető és menthető a megművelt terület.

A GPS-Track a gép párhuzamos haladását bizosítja a következő nyomon. Az alkalmazást a GPS-Switchbe integráltuk.

### <span id="page-11-0"></span>**4.5 Felépítés**

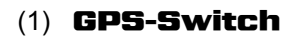

- (2) GPS-vevő
- (3) RS232-es illesztőegység
- $(4)$  **AMATRON<sup>+</sup>**
- (5) CAN- busz
- (6) Alapfelszereltség
- (7) A permetezőgép vagy a műtrágyaszóró művelet kalkulátora

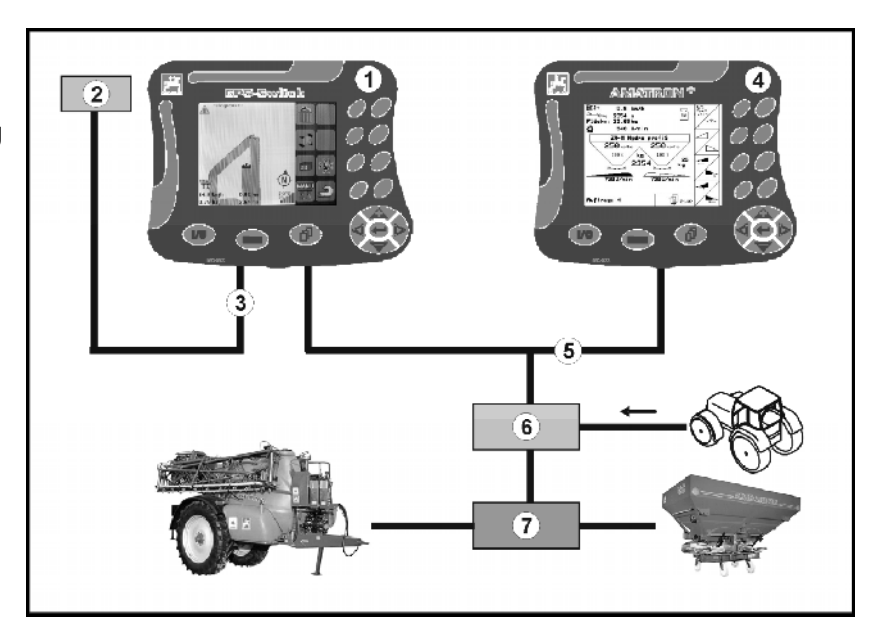

**2. ábra** 

### <span id="page-11-1"></span>**4.6 A GPS csomag tartalma**

- (1) Terminal GPS-Switch terminál
- (2) Termináltartó
- (3) USB stick
- (4) Kábelcsomag
	- Soros csatlakozókábelek
	- Nullmodem kábel
	- Y-kábel

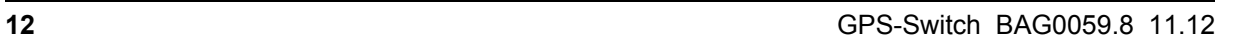

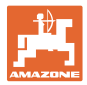

### <span id="page-12-0"></span>**4.7 Softwarestand**

Ez a kezelési utasítás az alábbi szoftverektől kezdődően érvényes:

### Terminal GPS-Switch Szoftver verzió: 3.19

### GPS-Switch MHX 02.03.20

BS- verzió: 4.2.422

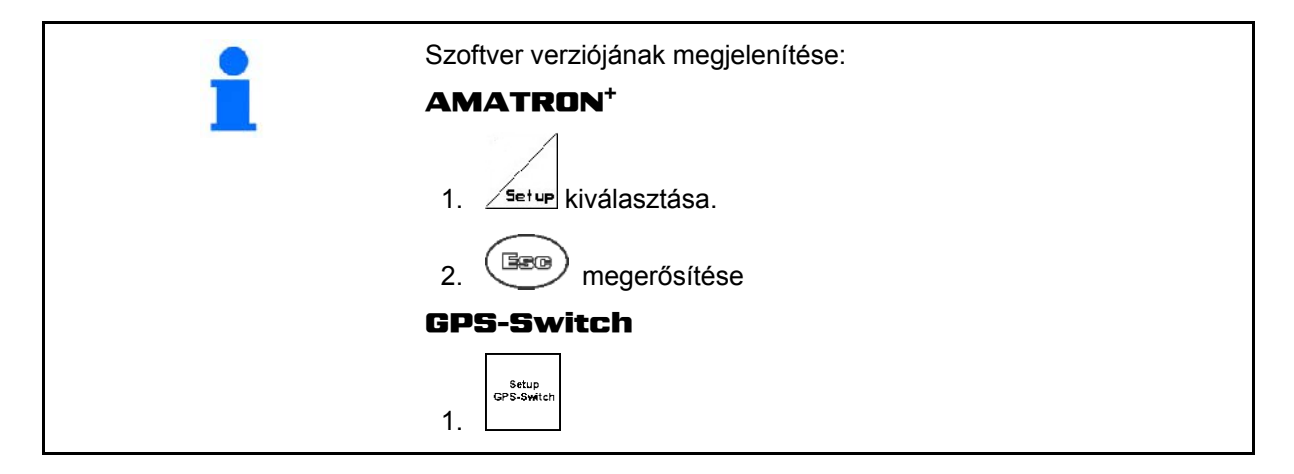

### <span id="page-12-1"></span>**4.8 USB port**

A GPS-Switchen van egy USB-port, ahová az adatokat tartalmazó USB tároló csatlakoztatható. (Az egységcsomag tartalmazza).

### <span id="page-12-2"></span>**4.9 Főmenü**

A főmenü 3 almenüre tagolódik, melyekbe a munka kezdete előtt a szükséges adatokat be kell vinni ([3](#page-12-3). ábra).

<span id="page-12-3"></span>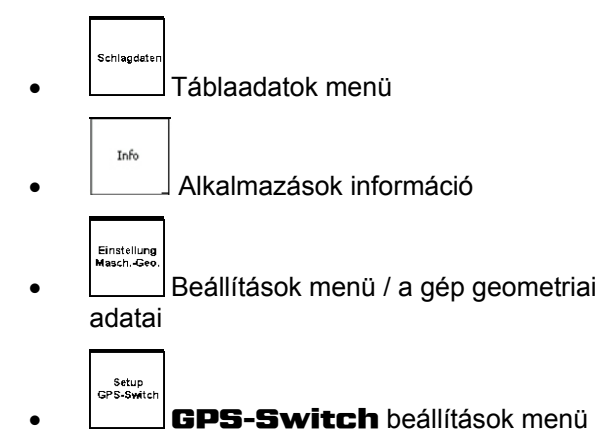

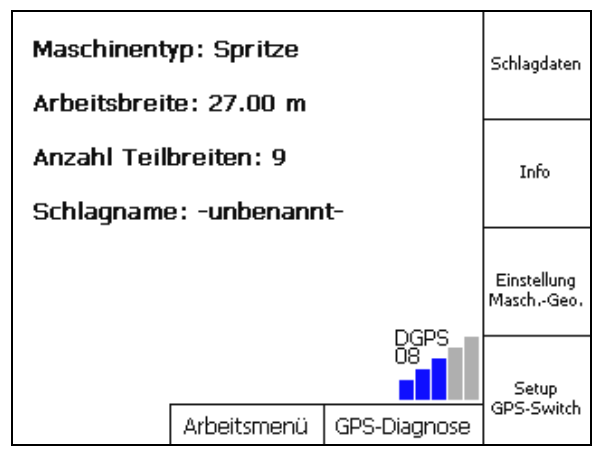

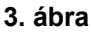

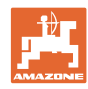

### **Termékleírás**

### **4.10 Munkamenü**

<span id="page-13-0"></span>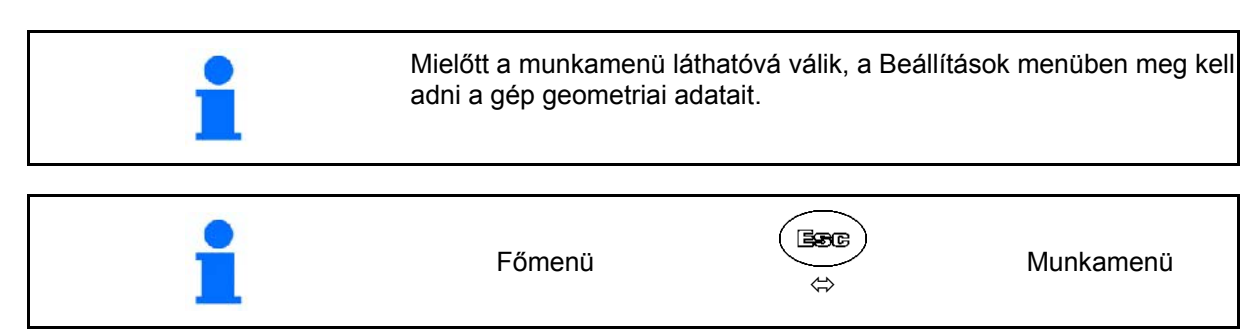

A munkavégzés közben a GPS-Switch a munkamenüt jeleníti meg.

[4](#page-13-1). ábra, a tábla határvonala a munkamenüben.

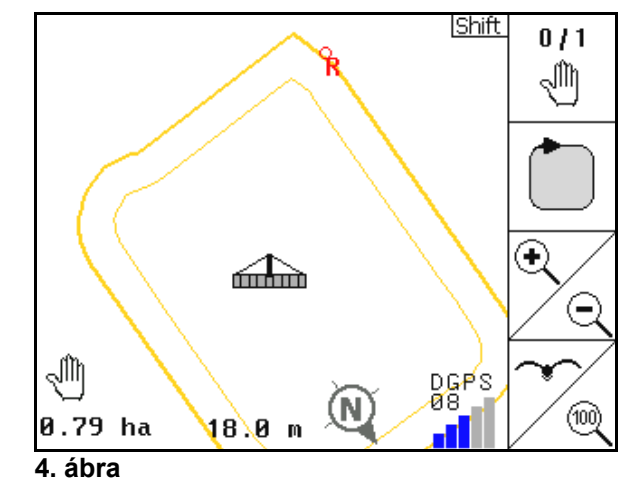

<span id="page-13-2"></span><span id="page-13-1"></span>[5](#page-13-2). ábra, részben kezelt tábla megjelenítése a munkamenüben.

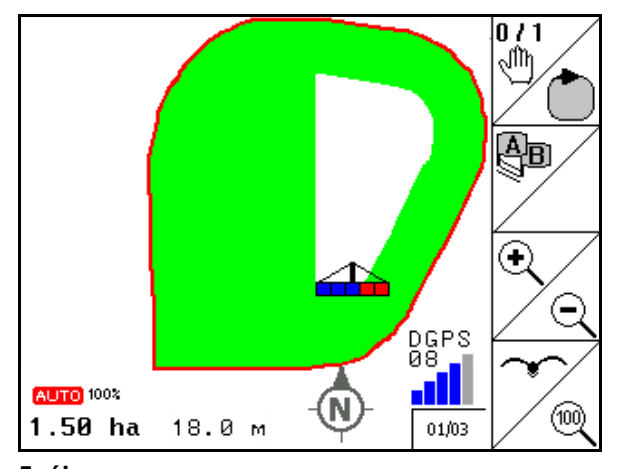

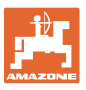

[6.](#page-14-0) ábra, A kezelt forduló megjelenítése a munkamenüben.

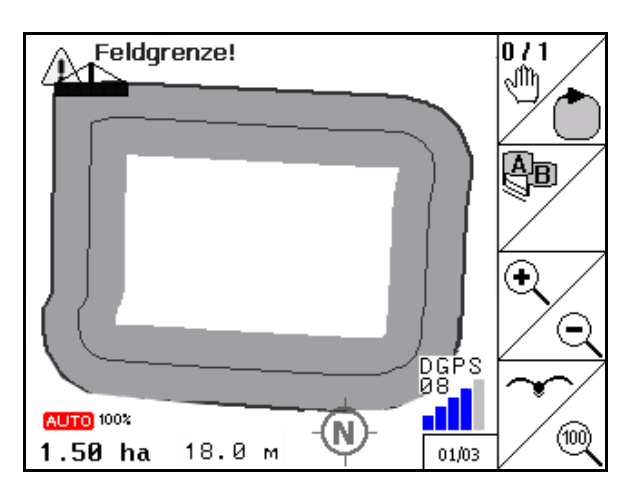

**6. ábra** 

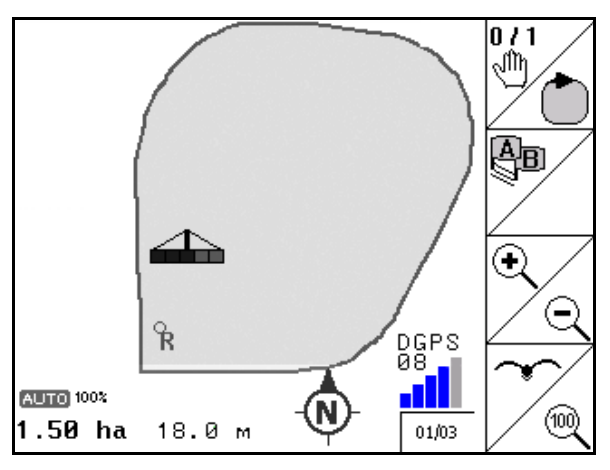

**7. ábra** 

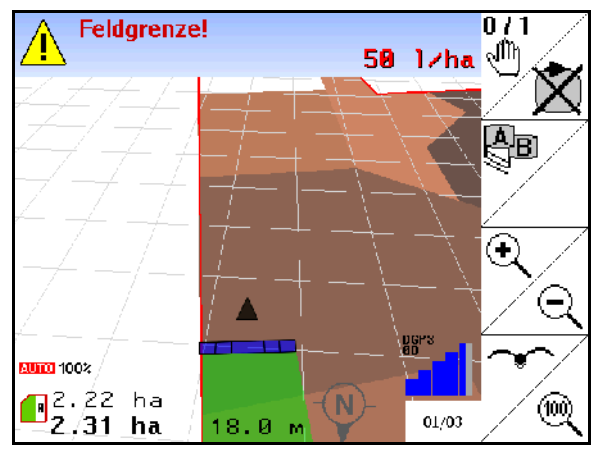

**8. ábra** 

<span id="page-14-0"></span>[7.](#page-14-1) ábra, teljesen kezelt tábla megjelenítése a munkamenüben.

<span id="page-14-2"></span><span id="page-14-1"></span>[8.](#page-14-2) ábra, a tábla 3D, akalmazási térképek a munkamenüben.

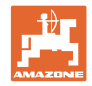

### <span id="page-15-0"></span>**4.11 GPS-diagnosztika menü**

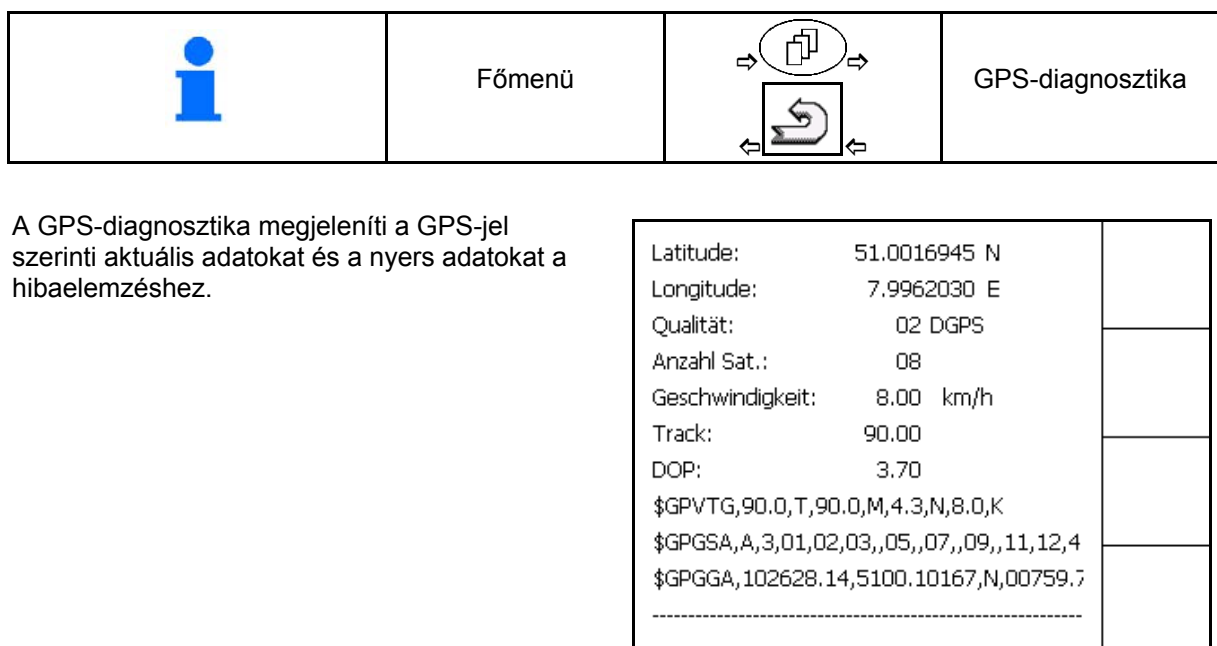

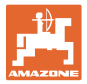

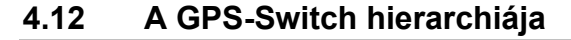

<span id="page-16-0"></span>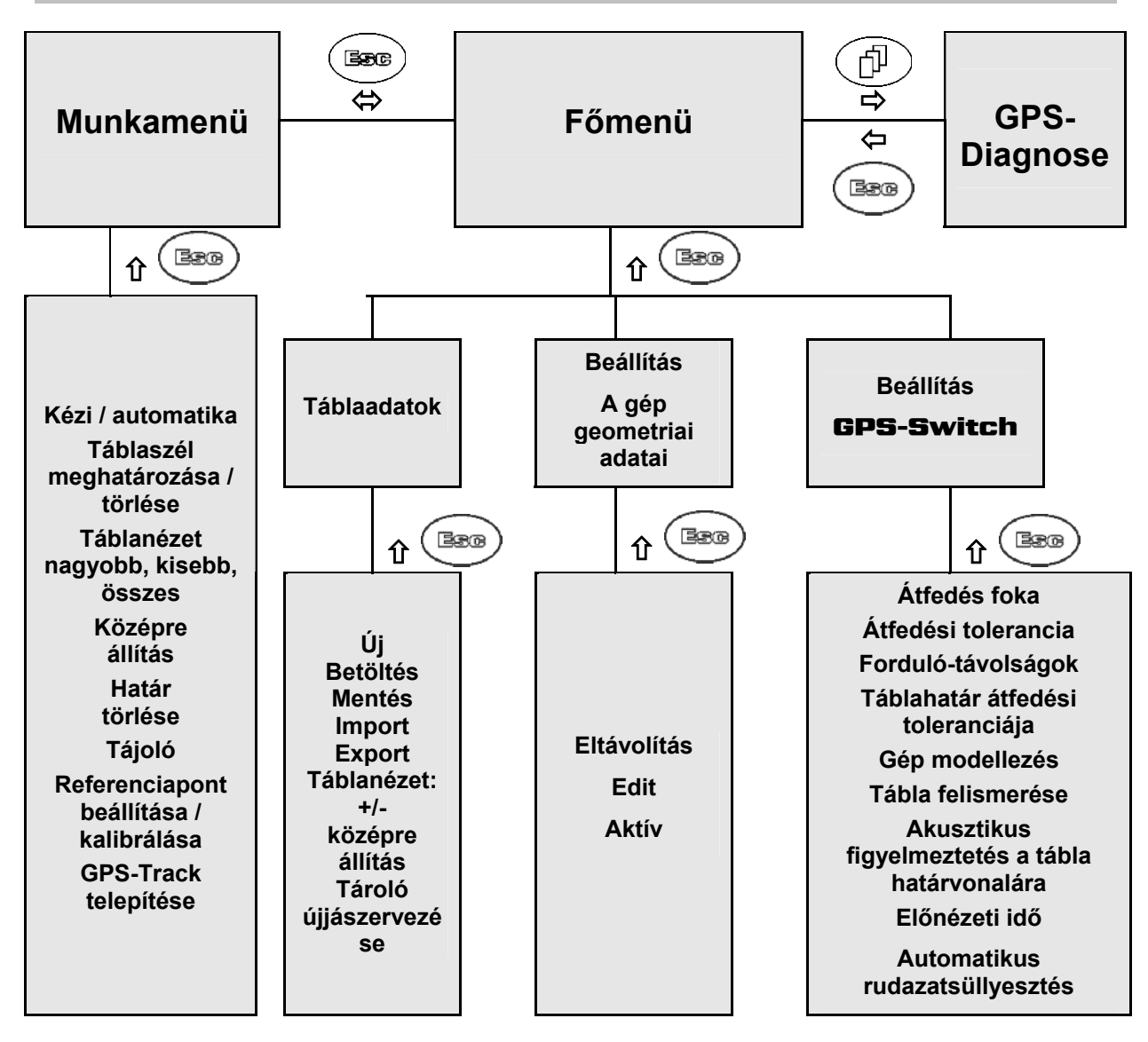

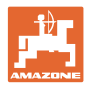

### <span id="page-17-0"></span>**4.13 A billentyűk és a funkcióterületek ismertetése**

Azok a funkciók, amelyeket a kijelző jobb oldali szélén egy funkcióterület (négyzet alakú mező vagy átlósan elválasztott négyzet alakú mező) mutat, a kijelző mellett jobb oldalon elhelyezett két billentyűsorral vezérelhetők.

- Amennyiben a kijelzőn négyzet alakú mező jelenik meg, akkor csak a jobb oldali billentyű [\(10. ábra/](#page-17-1)1) van hozzárendelve a funkcióterülethez [\(10. ábra/](#page-17-1)A).
- <span id="page-17-1"></span> Amennyiben a mezők átlósan el vannak választva:
	- a bal oldali billentyű ([10. ábra](#page-17-1)/2) a felső, bal oldali funkciómezőhöz [\(10.](#page-17-1)  [ábra](#page-17-1)/B) van hozzárendelve.
	- a jobb oldali billentyű [\(10. ábra/](#page-17-1)3) az alsó, jobb oldali funkciómezőhöz [\(10. ábra](#page-17-1)/C) van hozzárendelve.

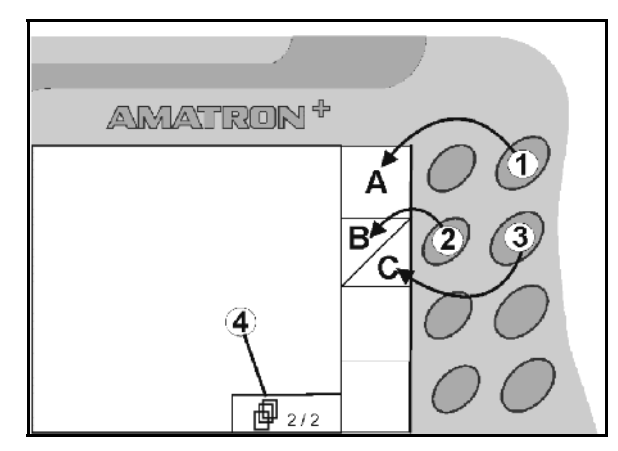

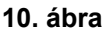

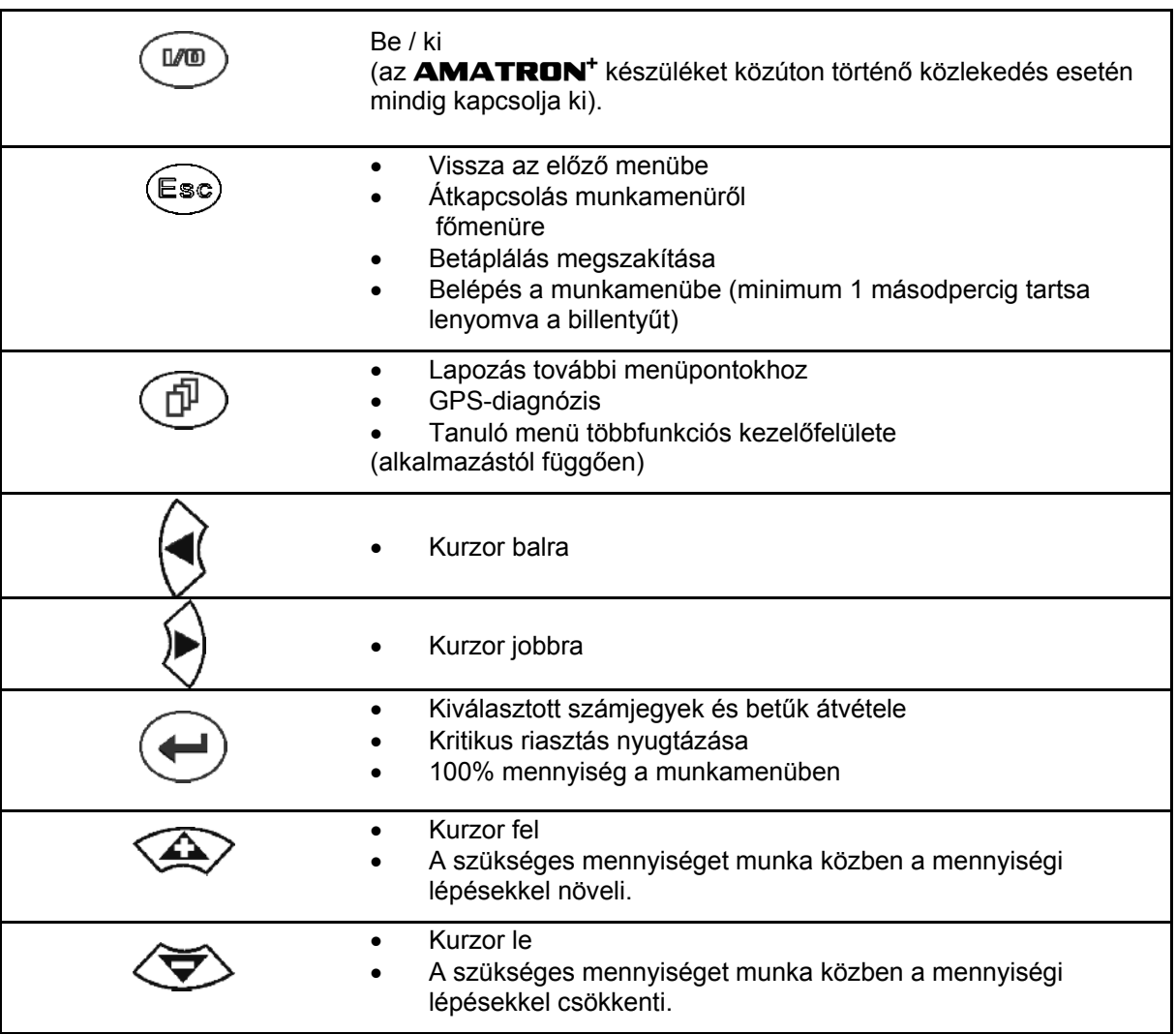

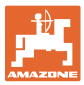

### <span id="page-18-0"></span>**4.13.1 Shift billentyű**

A Shift billentyű a készülék hátoldalán

található ([11. ábra](#page-18-1)/1).

- Amikor a Shift billentyű aktív, azt a kijelző mutatja ([12. ábra](#page-18-2)/1).
- <span id="page-18-2"></span><span id="page-18-1"></span> Ha megnyomja a Shift billentyűt, további funkciómezők ([13. ábra\)](#page-18-3) jelennek meg, és a funkcióbillentyűkhöz más műveletek kapcsolódnak.

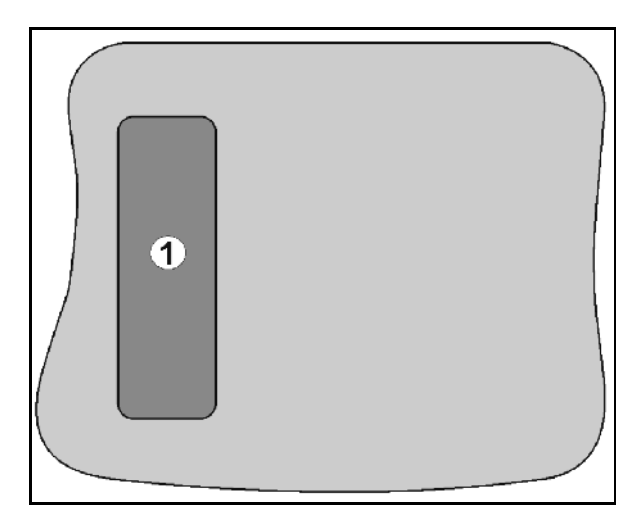

**11. ábra** 

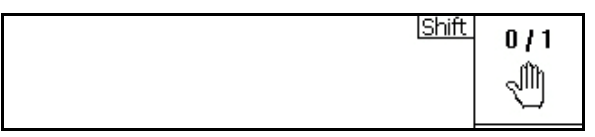

**12. ábra** 

<span id="page-18-3"></span>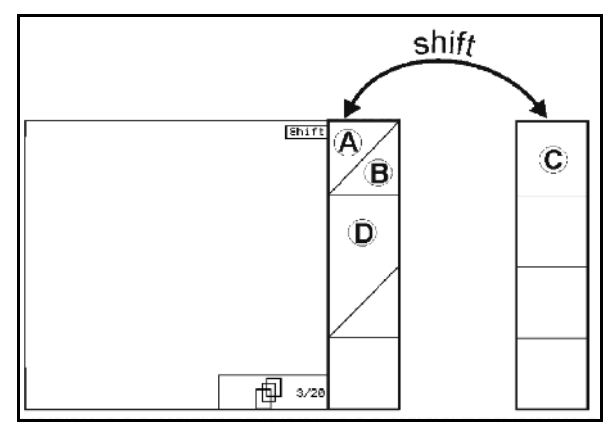

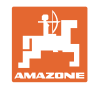

#### **Termékleírás**

### <span id="page-19-0"></span>**4.14 Adatok bevitele a terminálon** GPS-Switch

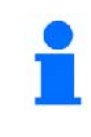

A terminál kezelését és a funkciómezőkhöz rendelt billentyűk használatát jelen kezelési útmutatóban mutatjuk be és magyarázzuk meg.

**Példa:** 

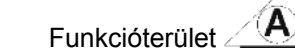

**Leírása a kezelési utasításban:** 

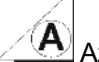

Az **A** feladat végrehajtása.

### **Művelet:**

<span id="page-19-2"></span>A kezelő megnyomja a funkciómezőhöz hozzárendelt billentyűt [\(14. ábra](#page-19-2)/1), hogy végrehajtsa az **A** feladatot.

### <span id="page-19-1"></span>**4.15 Szövegek beírása**

Amennyiben szöveget vagy számjegyeket kell beírni a **GPS-Switch**, úgy megjelenik a beviteli menü ([15. ábra](#page-19-3)).

A kijelző alsó részén megjelenik a betűket vagy számokat tartalmazó választóterület, melyekből a beírni kívánt karakterek [\(15. ábra/](#page-19-3)1) kiválaszthatók.

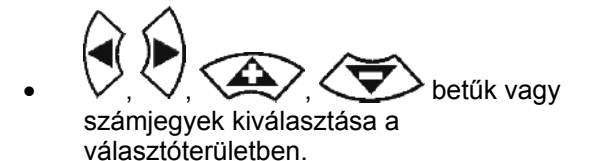

<span id="page-19-3"></span>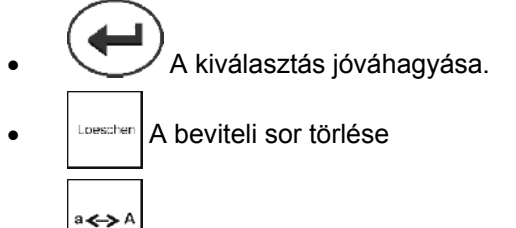

- Váltás a kis- / nagybetűk között OK
- A sor beírását a beviteli területbe nyugtázza ezzel a billentyűvel.

A választómező **<, >** nyilai [\(15.](#page-19-3) ábra /4) lehetővé teszik a szövegsorokban való mozgást.

A nyíl « a választómezőben [\(15.](#page-19-3) ábra /4) törli az utolsó betáplálást.

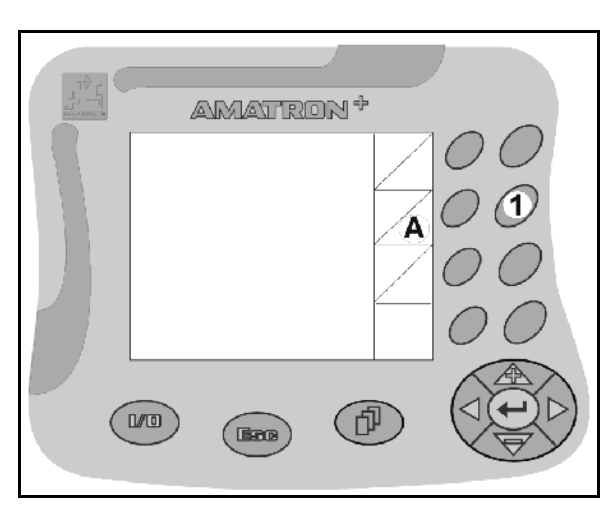

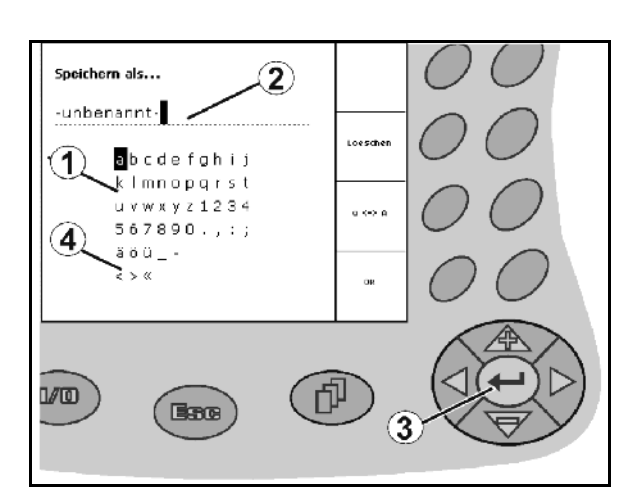

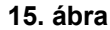

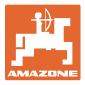

### <span id="page-20-0"></span>**4.15.1 Opciók kiválasztása**

1. Válassza ki a karaktereket a ([16. ábra/](#page-20-3)1)

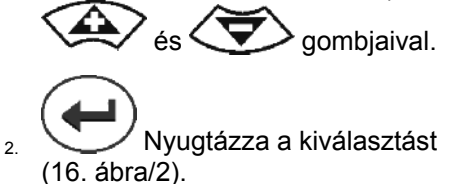

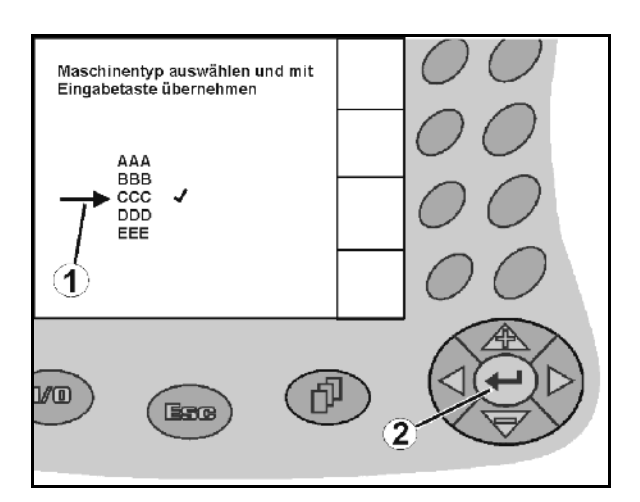

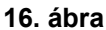

### <span id="page-20-3"></span><span id="page-20-1"></span>**4.15.2 Be/Ki kapcsoló**

Funkciók be- / kikapcsolása:

- Nyomja le egyszer a billentyűt ([17. ábra](#page-20-4)/2)
- Funkció **be** funkció bekapcsol ([17. ábra](#page-20-4)/1).
- Nyomja le újra a billentyűt
- → Funkció **ki**.

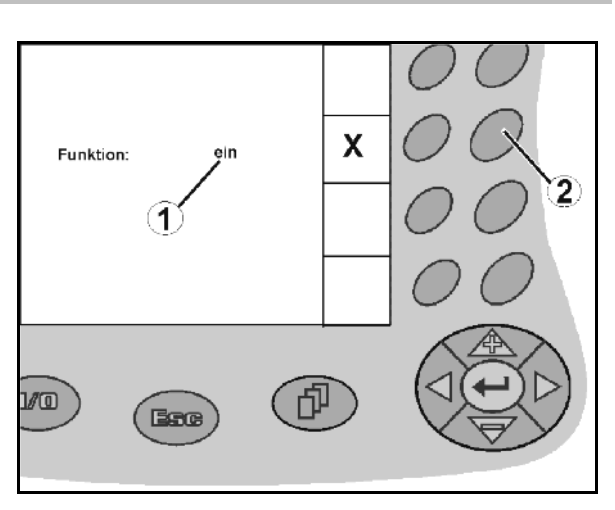

**17. ábra** 

### <span id="page-20-4"></span><span id="page-20-2"></span>**4.16 A GPS-adatok meghatározása**

### **GPS**

Global Positioning System (Globális helymeghatározó rendszer)

#### **DGPS**

Differential GPS (differenciál GPS)

A rendszer növeli az adatok pontosságát +/-0,5 m-től 0,02 m-ig.

#### **DOP**

Dilution of Precision (a pontosság csökkenése)

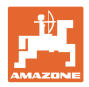

### <span id="page-21-0"></span>**4.16.1 A GPS adatok pontossága**

A GPS adatok pontossága a GPS-Switch számára a GPS, DGPS és DOP adatok függvényében.

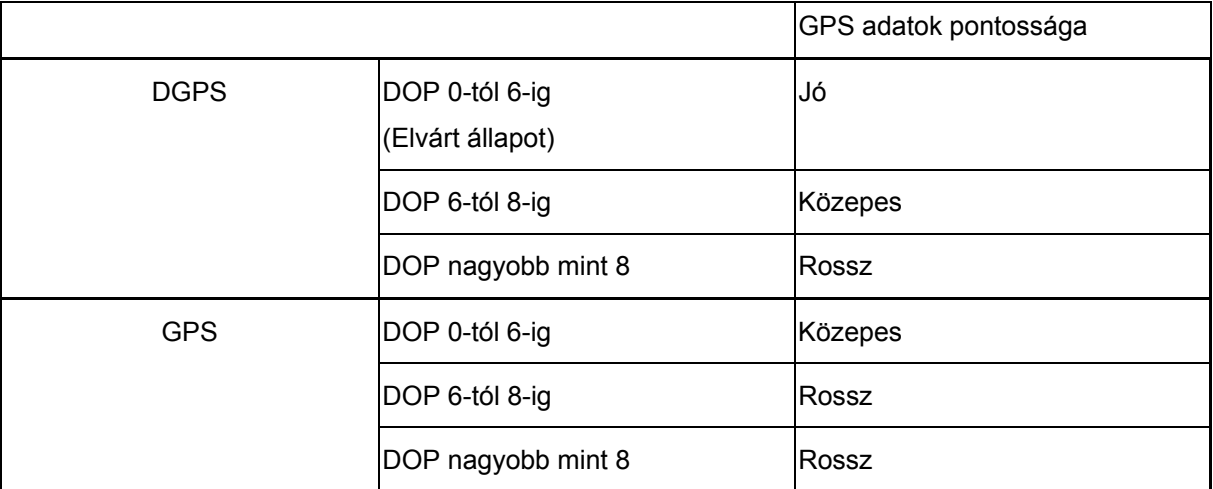

**Talajpermetező:** Jó szintű pontosság:

- A permetezés automata üzemmódban lehetséges.
- Táblahatárok biztonsági zóna nélkül

Közepes pontosság:

- A permetezés automata üzemmódban lehetséges.
- Táblahatárok biztonsági zónája fél munkaszélesség
- A megművelt terület a képernyőn sárga színben jelenik meg

Rossz pontosság:

A GPS pontatlan. A terület nem jelenik meg a GPS-Switchen. Ebben az esetben a megművelt felületet nem lehet megjelölni, mely sem az automata üzemmódot sem a virtuális táblahatár létrehozását nem teszi lehetővé.

**Műtrágyaszóró:** Jó szintű pontosság:

- A műtrágya kiszórás automata üzemmódban lehetséges.
- Táblahatárok biztonsági zónája fél munkaszélesség

Közepes pontosság:

- A műtrágya kiszórás automata üzemmódban lehetséges.
- Táblahatárok biztonsági zónája fél munkaszélesség
- A megművelt terület a képernyőn sárga színben jelenik meg

Rossz pontosság:

A GPS pontatlan. A terület nem jelenik meg a GPS-Switchen. Ebben az esetben a megművelt felületet nem lehet megjelölni, mely sem az automata üzemmódot sem a virtuális táblahatár létrehozását nem teszi lehetővé.

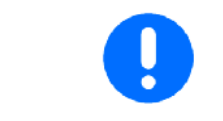

### **Rossz GPS vagy hibás működés esetén a rendszer a GPS-Switchről mindig kézi üzemmódba kapcsol!**

A kézi üzemmódba kapcsolás mindig a gép kikapcsolásához vezet.

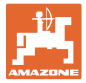

### <span id="page-22-0"></span>**5 Üzembe helyezése**

### **5.1 Első üzembe helyezés**

<span id="page-22-1"></span>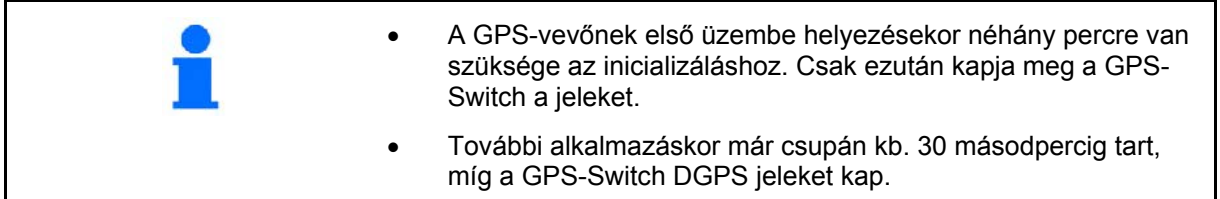

### **5.1.1 Nyelv beállítása**

<span id="page-22-2"></span>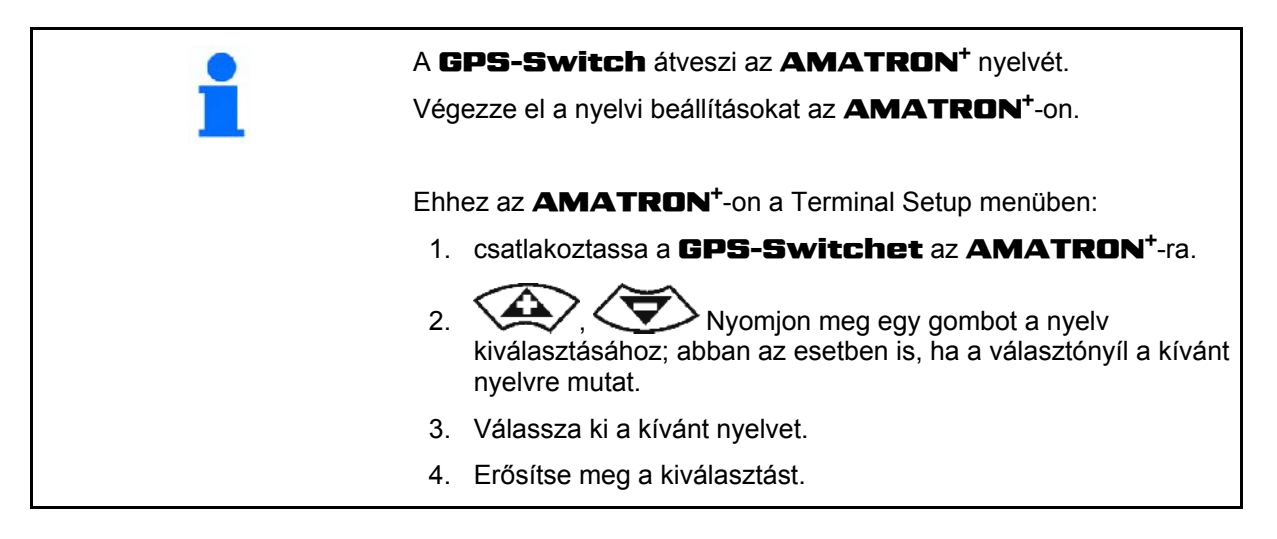

### <span id="page-22-3"></span>**5.1.2 Idegen GPS-rendszer csatlakoztatása**

Amennyiben az AMAZONE GPS-vevő az alkalmazási helyen más műholdas helymeghatározó rendszer jeleit használja, a következőkre van szükség:

- soros portra, melyre 9-pólusú Sub-D RS232-es dugaszolóval tud csatlakozni
	- o Sebesség: 19.200 Baud
	- Adatok: 8 adatbit
	- Paritás: nincs paritás
	- Stopbit :1 Stopbit

(8N1)

- Megfelelő adatkészlet (NMEA protokoll)
	- GPGGA, GPVTG (5 Hz-es), GPGSA (5Hz-es vagy 1 Hzes) adatkészlet
- A korrekciós jeleket (DGPS) vennie kell .

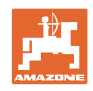

### **5.2 Alapállapot**

<span id="page-23-0"></span>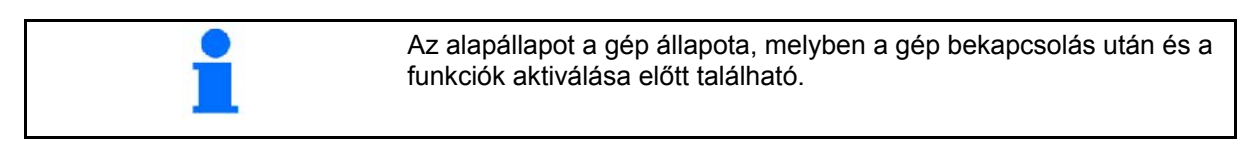

 A teljes rendszer bekapcsolása után a rendszer kézi üzemmódban van! A gép **alapállapotban van.** 

### **Talajpermetező:**

- permetező fúvókák zárva
- valamennyi permetező szakasz kiválasztva.

#### **Műtrágyaszóró:**

- szórótárcsák kikapcsolva
- valamennyi permetező szakasz kiválasztva.
- Schieber zu

### **5.3 A gép geometriai adatainak beállítása**

<span id="page-23-1"></span>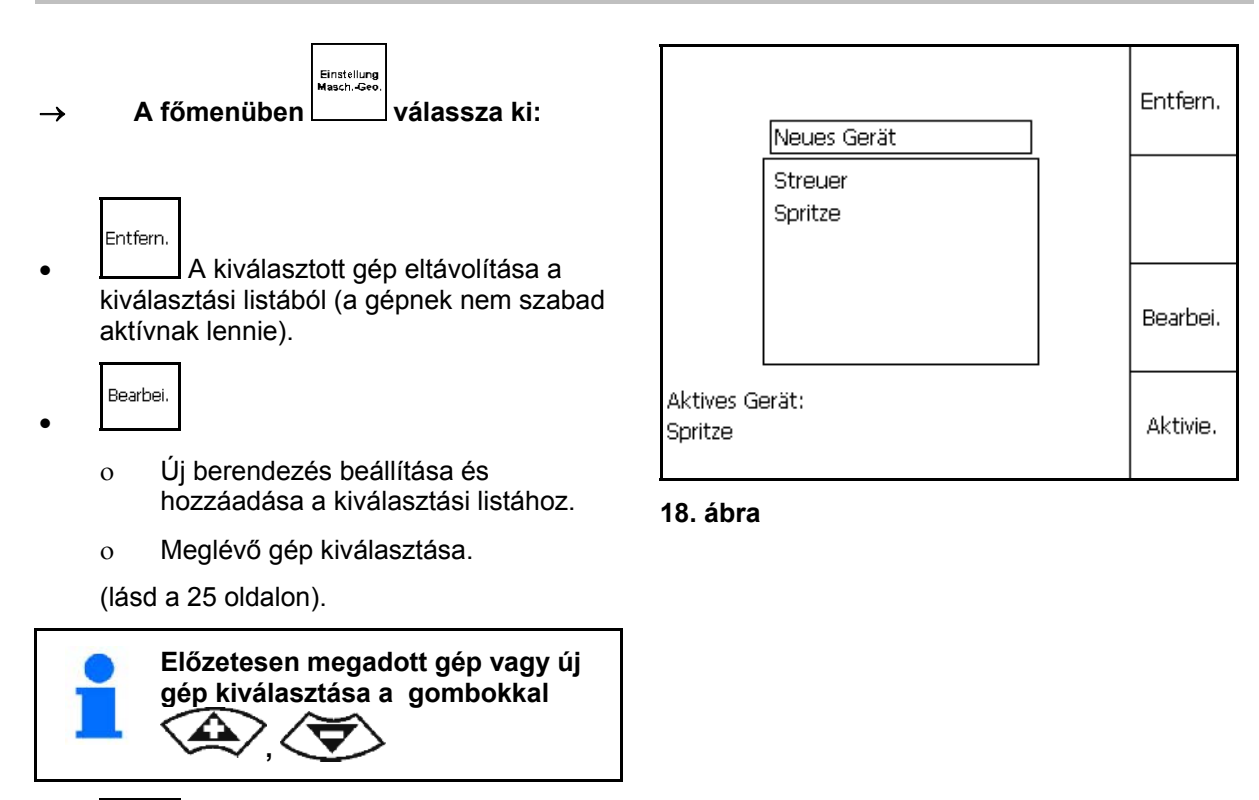

Aktivie.

 Egy kiválasztott gép aktiválása GPS-Switchcsel történő munkavégzéshez.

 $\rightarrow$  Az aktív gép megjelenik a kijelzőn.

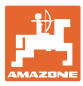

### <span id="page-24-0"></span>**5.3.1 Új gép beállítása**

- 1. Új gép esetén: Adja meg a gép nevét
- 2. Válasszak ki a gépfajtát Permetezőgép / műtrágyaszóró.
- 3. Adja meg a gép adatait
	- Adja meg a szakaszok számát,
	- Az egyes szakaszok standard mérete
	- GPS x és GPS y méretek mm-ben (lásd lent),
	- Az egyes szakaszok szélessége

### <span id="page-24-2"></span>**GPS y ([20. ábra](#page-24-1))**

A GPS y a GPS-vevő távolsága a traktor középső tengelyétől a menetirányra merőlegesen mérve.

Célszerű a GPS-jelvevőt a traktor vezetőfülkéje tetejének közepén elhelyezni.

Ha a GPS-vevőt:

- a traktor hossztengelyétől jobbra helyezi el: a GPS y értékét negatív előjellel.
- ha a traktor hossztengelyétől balra helyezi el, on: a GPS y értékét pozitív előjellel adja meg.

### <span id="page-24-1"></span>**GPS x ([20. ábra](#page-24-1))**

A GPS x a GPS-adó távolsága menetirányban a kikapcsolási ponttól a fordulóba behajtáskor.

- Permetezőgép: Távolság a fúvókákig.
- Műtrágyaszóró: Távolság a szórótárcsák középpontjáig.
- (1) kikapcsolási pont

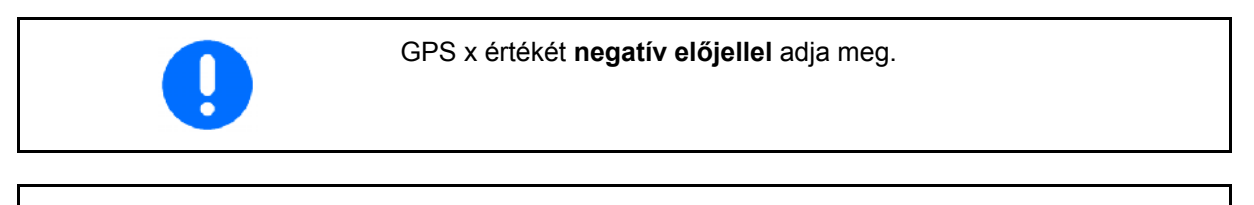

Műtrágyaszóró: A műtrágyaszóró kikapcsolási pontjának illesztése céljából a GPS x értéke beállítható. A bekapcsolási pont beállítását a forduló távolságának segítségével

lásd a 31. oldalon.

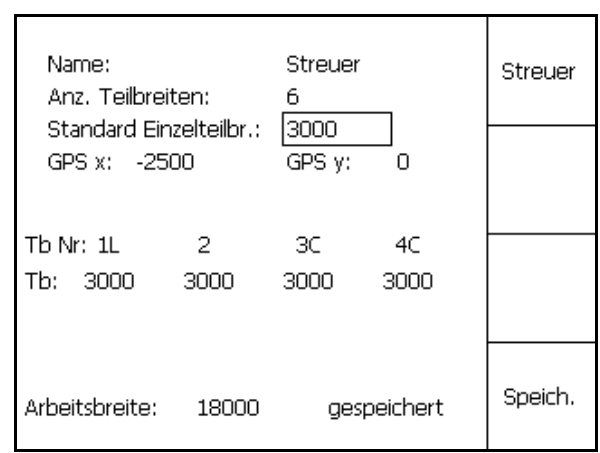

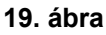

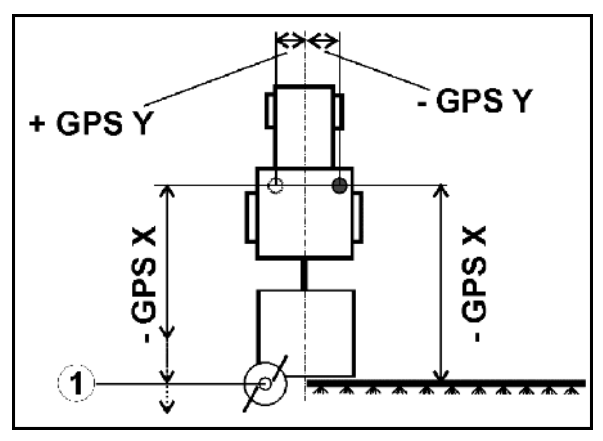

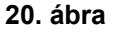

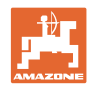

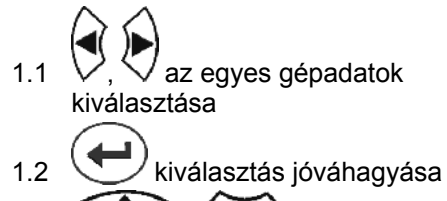

1.3 , értékek beírása.

- 1.4 **O.K.** Érték jóváhagyása.
- $\rightarrow$  A gép geometriai adatainak adatok beviteléből a rendszer automatikusan határozza meg és írja ki a munkaszélességet.

$$
\begin{array}{c}\n\begin{array}{|c|c|}\n\hline\n\end{array} & \text{S
$$

- $\rightarrow$  A tárolást a rendszer kijelzi.
- 3. (Esc) vissza a gép geometriai adatainak bevitele menübe.
- Aktivie. 4. Latválása..
- $\rightarrow$  A változtatásokat a rendszer átveszi!

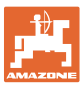

### <span id="page-26-0"></span>**5.4 GPS-Switch Beállítások menü**

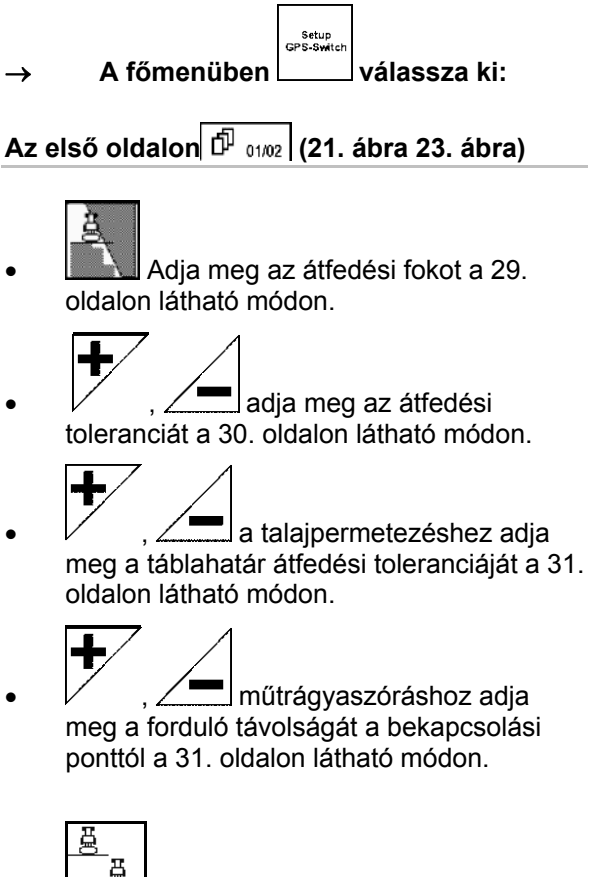

- <span id="page-26-2"></span><span id="page-26-1"></span>•  $\Box$ A gépmodellezés segítségével a különböző géptípusok utánfutási jellemzői szimulálhatók.
	- deaktiválva (hárompontos felfüggesztésű gép)
	- Vontatott gép
	- Önjáró

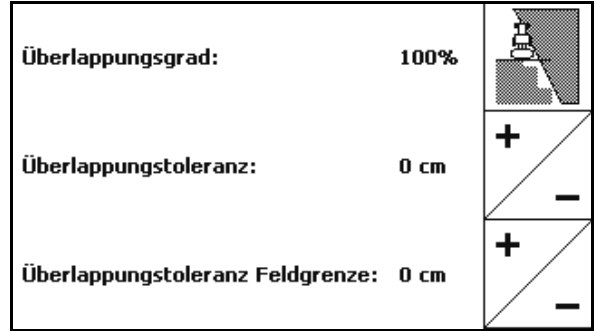

**21. ábra** 

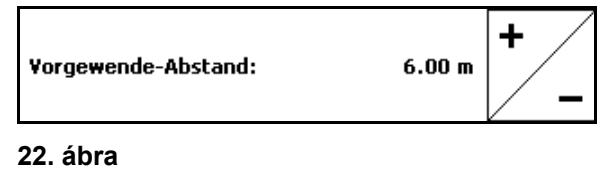

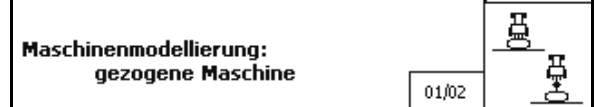

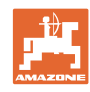

**EUIO** 

<span id="page-27-1"></span><span id="page-27-0"></span>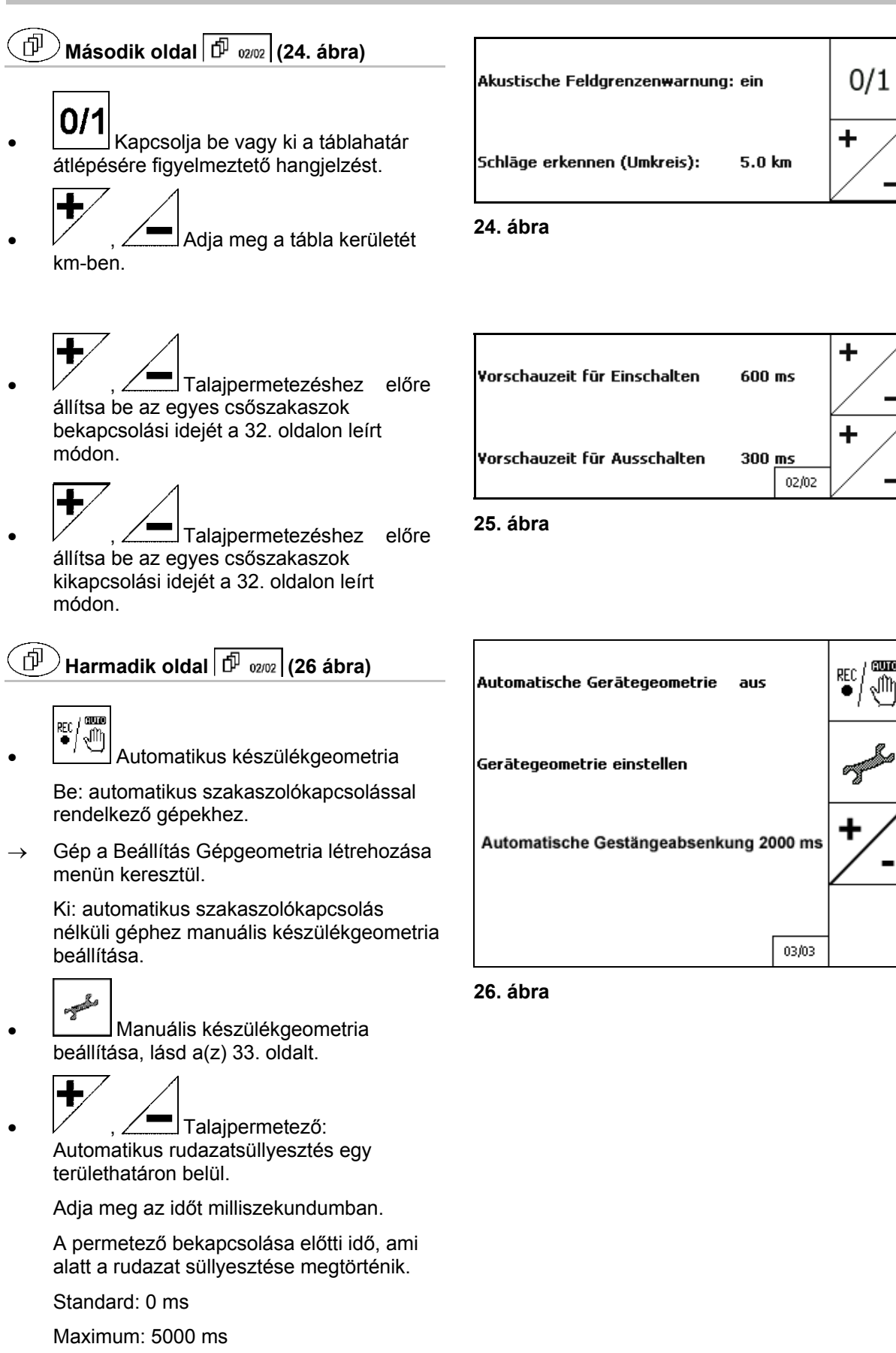

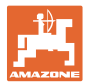

### <span id="page-28-0"></span>**5.4.1 Átfedés foka**

A munkavégzés közben a gép azon területeket is is érintheti, melyeket már kezelt, vagy nem kellett volna kezelnie.

Az átfedési fok megadja, hogy a permetező berendezés megfelelő szakaszait bekapcsolta-e.

### **átfedési fok 0 % ([27. ábra\)](#page-28-1):**

 $\rightarrow$  Amennyiben az átfedés minimális, a megfelelő permetező szakaszt kikapcsolja.

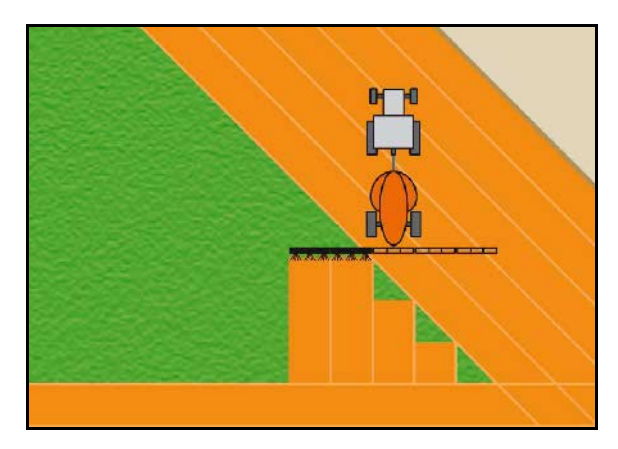

**27. ábra** 

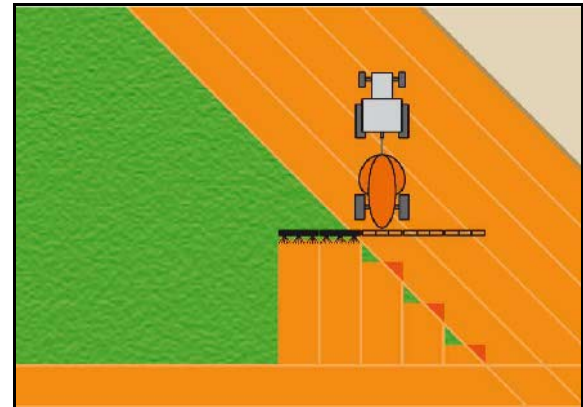

### <span id="page-28-2"></span>**átfedési fok 100 % ([29. ábra\)](#page-28-3):**

 $\rightarrow$  csak egy permetezett szakasz teljes átfedése esetén kapcsolja ki a permetező szakaszt.

### **Csak talajpermetezéskor:**

<span id="page-28-3"></span>A határnál vagy a biztonsági zóna határánál általában 0%-os átfedési fokkal számoljon.

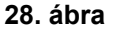

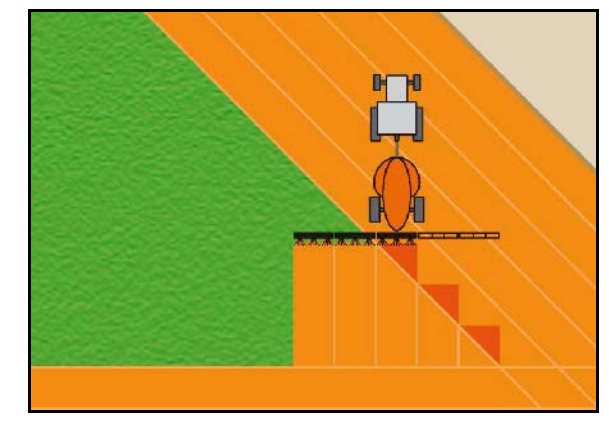

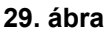

<span id="page-28-1"></span>**átfedési fok 50 % [\(28. ábra](#page-28-2)):**   $\rightarrow$  amennyiben a permetezett szakasz

szakaszt bekapcsolja

átfedése 50%-, a megfelelő permetező

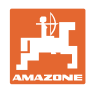

### <span id="page-29-0"></span>**5.4.2 Átfedési tolerancia**

Megadja a külső szakaszt, és megakadályozza a szakaszok bekapcsolását minimális átfedéskor.

Beállítási tartomány: 0 - 50 cm.

1. példa [\(30. ábra](#page-29-1)):

Átfedés foka: 0 % Átfedési tolerancia: 50 cm

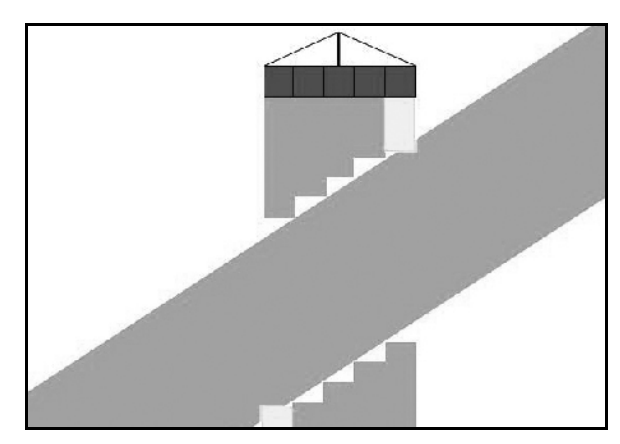

**30. ábra** 

<span id="page-29-1"></span>2. példa [\(31. ábra](#page-29-2)):

<span id="page-29-2"></span>Átfedés foka: 100 % Átfedési tolerancia: 50 cm

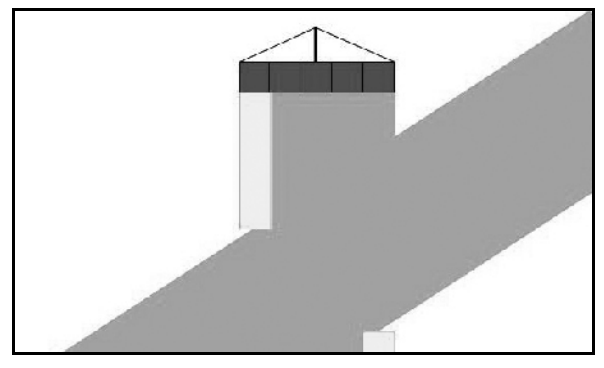

**31. ábra** 

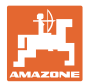

### <span id="page-30-0"></span>**5.4.3 Táblahatár átfedési toleranciája**

Annak érdekében, hogy a külső szakaszokon az állandó bekapcsolását elkerülje, az átfedési toleranciát a határra külön be lehet állítani.

A határ átfedési toleranciájának beállítása.

- Maximum 25 cm
- Standard / ajánlott 0 cm

A felhasználó saját felelősségre (figyelmeztető jelzés az átállításkor!) ezt az értéket maximálisan 25 cm-re (fél fúvókatávolságra) átállíthatja.

### <span id="page-30-1"></span>**5.4.4 Forduló-távolságok**

[32. ábra/](#page-30-2)…

(V) A fordulótávolság meghatározza a műtrágyaszóró bekapcsolási pontját az útról a szántóföldre történő behajtáskor.

(Távolság a fordulótól a szórótárcsáig)

- (1) Forduló
- (2) Szántóföld
- (3) Kikapcsolási pont a fordulóba való behajtáskor (a GPS x függvényében)
- (4) Bekapcsolási pont a szántóföldre való behajtáskor (a GPS x függvényében)

<span id="page-30-2"></span>Lásd a 61. oldalon.

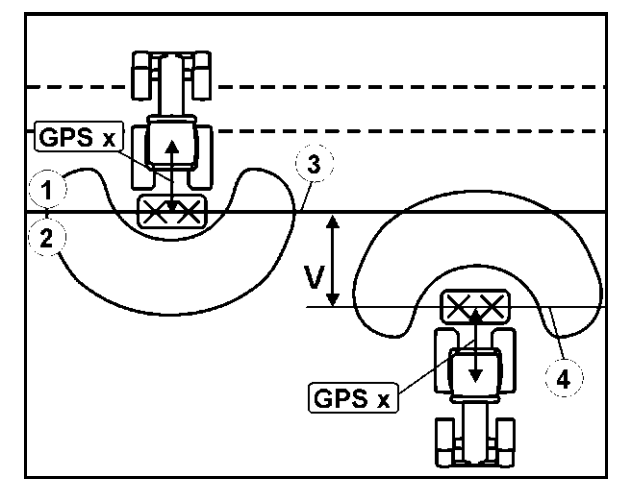

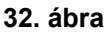

A V fordulótávolságot általában fél munkaszélességre kell beállítani. 30 m-nél nagyobb munkaszélesség vagy speciális műtrágyafajták esetén ezt a távolságot át kell állítani.

Annak érdekében, hogy a műtrágyaszóró be- és kikapcsolási pontját be lehessen állítani, a GPS x értéket és a forduló távolságát is meg kell változtatni.

Csak pontos kikapcsolási pont (GPS x) esetén lehet a bekapcsolási pontot a forduló távolsága alapján beállítani.

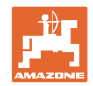

### <span id="page-31-0"></span>**5.4.5 A talajpermetezés be / kikapcsolásának beállítása**

Ahhoz, hogy a megmunkálatlan területről a megművelt területre ([33.](#page-31-1)  [ábra/](#page-31-1)1) való zökkenőmentes áttérést biztosítsa, a bekapcsolási időt előre be lehet állítani.

Az bekapcsolás milliszekundumban megadott idő, és a megművelt felület átfedését eredményezi.

**Bekapcsolási idő [\(33. ábra](#page-31-1)/2)** 

A megművelt felületről a megmunkálatlan felületre való behajtáskor az egyes szakaszok a beállított idővel korábban kapcsolnak be.

**Kikapcsolási idő ([33. ábra](#page-31-1)/3)** 

A megművelt felületre való behajtáskor az egyes szakaszok a beállított idővel később kapcsolnak ki.

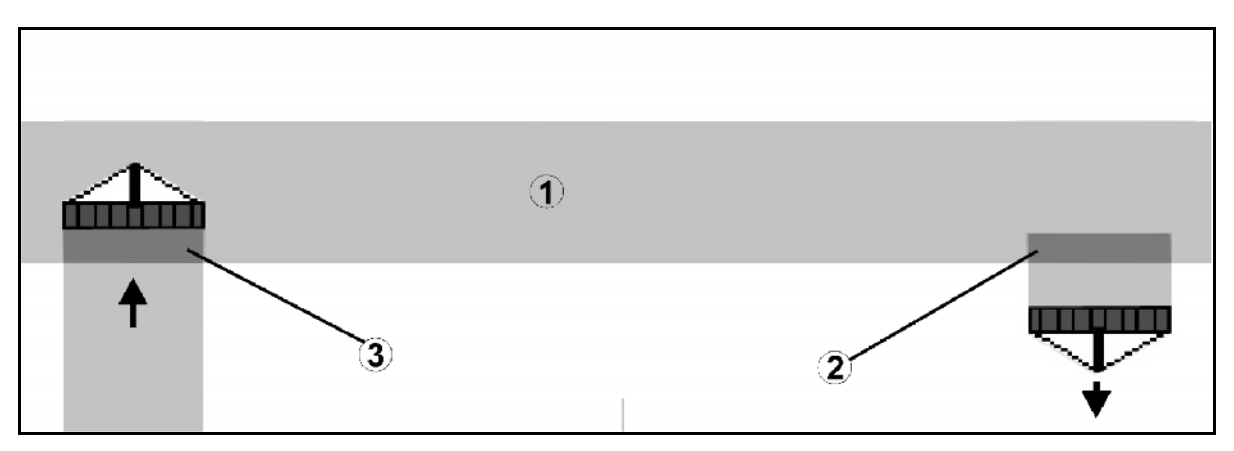

<span id="page-31-1"></span>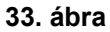

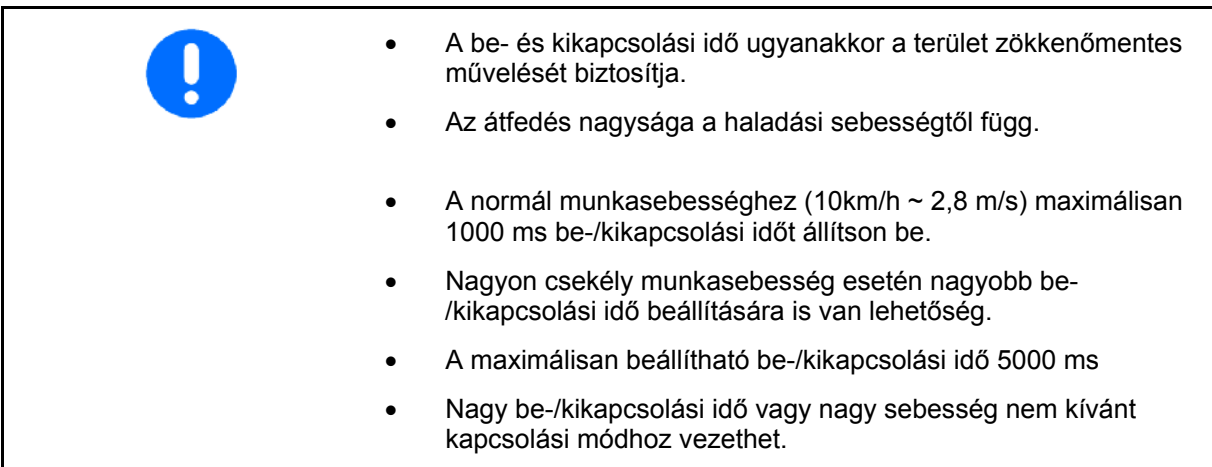

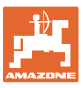

### <span id="page-32-0"></span>**5.4.6 Készülékgeometria beállítása**

Az automatikus szakaszolókapcsolás nélküli gépek a manuális készülékgeometria létrehozása után

- a GPS-TRACK-el párhuzamosan haladhatnak.
	- REC
- $a(z)$   $\bullet$  funkción keresztül a munkavégzési menüben rögzíthetik és a képernyőn megjeleníthetik a megmunkált területet.
- a GPS-kapcsoló javaslatainak megfelelően manuálisan kapcsolhatják a szakaszokat.

Végezze el a manuális készülékgeometria alábbi beállításait:

- GPS X, lásd a [25](#page-24-2). oldalon
- GPS Y, lásd a [25](#page-24-2). oldalon
- Munkaszélesség
- A szakaszok száma

Beállítás elvégzése:

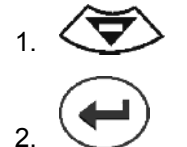

 3. Adja meg az értékeket a beviteli menün keresztül.

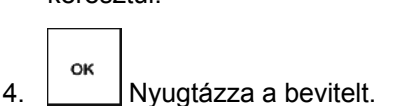

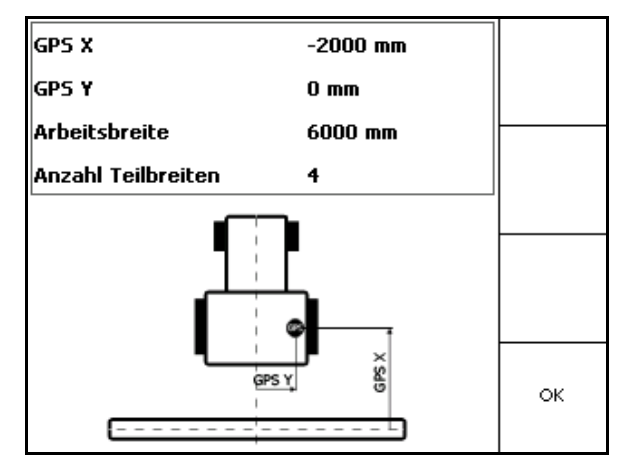

**34. ábra** 

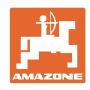

### **5.5 Terminál beállítások**

<span id="page-33-0"></span>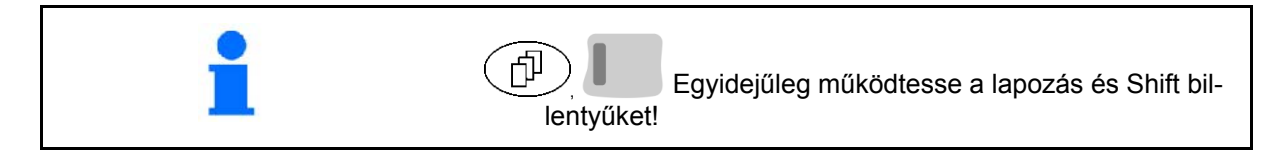

A terminál beállítása a kijelző beállításainak módosítására szolgál.

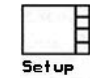

**A** kijelző betáplált beállításainak a lehívása.

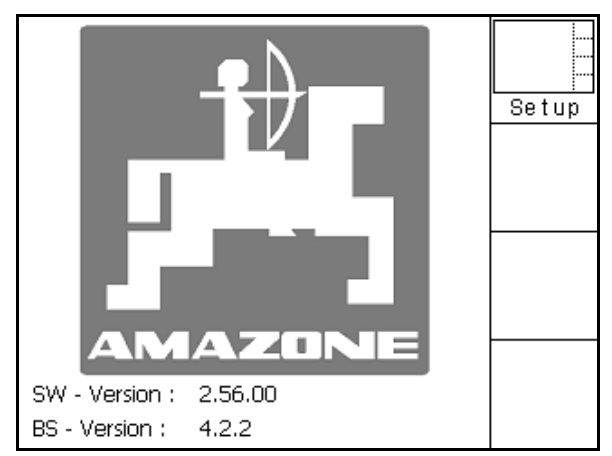

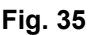

- A kijelző fényerejének csökkentése.
- (● │<br>▲ A kijelző fényerejének növelése.

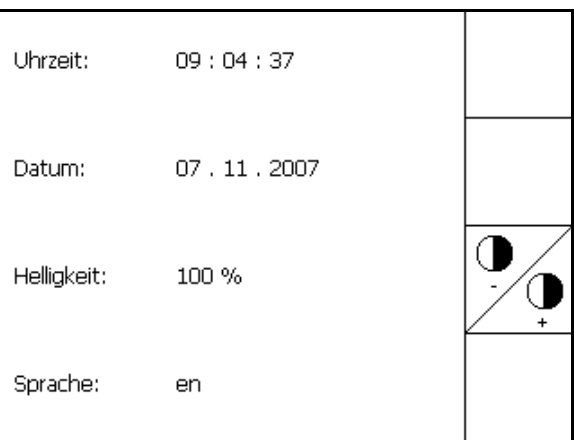

**Fig. 36** 

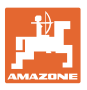

### <span id="page-34-1"></span><span id="page-34-0"></span>**5.6 Táblaadatok menü A főmenüben válassza ki: Az első oldalon ([37.](#page-34-1) ábra)**  .<br>Neu terület újra felvétele. Fehér kijelző mutatja, hogy kész a terület újbóli felvételére. A terület neve: **név nélkül-**. terület elmentésekor nevet kell adnia a területnek. Lader Töltse le a meglévő területet a munkavégzés előtt az USB tárolóról (pendrive-ról), lásd a 36. oldalon. Egy tábla mentése az USB tárolóra munka után.  $\rightarrow$  Adja meg a gép nevét **IMPORT**  Importálja az USB-eszközről a Shape-fájlokat, lásd a(z) 38. oldalt. Export Exportálja a tábla adatait Shape (shp) formátumban PC-n történő további felhasználás céljára. **Második oldal [\(38](#page-34-2))**  ⊕ A terület nézetének nagyítása A terület nézet kicsinyítése Középre állítás Freier

- Speiche Az USB tároló szabad tárhelyének megjelenítése.
- l<br>Speichei
- <span id="page-34-2"></span>reorg. Az USB tároló optimalizálása, amennyiben a szabad tárhely nem elegendő.

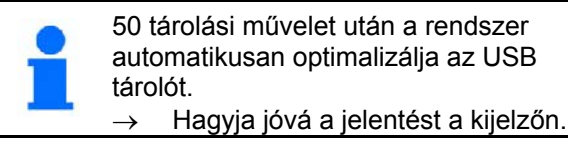

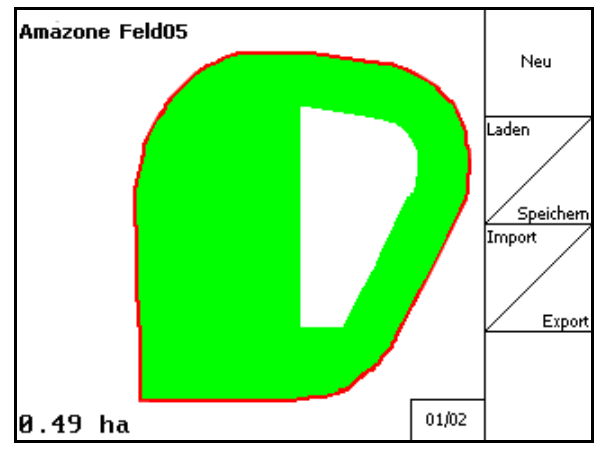

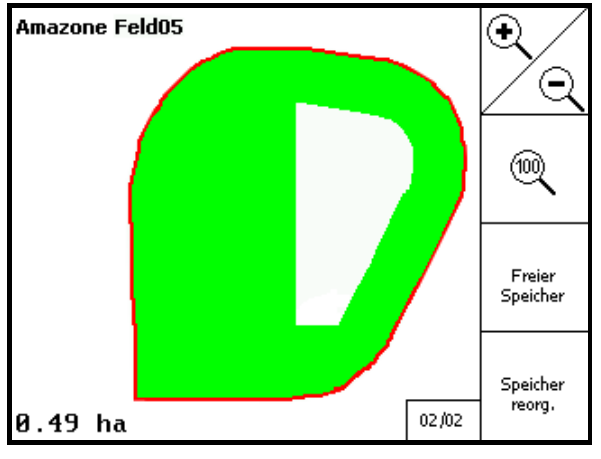

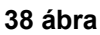

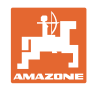

### <span id="page-35-0"></span>**5.6.1 A tábla adatainak betöltése / törlése**

A következő tábla adatokat lehet előhívni.

- Területhatár a munka megkezdésekor.
- A megmunkált terület (a határvonal és a megművelt területrész), ha a munkát megszakította és most folytatja.
- Irányvonalak a GPS-Track számára
- Akadályok
- Kizárási zónák
- Alkalmazási térképek
- $\rightarrow$  Az elő nem hívható tábla adatok szürkén jelennek meg.
- 1. Helyezze be az USB tárolót.

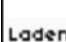

2. Hívja be a Betöltés almenüt.

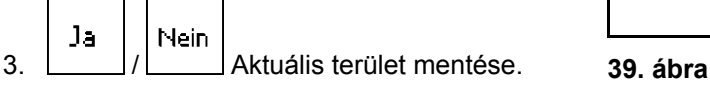

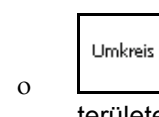

4.

- o **L** Csak a beállított kerületű területek jelennek meg: lásd a 28. oldalon.
- Valamennyi terület megjelenítése.

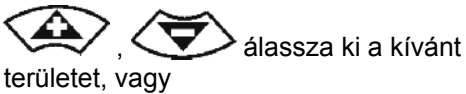

Alle

Suchen

 szövegrész bevitele után keressen másik területet.

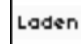

5. myugtázza a kiválasztást.

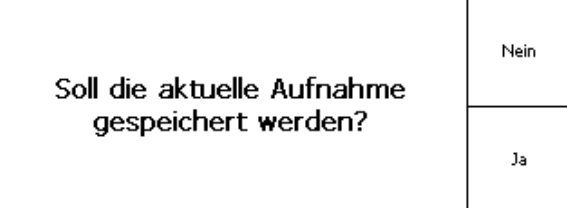

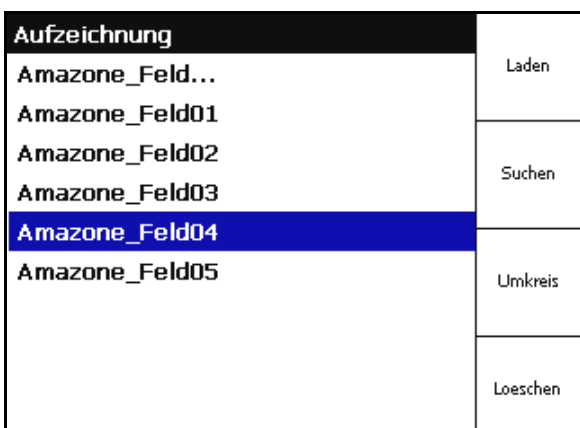

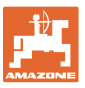

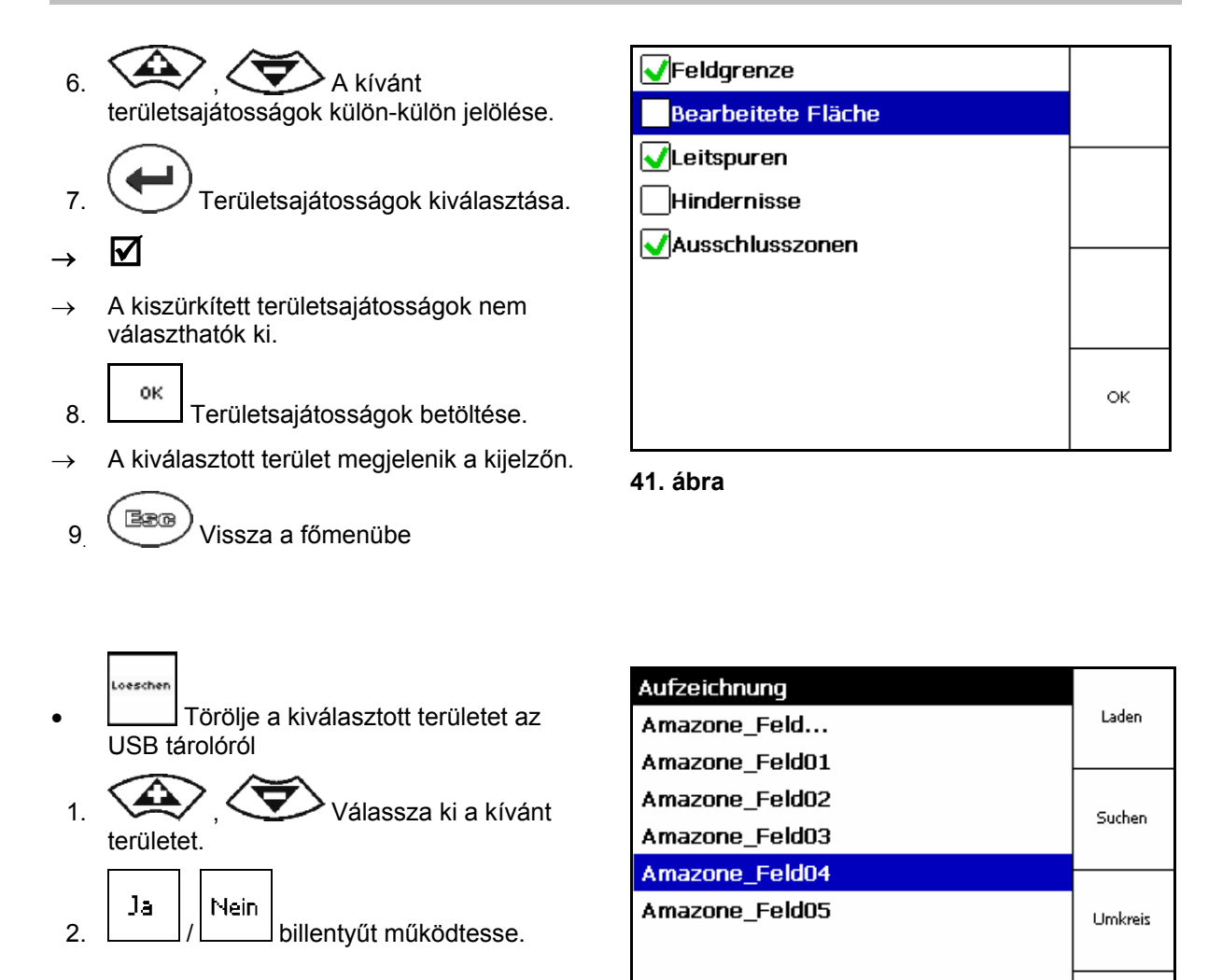

**42. ábra** 

Loeschen

### <span id="page-37-0"></span>**5.6.2 A Shape-fájlok importálása**

- 1. Helyezze be az USB tárolót (pendrive-ot).
- Import 2. Hívja elő az Adatok importálása almenüt.
- 3. VAV Kálassza a Kívánt tartalom kiválasztása opciót.
- Import 4. Nyugtázza a kiválasztást

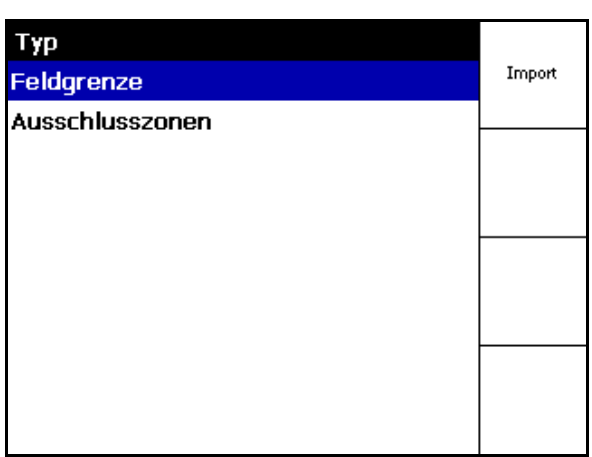

### **43. ábra**

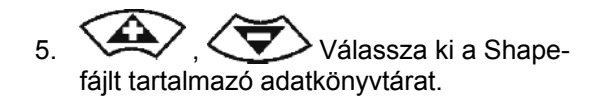

- $\sim$  Adatkönyvtár-váltás
	- \ Legfelső könyvtárszint
	- \.. Egy könyvtárszinttel feljebb

\xxx Ugrás ebbe a könyvtárba

```
Lader
```
6. Shape-fájl létrehozása az aktuális területhez folyamatban.

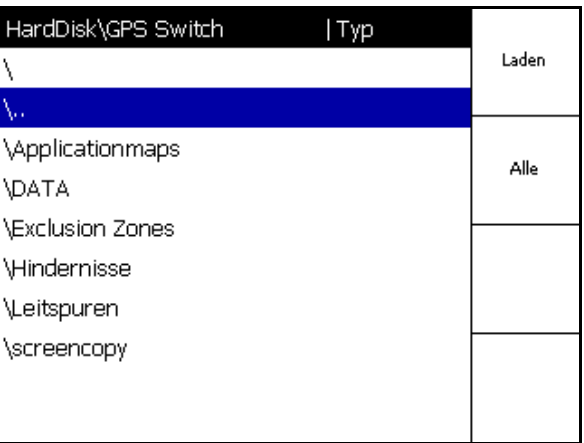

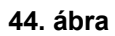

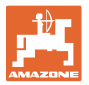

### **Alkalmazási térképek importálása**

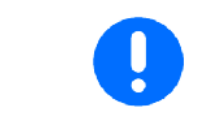

Az alkalmazási térképeket célszerű az **applicationmaps** mappába lementeni, mivel importkor alapból ez a mappa jelenik meg.

Alkalmazási térképek importálásakor a következőket kell kiválasztani:

- Szórásmennyiség
- Hatóanyag-arány: hatóanyag/ha kg-ban, vagy literben (a hatóanyag megadása % ban)
- $\rightarrow$  Az alkalmazási térképen a szórásmennyiség a hatóanyagtartalomnak megfelelően lesz újra kiszámítva.
	- Rate Alle
	- Az alkalmazási térkép minden szórásmennyiségét változtassa meg % osan a megadott értékre.

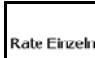

- Válassza ki az egyes szórásmennyiségeket (4),  $\left\langle \bigtriangledown \right\rangle$  és módosítsa.
- Löschen Alkalmazási kártya törlése.

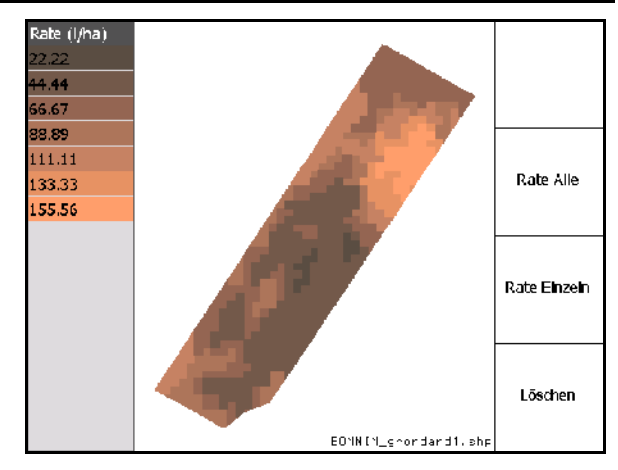

**45. ábra** 

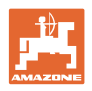

### <span id="page-39-0"></span>**6 A GPS-Switchhasználata**

A munka megkezdése előtt feltétlenül végezze el az alábbiakat:

- Vigye be a tábla adatait (24. oldal).
- Állítsa be a gép geometriai adatait (24. oldal).
- Végezze el a többi beállítást (27. oldal).

Munkalépésenként célszerű

- a területet újra felvenni (lásd a 50. oldalon),
- A területeket és a területhatárokat felvétel után az USB tárolóra menteni, majd a területen végzett munka kezdete előtt betölteni (lásd a 52. oldalon).

### **6.1 GPS-Switch munkamenü megjelenítése**

<span id="page-39-1"></span>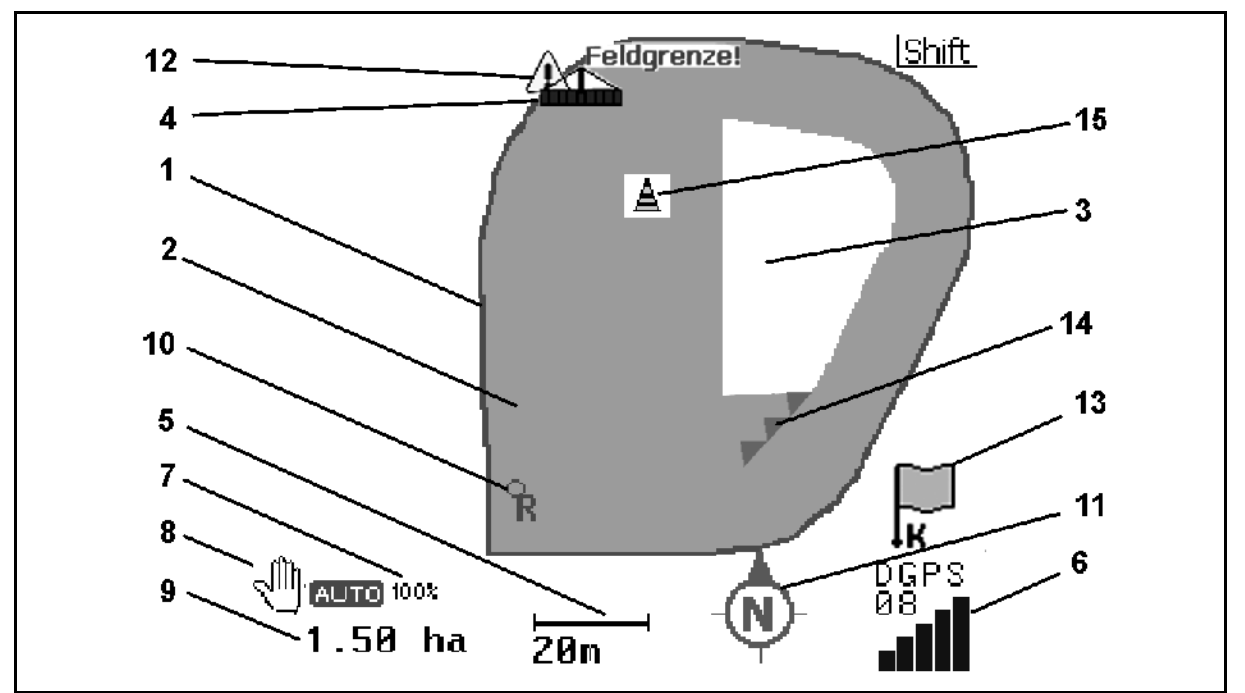

- (1) területhatár (piros)
- (2) megművelt terület (zöld)
- (3) megmunkálatlan terület (fehér)
- (4) a munkagép szimbóluma
- (5) Munkaszélesség
- (6) GPS-jel erőssége
- (7) Átfedési szint
- (8) Automatikus vagy kézi üzemmód
- (9) A tábla összterülete (területhatáron belül)
- (10) Referenciapont, kalibrálási pont.
- (11) Tájoló
- (12) A gép figyelmeztetése a terület határán
- (13) Felszólítás kalibrálásra
- (14) három átfedésig (csak talajpermetezés esetén)
- (15) Beszúrt akadály

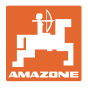

### Munkagép szimbóluma permetező berendezéssel a munkamenüben, [47. ábra](#page-40-0).

- (1) szakaszok (szürke a gép nincs a munkahelyzetben)
- (2) bekapcsolt szakaszok

$$
\mathbf{o}-\mathbf{k}\acute{\mathbf{e}}\mathbf{k}
$$

- <span id="page-40-0"></span> (3) kikapcsolt szakaszok
	- o piros
	- sárga (manuális gépgeometria)

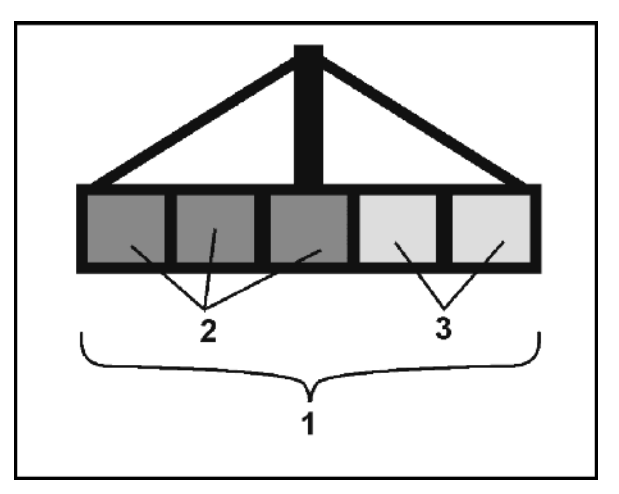

**47. ábra** 

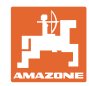

### **6.2 Funkciómezők a GPS-Switch munkamenüben**

<span id="page-41-0"></span>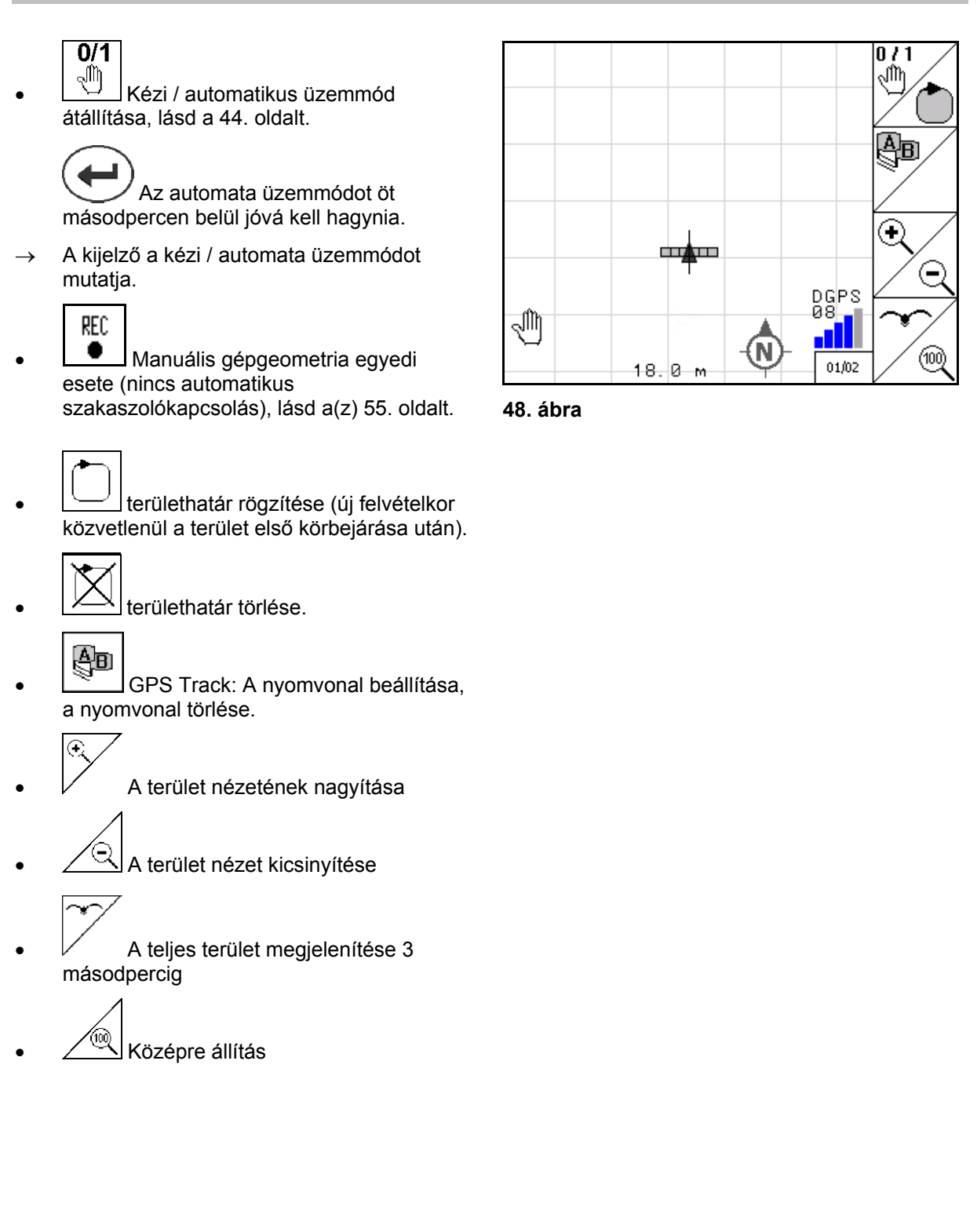

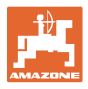

### **Második oldal** P <sub>02/02</sub>

- A |<br>A területen lévő akadály megjelölése a terminálon, lásd a 49. oldalt.
- Akadály törlése.  $0/1$ 
	- $\boxed{\widehat{N}}$  A kijelző tájolása
	- Az Északi irány mutat felfelé,
	- A menetirány mutat felfelé,

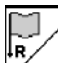

- Adja meg a referenciapontot a területen a GPS-jel számára, vagy válasszon egy már meglévő referenciapontot a listából, lásd 47. oldal.
- $\rightarrow$  egy terület új felvétele előtt.

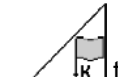

- k terület kalibrálása.
- $\rightarrow$  már felvett terület szerkesztése.

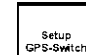

 Változtatás a Beállítások menüben, a gép automata üzemmódban marad, lásd a 27. oldalon és a 59. oldalon!

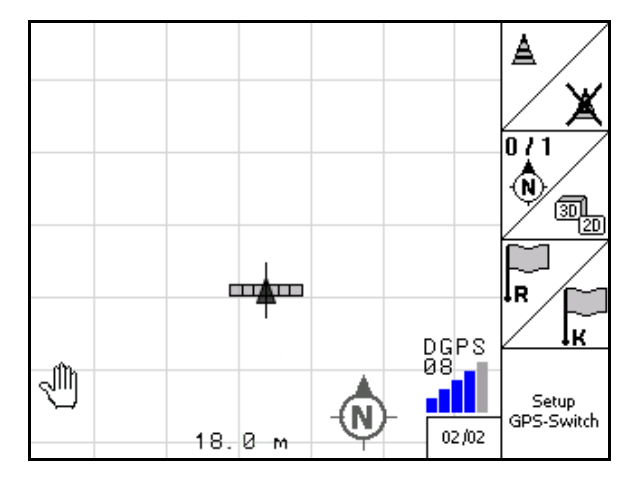

**49. ábra** 

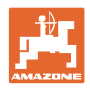

### <span id="page-43-0"></span>**6.3 Automata és kézi üzemmód**

A GPS-Switch alkalmazás használható úgy a kézi, mint az automata üzemmódban.

Automata üzemmódban a permetező szakaszok be- és kikapcsolása a területben valamint a fordulókban automatikus.

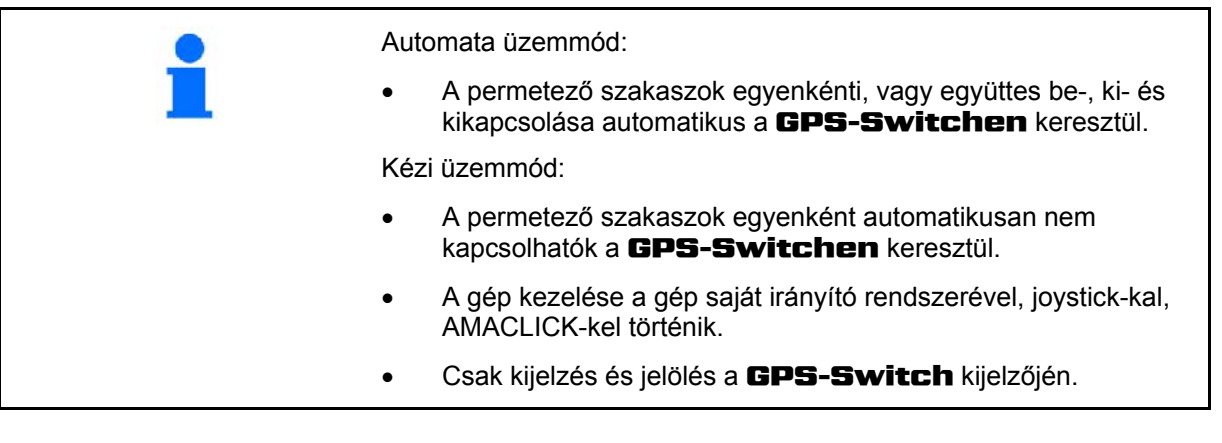

### **Műtrágyaszóró:**

- 1. Kapcsolja be az **AMATRON<sup>+</sup>-on a szórótárcsákat.**
- 2. Automatikus / kézi üzemmód

#### **Automata üzemmód:**   $\overline{0/1}$

- Kapcsoljon **automata** üzemmódra a GPS-Switchet.
- o **W** Hagyja jóvá az automatikus üzemmódot.
- A tolózárak automatikusan nyílnak és záródnak.
- Az egyes szakaszok a szórótárcsa fordulatszámának függvényében automatikusan kapcsolnak be és/vagy ki.

### **Kézi üzemmód:**

- A tolózárak nyitása és zárása a traktor vezérlőrendszerével történik
- A szórótárcsák meghajtása a traktor vezérlőrendszerével kapcsolható (hidraulikus szórótárcsa meghajtás).
- 3. Szórótárcsák a traktor vezérlőrendszerével kapcsolhatók ki.

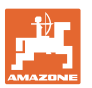

### **Talajpermetező:**

- 1. Hajtsa ki permetező csöveket és reteszelje ki lengéscsillapítók rögzítését.
- 2. Automatikus / kézi üzemmód
- **Automata üzemmód:** 
	- $\overline{0/1}$  GPS-Switch: Kapcsoljon **automata** üzemmódra

 $\overline{\text{H}}$ Hagyja jóvá az automatikus üzemmódot.

- o Kapcsolja be az **AMATRON<sup>+</sup>-on a permetezést.**
- A permetező szakaszokat a a rendszer automatikusan kapcsolja be / ki.

### **Kézi üzemmód:**

Kapcsolja be az **AMATRON<sup>+</sup>-on a permetezést.** 

- Kapcsolja az **AMATRON<sup>+</sup>-on a részmezőket.**
- 3. Kapcsolja ki a permetezést az **AMATRON<sup>+</sup>-on.**

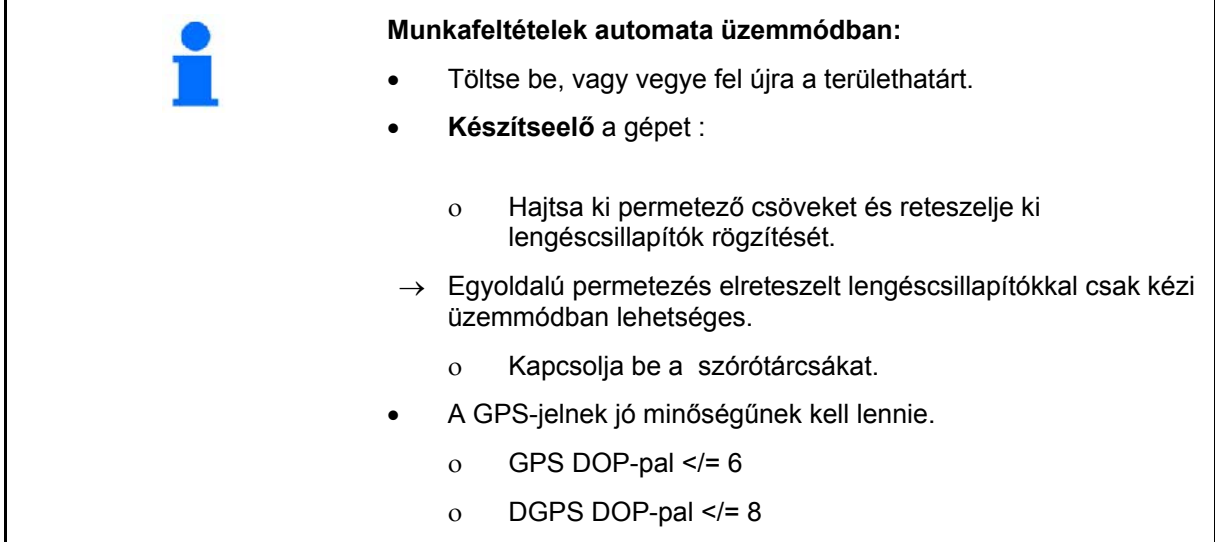

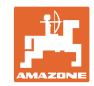

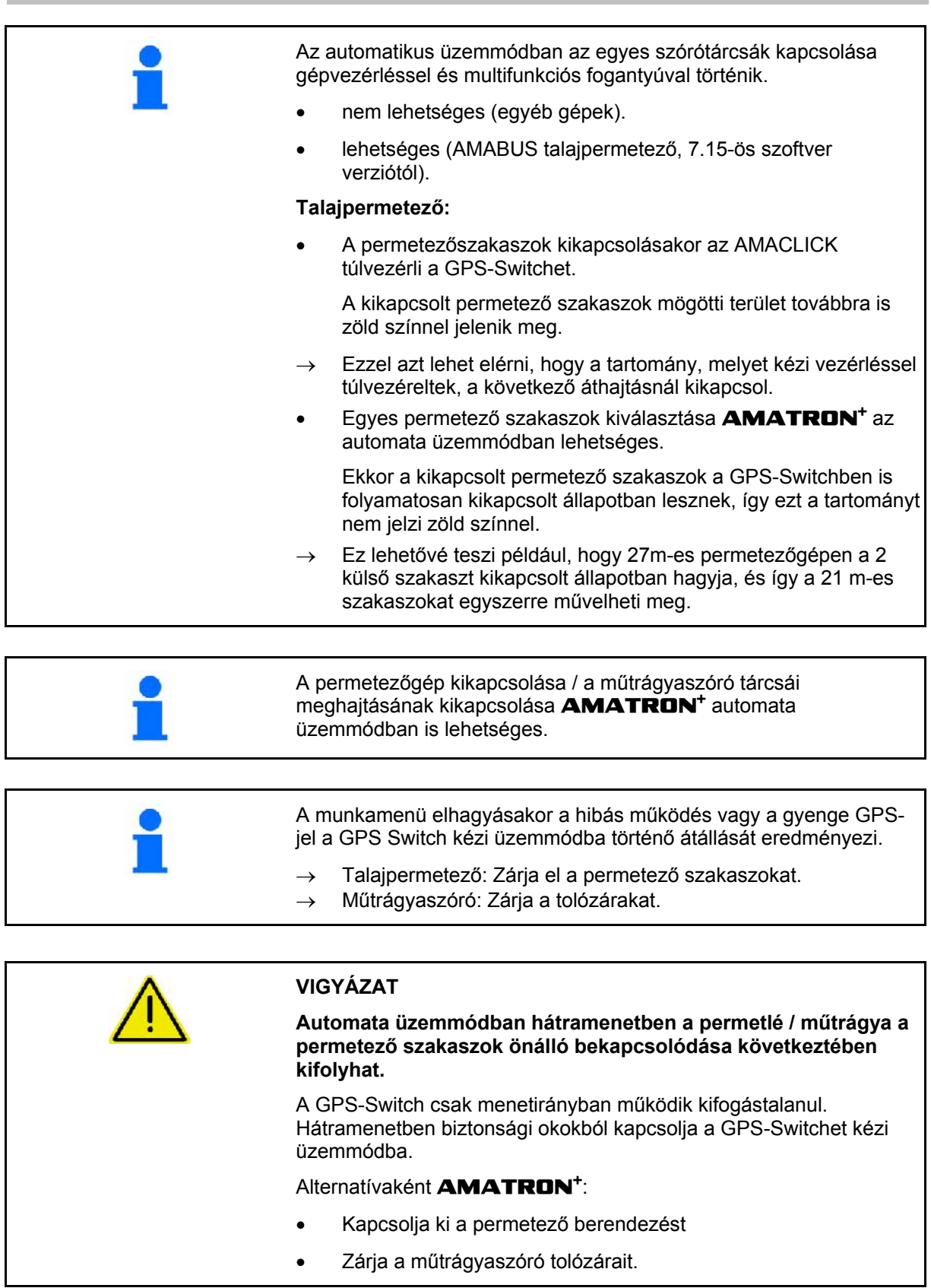

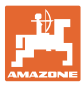

<span id="page-46-0"></span>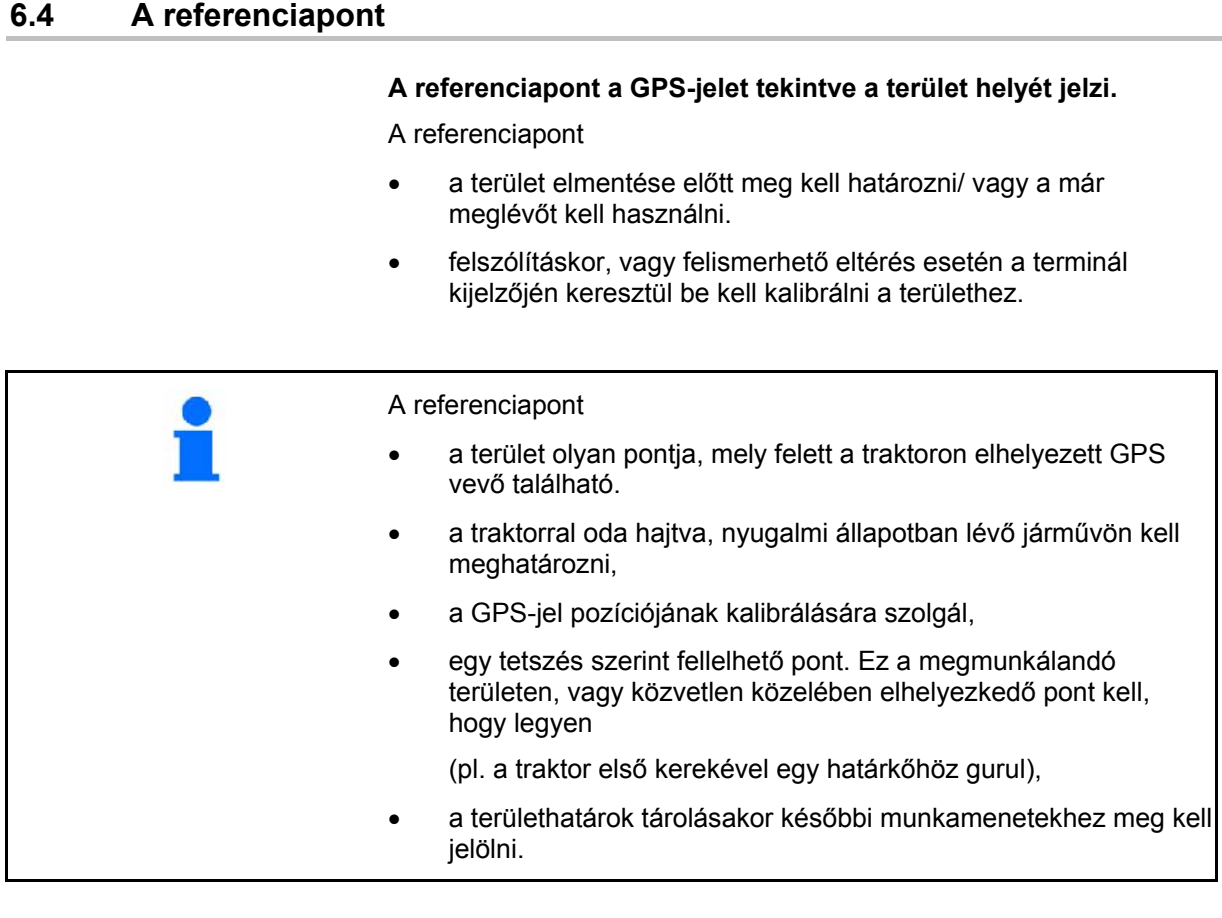

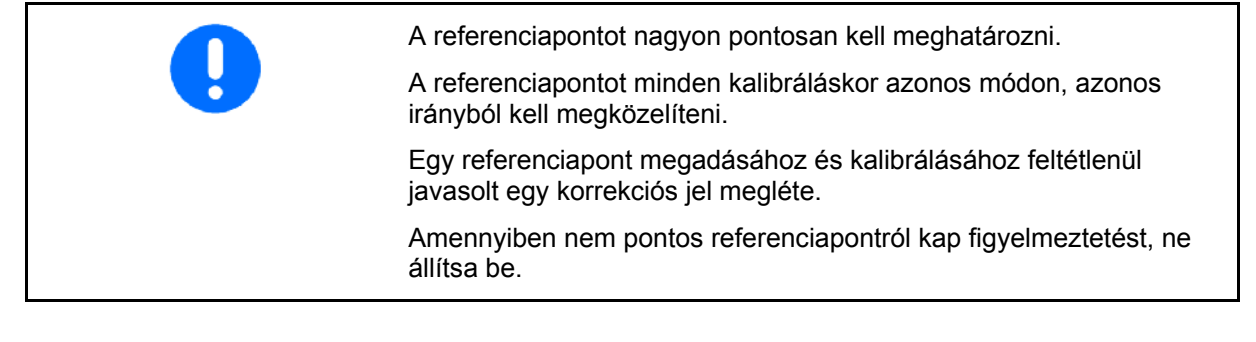

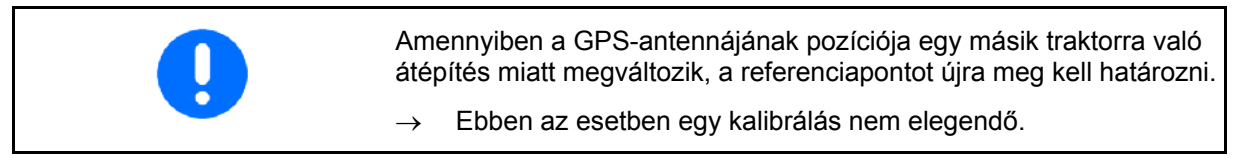

### <span id="page-46-1"></span>**6.4.1 Hibás / téves kalibrálás**

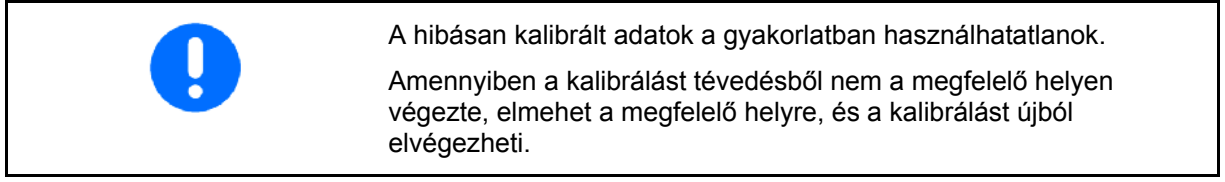

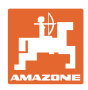

### <span id="page-47-0"></span>**6.4.2 Új referenciapont hozzárendelése**

Egy új referenciapontot hozzárendeléséhez a következő műveleteket kell végrehajtania:

- 1. A terület betöltése
- 2. A terület kalibrálása
- $\rightarrow$  Ezután már megadhat egy referenciapontot vagy választhat egyet a listából.

### <span id="page-47-1"></span>**6.4.3 RTK-GPS alkalmazása**

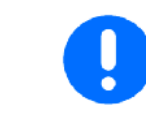

Ez az eljárásmód RTK-állomás használatát tételezi fel.

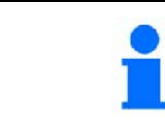

RTK-állomás használata esetén is meg kell adnia egy referenciapontot, mivel így az RTK-jel kiesése esetén lehetősége lesz kalibrálni a területet.

 A GPS-adatok feldolgozása a referenciapont kalibrálásakor körülbelül 15 másodpercet (30 másodpercet a korrekciós jeleket nélküli) vesz igénybe, és megjelenik a kijelzőn.

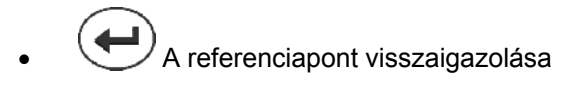

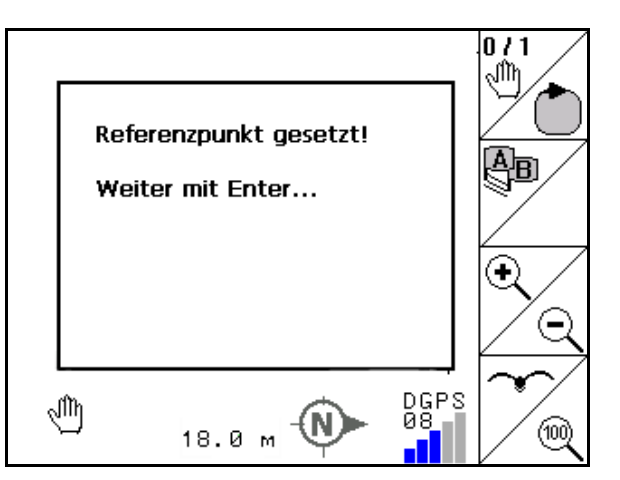

**50. ábra** 

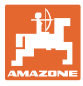

### <span id="page-48-0"></span>**6.5 Akadályok megjelölése**

A területen lévő akadályokat a terminálon jelölheti.

1. **EL** Akadály beszúrása.  $\blacktriangleleft$ `ա

2. 
$$
\vee
$$
  $\vee$   $\leftrightarrow$   $\leftrightarrow$  Akadály eltolása.

- $\rightarrow$  Az akadály helyzete a GPS-antennához képest jelenik meg.
- 3. Pozíciója megerősítése
- 4. Akadályok törlése 30 m-es körzetben.

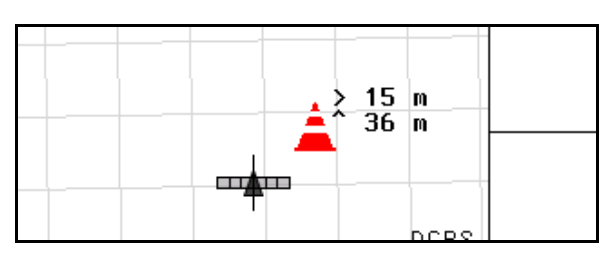

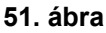

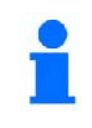

Az akadályok elérése előtt a műszer vizuális és akusztikus figyelmeztetést ad.

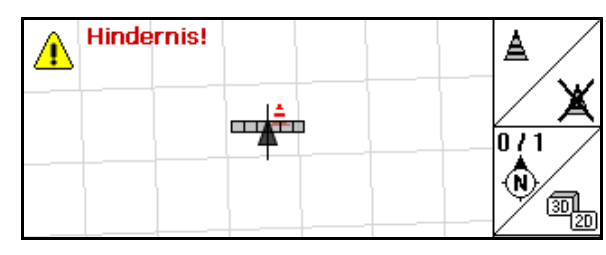

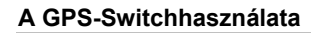

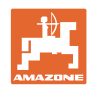

### <span id="page-49-0"></span>**6.6 Új terület felvételekor használatos eljárás**

#### **Többnyire a területen végzett munka kezdetekor, a terület körbejárásakor állítják be a fordulókat:**

- $\rightarrow$  Mindig újra vegye fel a területet.
- $\rightarrow$  A terület körbejárását kézi üzemmódban végezze.
- $\rightarrow$  A terület első körbejárását automata üzemmódban is elvégezheti.

 Ilyenkor automata üzemmódban a besoroláskor vagy hátramenetben a permetezést manuálisan kapcsolja be- és ki.

[53. ábra](#page-49-1), új felvétel előtt: Kijelző terület / területhatár nélkül.

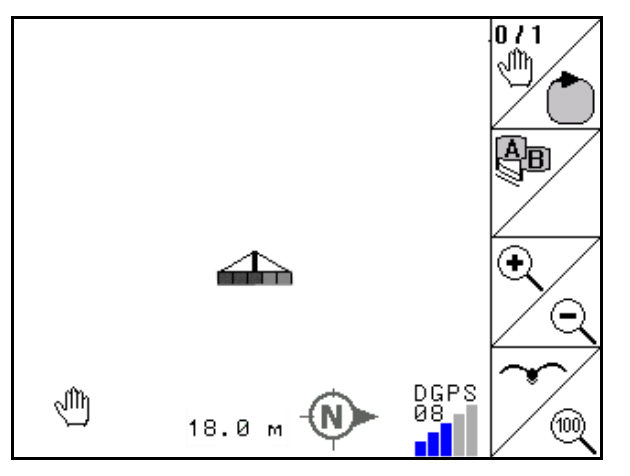

- <span id="page-49-1"></span>1.  $\left(\begin{matrix} 1/\sqrt{10} \\ 0 \end{matrix}\right)$  Az **AMATRON**<sup>+</sup> bekapcsolása, a **GPS-Switch** automatikusan bekapcsol.
- $\rightarrow$  Kb. 30 másodperc után az GPS-Switch DGPS jeleket fog.
- 2. Válassza a táblaadatok menüt.
- Neu 3. **Letterület újra felvétele.**
- a területet -**ismeretlenként** mentse el.
- 4. (BBG)<br>4. Léjen vissza a főmenübe.
- 5. Válassza ki a munkamenüt.
- 6. Adja meg / töltse be a referenciapontot, amennyiben a területet /területhatárt el akarja menteni (tárolni).

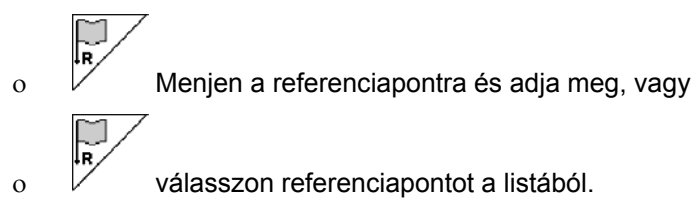

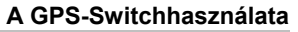

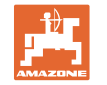

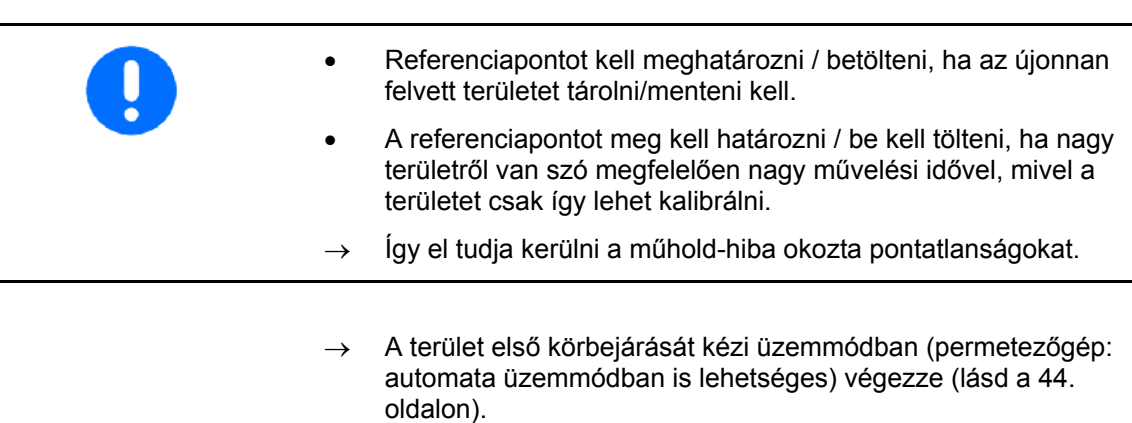

- 7. **AMATRON<sup>+</sup>**: gép bekapcsolása.
- $\rightarrow$  Művelje meg a területhatárt.
- 8. **AMATRON<sup>+</sup>**: Gép kikapcsolása.

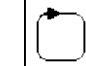

- 9.  $\sqrt{ }$  Rögzítse a területhatárt.
- $\rightarrow$  A területhatárok megjeleníthetők.

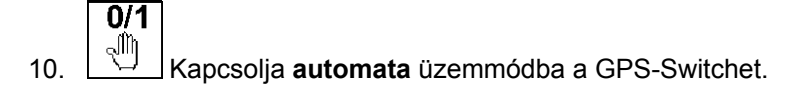

- 11. Erősítse meg az automatikus üzemmódot.
- 12. **Gépvezérlés**: gép bekapcsolása.
- 13. Művelje meg a területet
- $\rightarrow$  A permetező szakaszokat a rendszer automatikusan kapcsolja!
- $\rightarrow$  A teljes terület bejárása után valamennyi permetező szakasz automatikusan lekapcsol.

### **Használat után:**

- 1. **AMATRON<sup>+</sup>**: Gép kikapcsolása..
- 2. **Szükség esetén:** A tábla adatait tárolja USB-tárolón (lásd a 36. oldalon).
- 3.  $\left(\begin{array}{c} 1/\sqrt{2} \\ 0 \end{array}\right)$  Kapcsolja ki az **AMATRON<sup>+</sup>-at, a GPS-Switch** automatikusan kikapcsol.

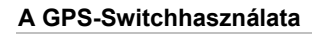

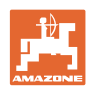

### <span id="page-51-0"></span>**6.7 A területhatárok / területek betöltésének módja**

 $\rightarrow$  A terület körbejárása automatikus üzemmódban lehetséges.

 Ilyenkor automata üzemmódban a besoroláskor vagy hátramenetben a permetezést manuálisan kapcsolja be- és ki.

[54. ábra](#page-51-1), tárolt / betöltött területhatár.

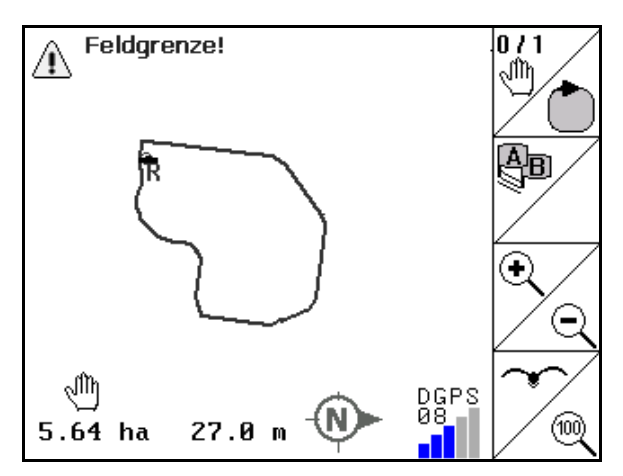

- <span id="page-51-1"></span>1.  $(\mathbb{W}\odot)$  Az **AMATRON<sup>+</sup>** bekapcsolása, A **GPS-Switch** automatikusan bekapcsol.
- $\rightarrow$  Kb. 30 másodperc után az GPS-Switch DGPS jeleket fog.
- 2. A Táblaadatok menüben töltse be a területhatárt és a területet(lásd a 36. oldalon).
- 3.  $(Bose)$  Léjen vissza a főmenübe.
- 4. Válassza ki a munkamenüt.
- 5. Menjen a referenciapontra.
- 6.  $\angle$  k Kalibrálja a területet és várjon kb. 15 másodpercig.  $0/1$
- 7. A GPS-Switch-et állítsa **automata** üzemmódba, lásd a 44. oldalon.
- 8. Erősítse meg az automatikus üzemmódot.
- 9. **AMATRON<sup>+</sup>**: gép bekapcsolása.
- $\rightarrow$  Művelje meg a területet automata üzemmódban.

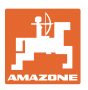

#### **Használat után:**

- 1. **A munkavégzés megszakítása esetén:** A területet tárolja USBtárolón (lásd a 36. oldalon).
- 2. **AMATRON<sup>+</sup>**: Gép kikapcsolása..
- $3.$  W Kapcsolja ki az **AMATRON<sup>+</sup>-at, a GPS-Switch** automatikusan kikapcsol.

### <span id="page-52-0"></span>**6.8 A munkavégzés megszakítása**

Amennyiben a területen a munkavégzést megszakítja, a fedélzeti számítógép kikapcsol:

- A referenciapontot meg kell határozni..
- A fedélzeti számítógép ismételt bekapcsolása után a terület megművelt állapota megjelenik a munkakijelzőn és a munka folytatható.
- A területet USB tárolóra kell mentenie, amennyiben a munka megszakítása után és a folytatása előtt más területet művelt meg.

[55. ábra,](#page-52-2) területet töltse be, ha a munkát megszakította.

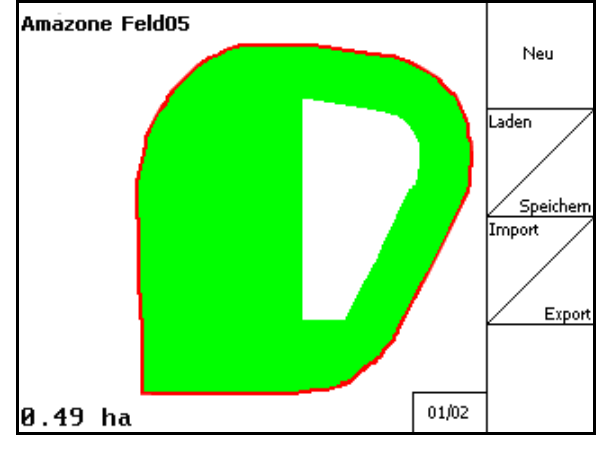

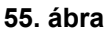

### <span id="page-52-2"></span><span id="page-52-1"></span>**6.9 A munkavégzés közben**

#### **Amennyiben meghatározott egy referenciapontot:**

A lehető leghamarabb végezzen ismételt kalibrálást, ha az utolsó kalibrálás négy órával korábban történt, és erre a GPS-Switch felkéri.

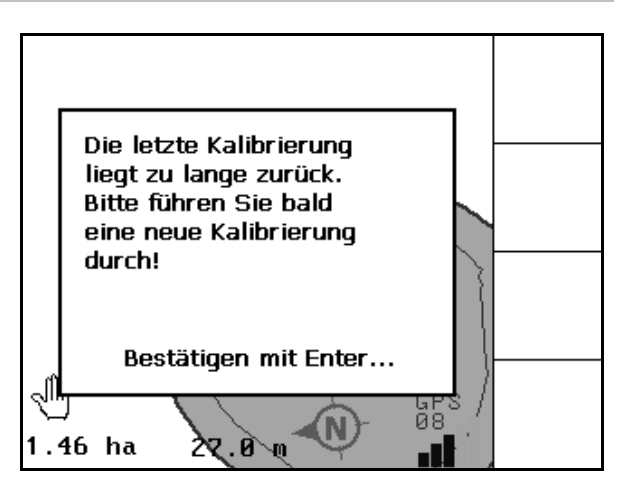

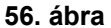

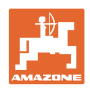

### <span id="page-53-0"></span>**6.10 Biztonsági zóna**

Területhatár létrehozásakor biztonsági zóna készül. Ez a zóna a területhatáron belül helyezkedik el, és vékony vonal jeleníti meg ([57.](#page-53-1)  [ábra\)](#page-53-1).

Az automata üzemmódban a biztonsági zónában munkát nem tud végezni.

A biztonsági zóna szélessége műtrágyaszórók esetén:

Fél munkaszélesség (AB).

A biztonsági zóna szélessége permetezőgépek esetén:

- 0 m (nincs biztonsági zóna).
- Rossz GPS-jel esetén: Fél munkaszélesség (AB).

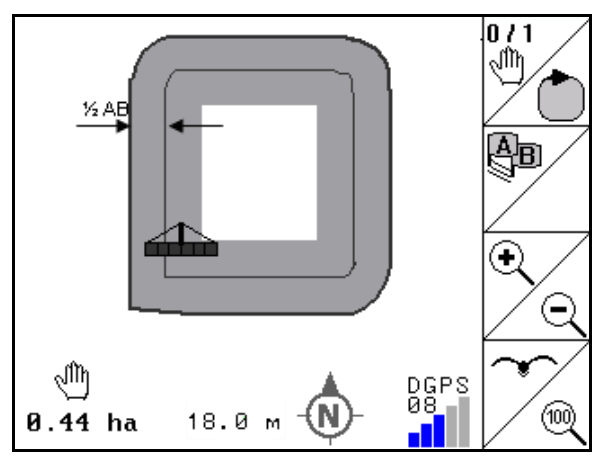

### **57. ábra**

 A rendszer kikapcsolja azokat a permetező szakaszokat, melyek a biztonsági zónába nyúlnak.

<span id="page-53-1"></span>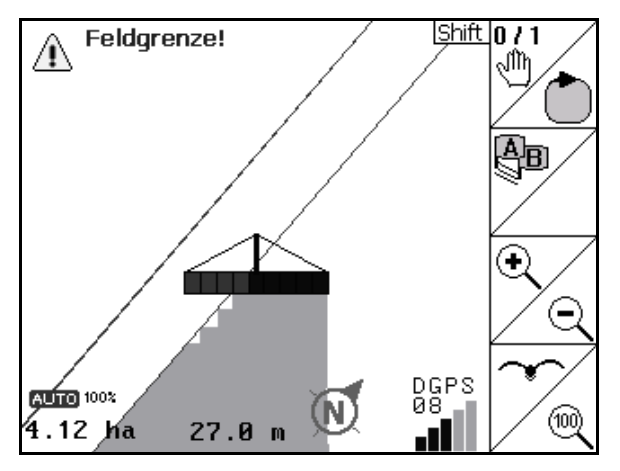

**58. ábra** 

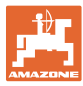

### <span id="page-54-0"></span>**6.11 REC (felvétel) manuális készülékgeometria esetén**

Automatikus szakaszolókapcsolás nélküli gépekhez:

 1. Kapcsolja be manuálisan a szakaszokat a gépen.

Egyidejűleg

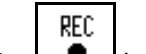

- 2.  $\Box$  kezdje meg a megmunkált terület felvételét.
- 3. A szakaszok minden egyes kikapcsolásakor REC

۰ szakítsa meg a felvételt is.

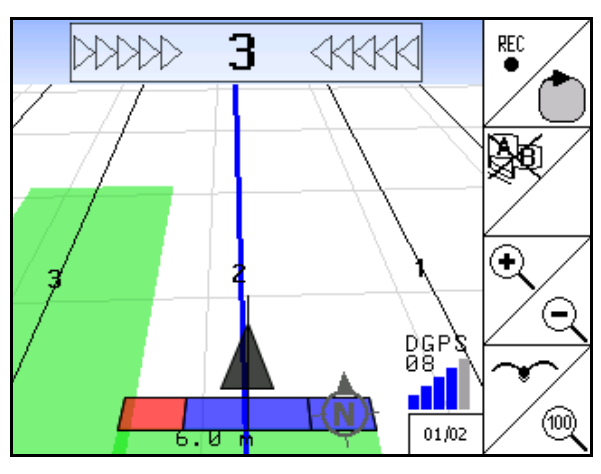

**59. ábra** 

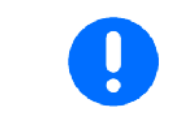

A területhatár bejárása során történő felvétel után a területhatár létrehozható és menthető a terminálon, és az automatikus szakaszolókapcsolással rendelkező gépekhez használható.

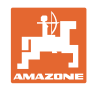

### <span id="page-55-0"></span>**7 A GPS-Track alkalmazása**

### <span id="page-55-1"></span>**7.1 Funkció**

A GPS-Track a párhuzamos nyomon való haladást biztosítja a meghatározott területen. Az első nyomvonallal párhuzamos nyomvonalakat rögzít.

A terminálon megjelennek a nyomvonalak.

A Lightbar a traktor nyomvonalról való letérését mutatja, és lehetővé teszi, hogy a lehető legpontosabban haladjon végig a nyomvonalon.

### **7.2 GPS-Track a munkamenüben**

<span id="page-55-2"></span>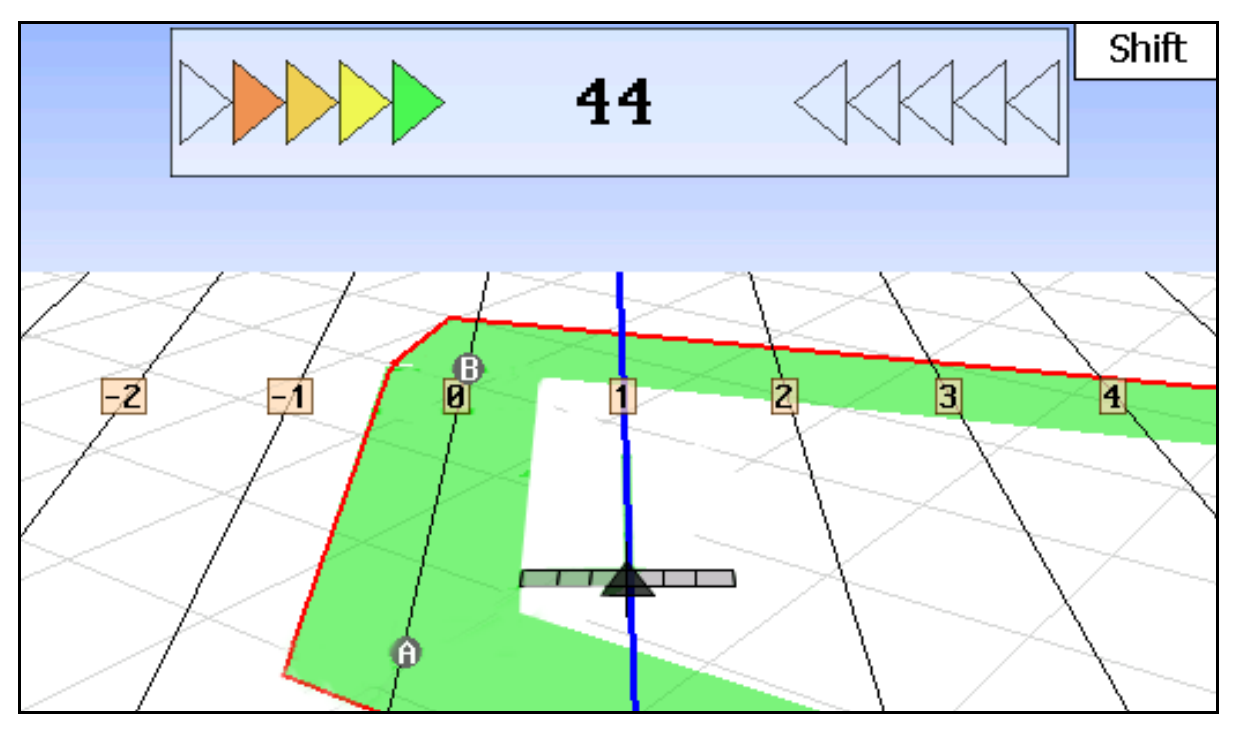

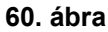

- (1) Számozott nyomvonalak
- (2) Aktív nyomvonal (kék)
- (3) Következő nyomvonal
- (4) Fényjel a nyomvonal megtalálásához
- (5) Távolság a nyomvonaltól cm-ben
- (A) Kiindulási pont nyomvonalak kialakításához
- (B) Végpont nyomvonalak kialakításához

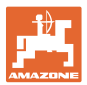

### <span id="page-56-0"></span>**7.3 A GPS-Track alkalmazása**

- 1. GPS-Switch beállítások:
	- Válassza ki a vezetőmintát, lásd a 59. oldalon.
	- Adja meg a vetést, lásd 60. oldal.
	- Adja meg a nyomvonalak távolságát, lásd 59. oldalon.
- 2. A nyomvonalakat az első út közben állítsa be a vezetővonalra, lásd a 58. oldalon.
- $\rightarrow$  A beállított nyomvonalak a kiválasztott vezetőmintán jelennek meg.
- 3. Mindig a következő számozott nyomvonalon kell haladni.
- $\rightarrow$  Amennyiben elérte a nyomvonalat, az kékkel jelenik meg.
- 4. Hagyja el a nyomvonalat.
- $\rightarrow$  Eközben ügyeljen a fényjelre.
- 5. Az első menetben szedje fel a felfedett akadályokat, lásd a 49. oldalon.

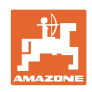

### <span id="page-57-0"></span>**7.4 Nyomvonalak beállítása**

### <span id="page-57-1"></span>**7.4.1 Nyomvonalak az AB minta szerint, kiegyenesítve, vagy hasonlóan.**

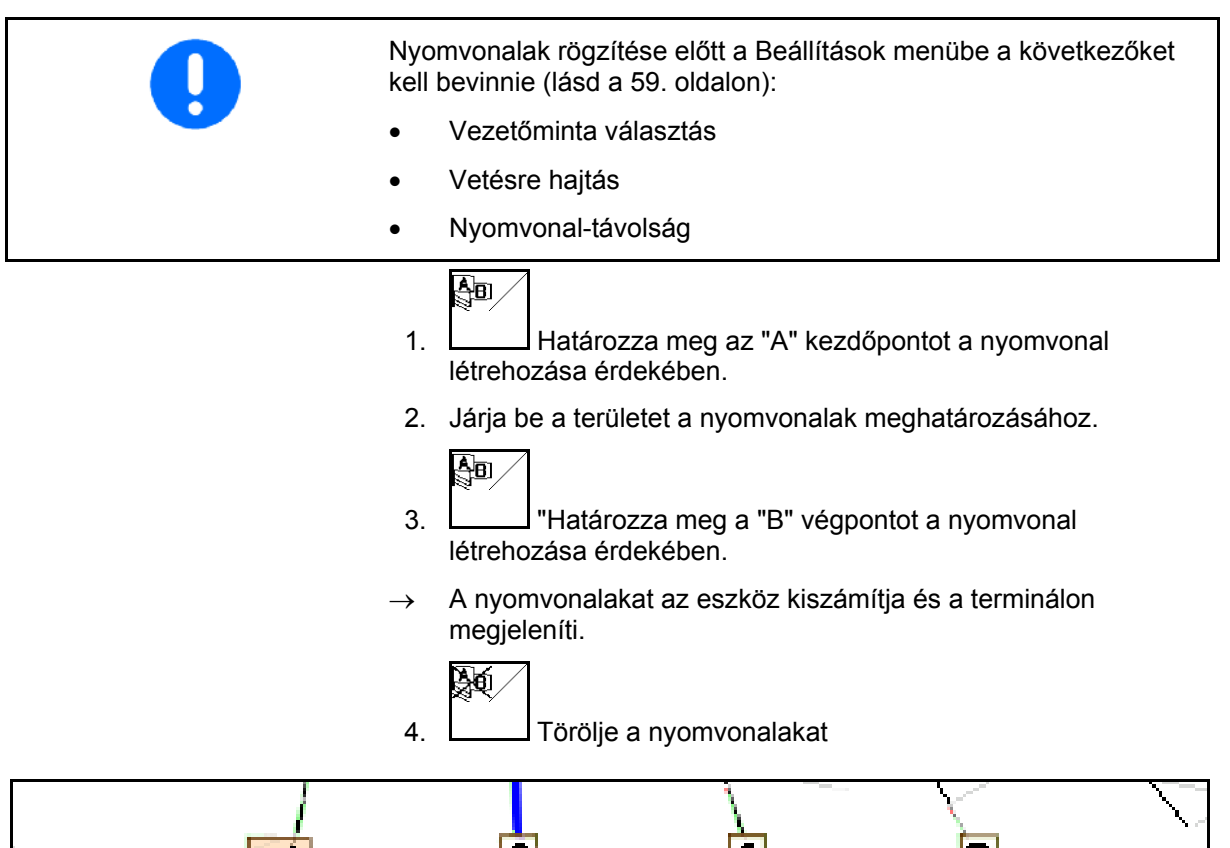

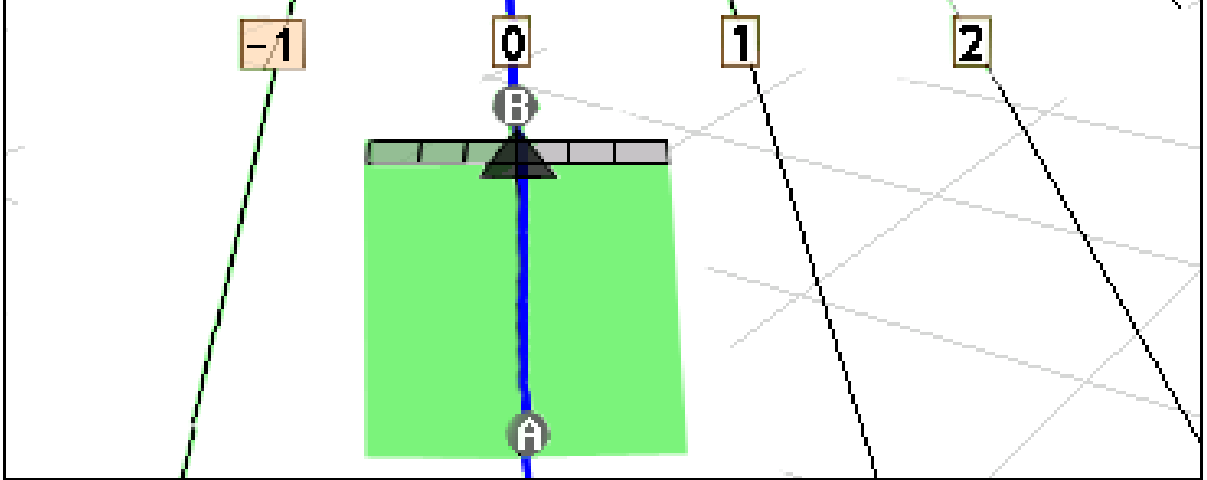

### **61. ábra**

### <span id="page-57-2"></span>**7.4.2 Nyomvonalak A+ vezetőmintán keresztül**

 1. Határozza meg az "A" kezdőpontot a nyomvonal létrehozása érdekében.

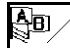

嗣

- 2. **Adja meg a nyomvonalak irányszögét.**
- $\rightarrow$  A nyomvonalakat az eszköz kiszámítja és a terminálon megjeleníti.

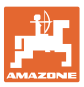

 $\mathcal{L}$ 

t, {{{{

╈

╋

 $\mathbf 1$ 

18000 cm

 $10 \text{ cm}$ 

 $01/03$ 

### **7.5 GPS-Switch (GPS-Track) beállítása**

<span id="page-58-0"></span>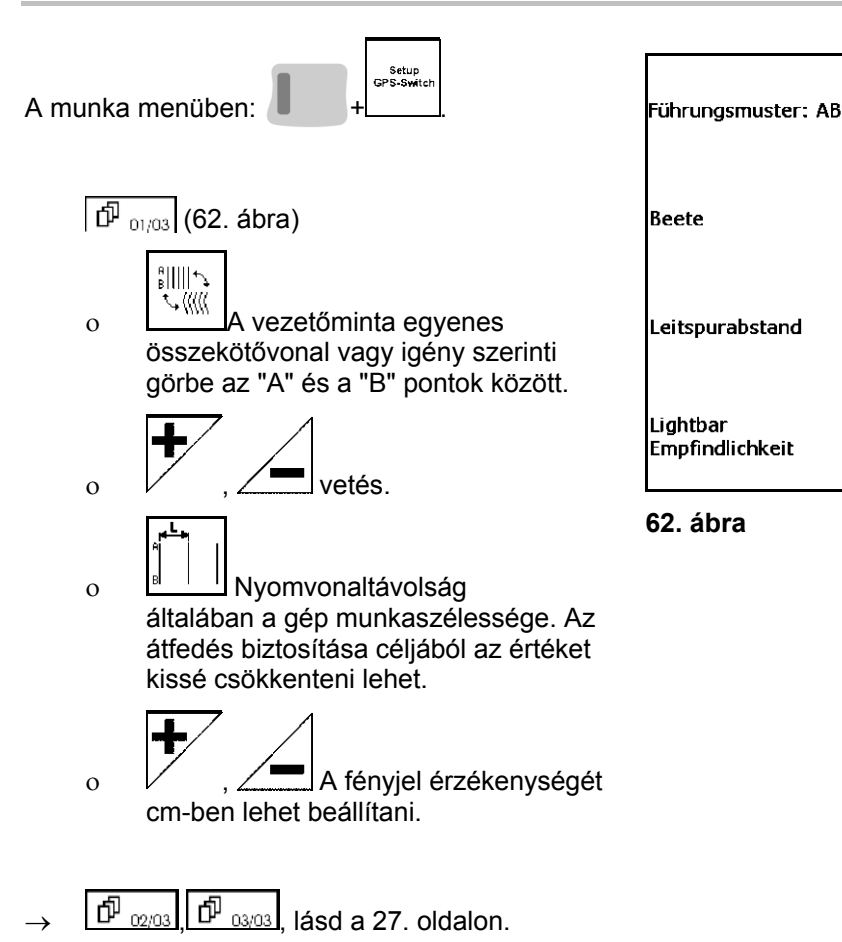

<span id="page-58-2"></span><span id="page-58-1"></span>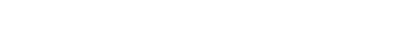

**7.5.1 Vezetőminta** 

A GPS-Track lehetővé teszi, hogy különféle vezetőmintákat hozzon létre.

### **Párhuzamos haladás**

A nyomvonalak párhuzamos vonalak:

- "AB"  $\rightarrow$  A nyomvonalak párhuzamos egyenesek a meghatározott "A" és "B" pontok összekötése céljából.
- A+ A nyomvonalak párhuzamosan rögzített egyenesek az "A" ponton keresztül és egy szög, melyben a nyomvonalak futnak.

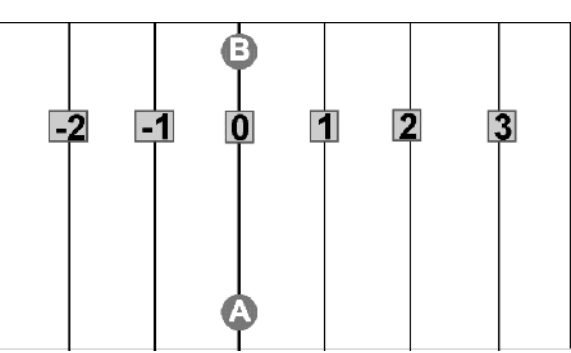

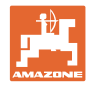

#### **Kontúrvonalakon történő mozgás**

A nyomvonalak tetszőleges görbék:

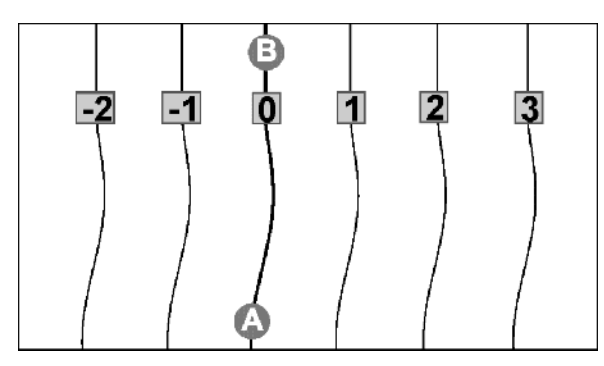

 $\bullet$  Simított kontúr  $\rightarrow$  A nyomvonalak kanyarokat tartalmaznak, melyeknél a sugár az első nyomvonalhoz illeszkedik. A belső íveknél a sugár kisebb lesz, miközben a külső íveken a sugár nagyobb.

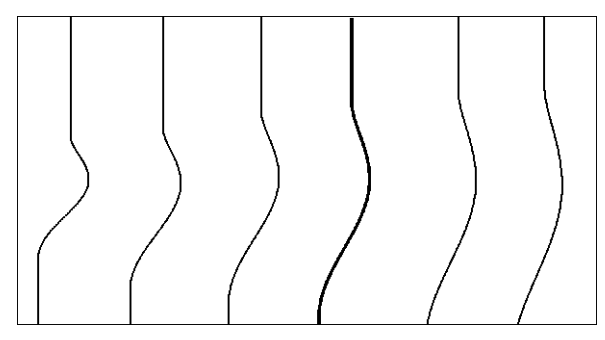

Azonos kontúr  $\rightarrow$  A nyomvonalak kanyarokat tartalmaznak, melyeknél a nyomvonalak az első nyomvonalhoz illeszkednek.

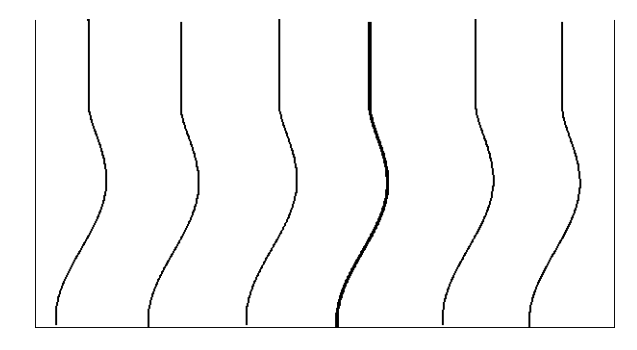

### <span id="page-59-0"></span>**7.5.2 Vetésre hajtás**

A vetésekre úgy hajtson rá, hogy a nyomvonal mellett egy, vagy több nyomvonalat hagyjon ki, melyeken később halad át és így műveli meg a területet.

Így el tudja kerülni a közvetlenül mellette fekvő nyomvonalra besorolást és a vetést sem tapossa össze.

Tehát meg kell adnia a nyomvonalak sűrűségét is.

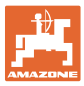

## <span id="page-60-0"></span>**8 Zavarok / Gyakran ismételt kérdések**

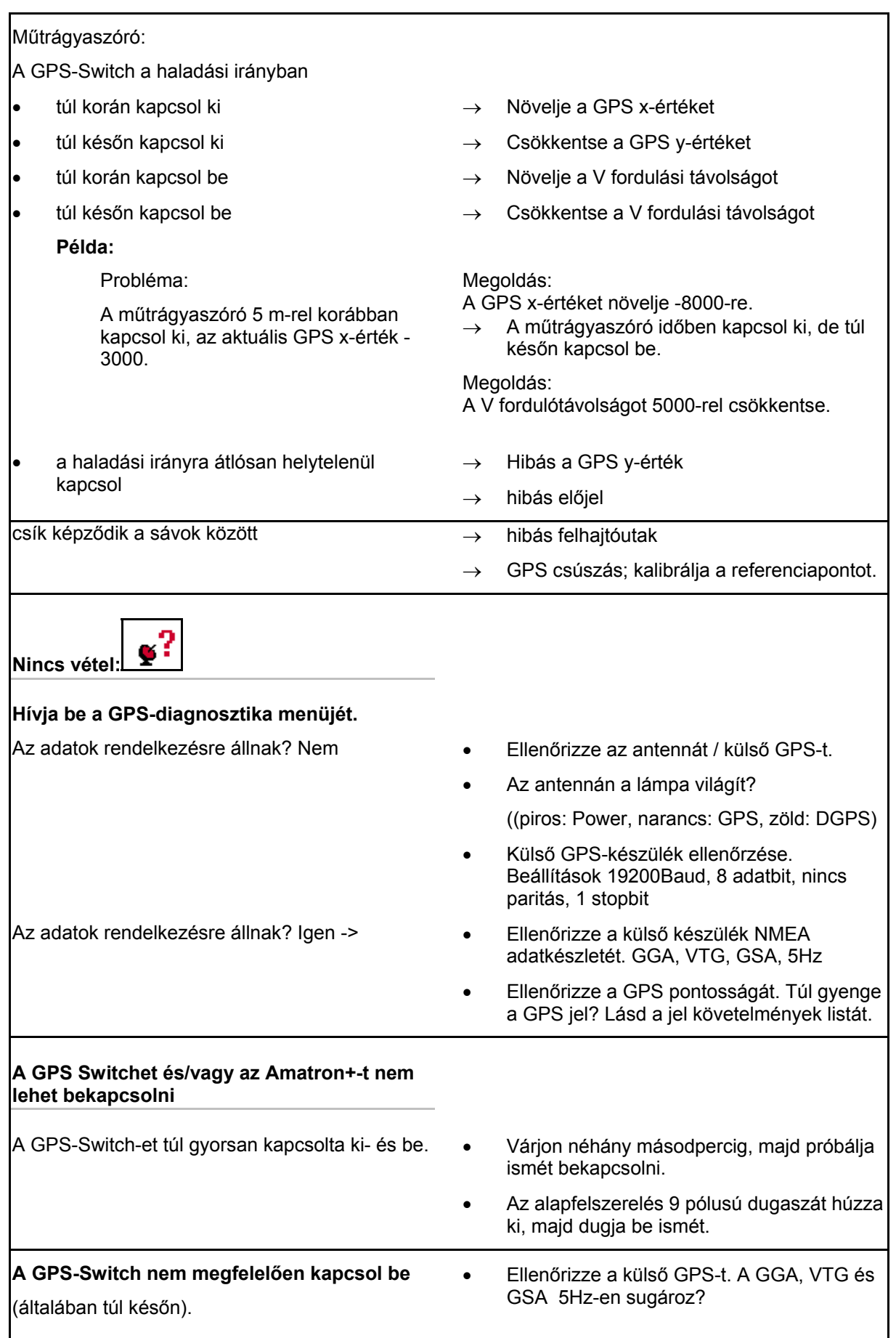

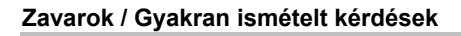

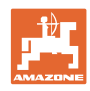

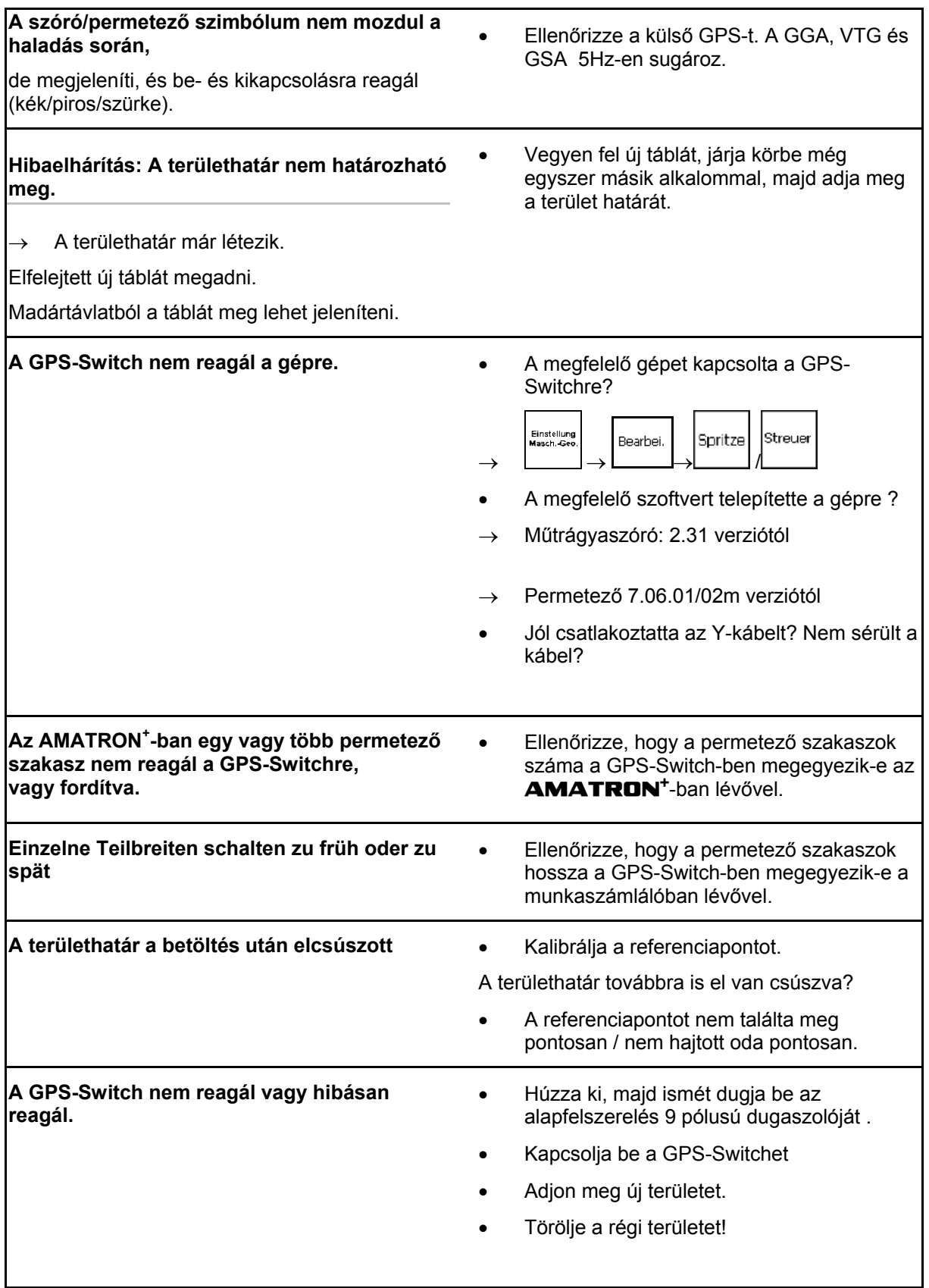

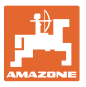

A GPS-Switch nem kap GPS-jelet, a kijelzőn ez jelenik meg ([63. ábra](#page-62-0)).

 $\rightarrow$  A GPS-Switch az automata módról kézi üzemmódra állt!

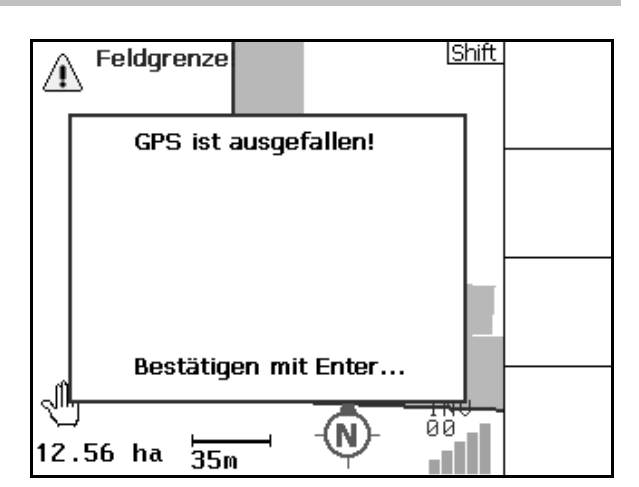

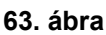

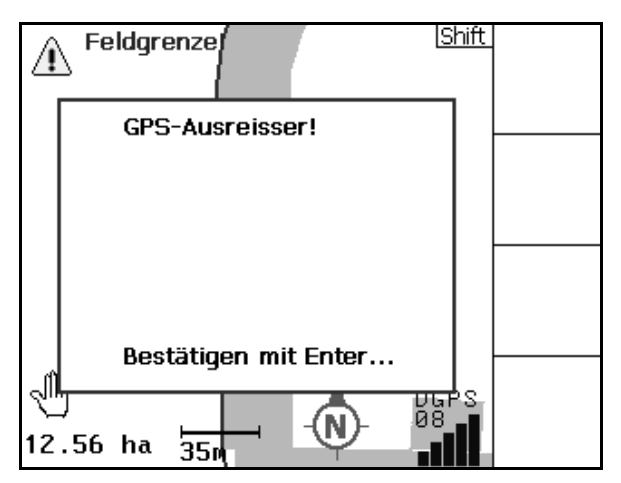

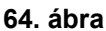

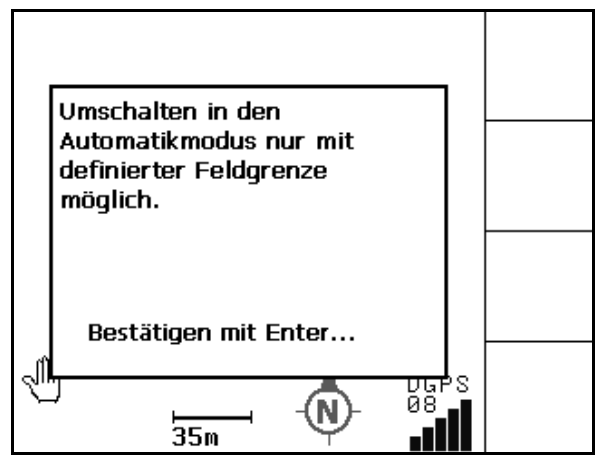

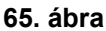

<span id="page-62-0"></span>Ha a GPS-Switch egy jelet külső jelként érzékel, így az megjelenik a kijelzőn ([64. ábra\)](#page-62-1).

 $\rightarrow$  A GPS-Switch az automata módról kézi üzemmódra állt!

<span id="page-62-1"></span>Automatikus módra csak akkor válthat, ha a terület határát meghatározta!

 $\rightarrow$  Határozza meg a területhatárt kézi üzemmódban!

vagy

 $\rightarrow$  Töltse be a területhatárt.

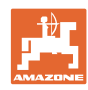

Gyenge GPS-jel az 1. területbejárás közben:

- Azt a tartományt, melyen gyenge GPS-jel mellett végzett munkát, sárgával jelöli.
- $\rightarrow$  A biztonsági zóna megnőtt.

 $\rightarrow$  A terület nem jeleníthető meg.

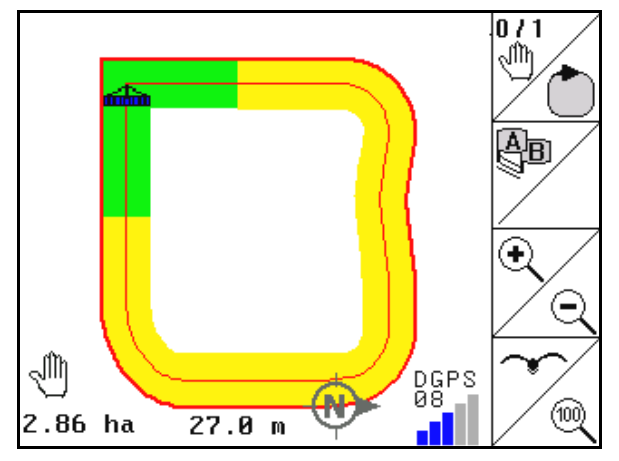

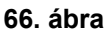

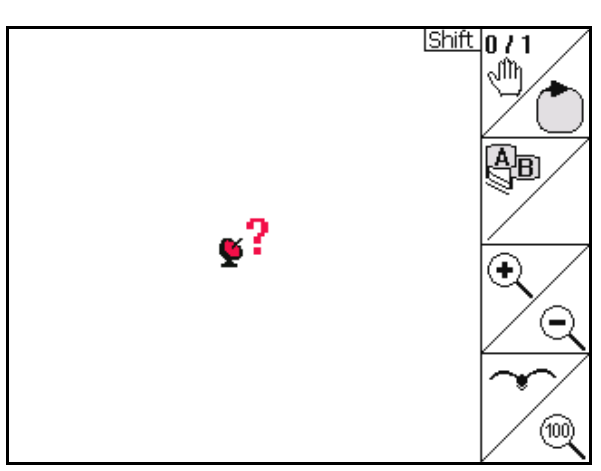

**67. ábra** 

A gép nincs előkészítve:

Nincs GPS-jel.

- Be van kapcsolva a szórótárcsa meghajtása?
- Nincs reteszelve a permetező?

Die Maschine ist nicht für den Automatikmodus vorbereitet! Bestätigen mit Enter... 98<br>7  $1.46$  ha 2⊽.0∖ա

**68. ábra** 

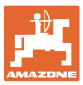

### <span id="page-64-0"></span>**9 Karbantartás**

### <span id="page-64-1"></span>**9.1 Adatkarbantartás USB tároló segítségével**

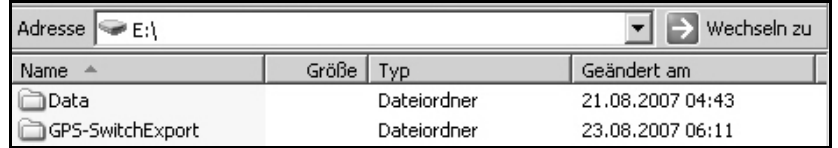

### **69. ábra**

Az USB tároló két mappát tartalmaz az adatok tárolásához:

Data

Három mappa, valamennyi tárolt területtel és területhatárral.

- $\rightarrow$  Rendező mappa PC-n történő tároláshoz, ha az USB tároló megtelt.
- GPS-Switch Export

A GIS-program karbantartási adatai

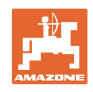

### **9.2 EGNOS-műholdak kiválasztása**

<span id="page-65-0"></span>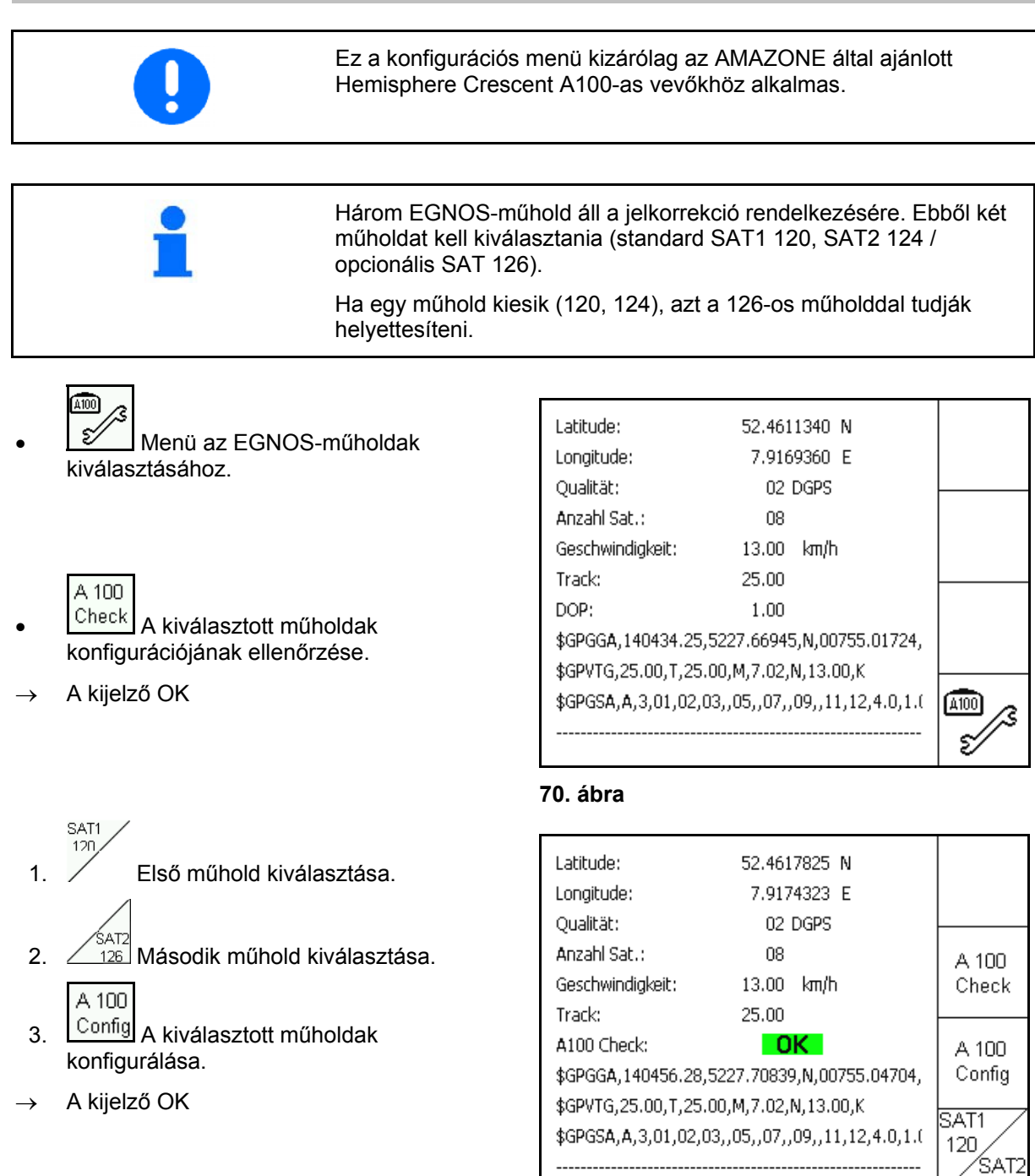

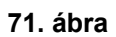

124

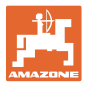

### <span id="page-66-0"></span>**9.3 Szoftverfrissítés**

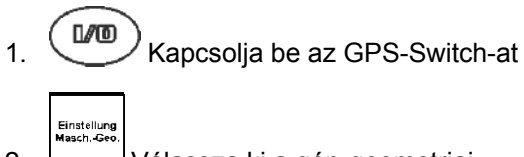

2. Válassza ki a gép-geometriai adatainak beállítását.

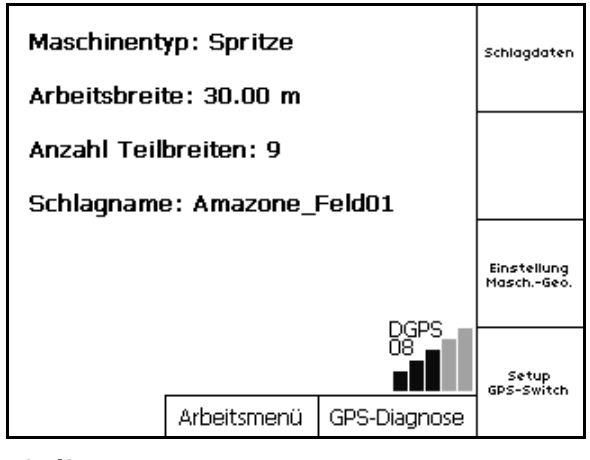

**72. ábra** 

3. Írja be a gépek adatait a listába.

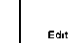

4. Jelenítse meg az egyes gépek beállításait.

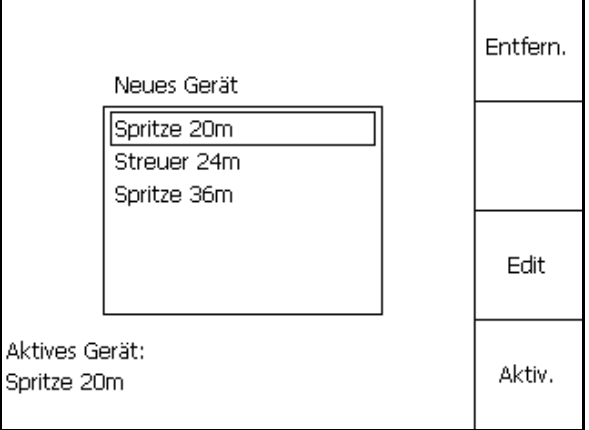

### **73. ábra**

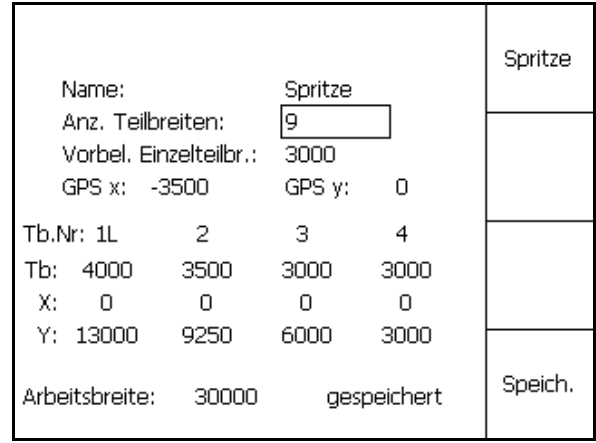

- 5. Jegyezze fel az egyes gépek beállításait. Itt nagyon fontos:
	- A permetező/műtrágyaszóró szakaszok száma
	- Egyes permetező/műtrágyaszóró szakaszok kiosztása
	- o GPS x
	- o GPS y
	- o Tb
- Figyeljen arra, hogy csak az első 4 permetező/műtrágyaszóró szakasz jelenik meg a kijelzőn.
- , További permetező/műtrágyaszóró szakasz keresése.

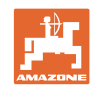

### **Karbantartás**

- 6. (Esc)<br>Vissza a főmenübe. Setup<br>GPS-Switc
- 7. A Beállítások menü behívása.
- 8. Jegyezze fel a beállításokat.

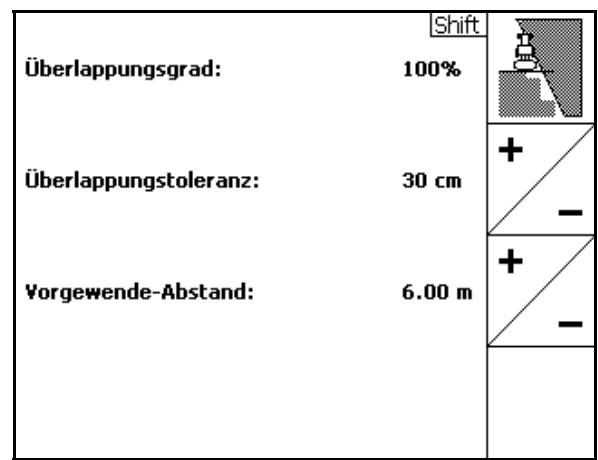

### **75. ábra**

### **PC-n:**

- 9. Csomagolja ki a zip-fájlt.
- 10. Másolja át az adatokat az USB tárolóra.
	- BTTOPInstaller.exe
	- Autorun.inf
	- Terminal
	- o lib
	- o Install GPSSwitch
- Az esetleg már az USB tárolón lévő fájlokat nem szükséges törölni.
- 11. Illessze be a USB tárolót a kiállított GPS-Switchbe.
- 12.  $\left(\frac{B_{BOB}}{M}\right)$ nyomja meg és tartsa benyomva, amíg a  $\left(\frac{\mathbb{I}/\mathbb{O}}{\mathbb{I}}\right)$  GPS-Switch be nem kapcsol.
- <span id="page-67-0"></span> 13. 1, 2, 3 [\(77. ábra\)](#page-67-0) gombokat nyomja meg ebben a sorrendben.

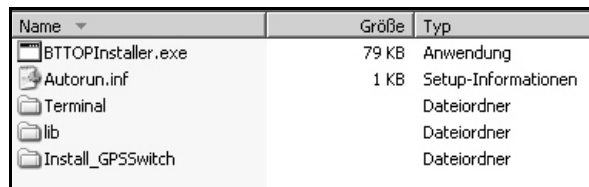

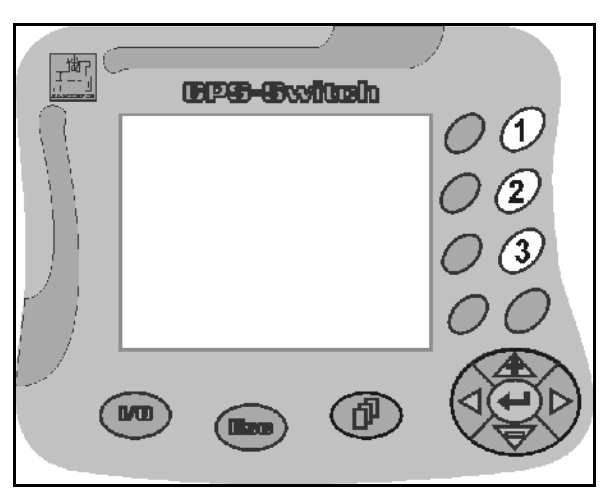

**77. ábra** 

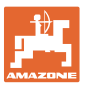

<span id="page-68-1"></span>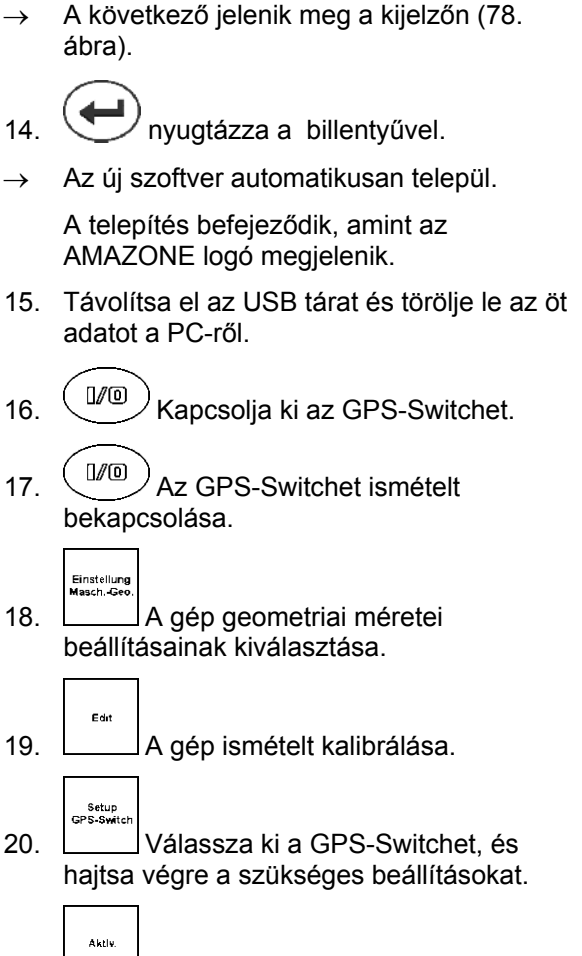

21. **Legy kiválasztott gép aktiválása GPS-**Switchcsel történő munkavégzéshez.

### **9.4 Tárolás**

<span id="page-68-0"></span>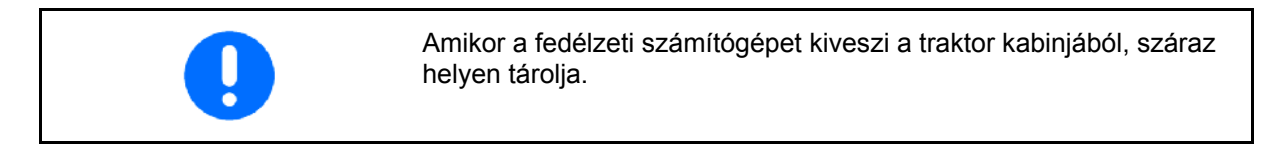

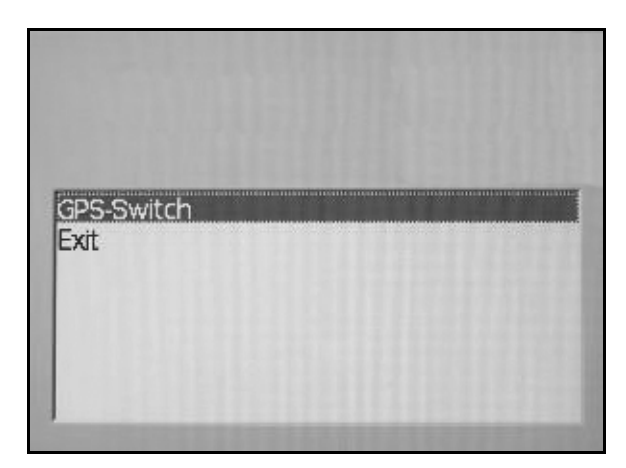

**78. ábra** 

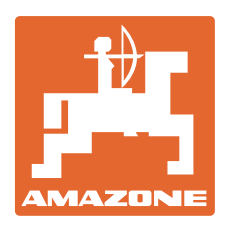

# **AMAZONEN-WERKE** H. DREYER GmbH & Co. KG

 Postfach 51 **Germany** 

D-49202 Hasbergen-Gaste Telefax: + 49 (0) 5405 501-234 Tel.:  $+49(0)$  5405 501-0 E-mail: amazone@amazone.de<br>http:// www.amazone.de www.amazone.de

Fióküzemek: D-27794 Hude · D-04249 Leipzig · F-57602 Forbach, gyári kirendeltségek Angliában és Franciaországban

Ásványi műtrágyaszóró gépek, szántóföldi permetezőgépek, gépek, talajművelő gépek, többcélú raktárcsarnokok és kommunális berendezések gyárai